# **Imprimante tout-en-un KODAK HERO 5.1**

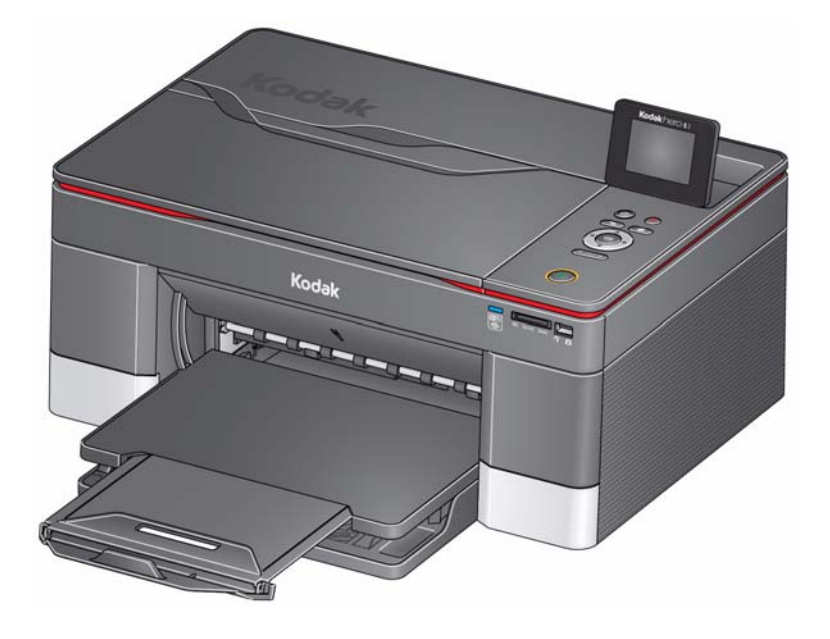

## **Guide d'utilisation étendu**

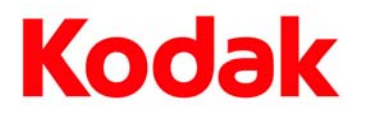

Eastman Kodak Company Rochester, NY 14650, Etats-Unis © Eastman Kodak Company, 2011

Kodak, EasyShare, ESP, Hero et Perfect Touch sont des marques d'Eastman Kodak Company.

Les spécifications suivantes peuvent faire l'objet de modifications sans préavis.

Septembre 2011

## Table des matières

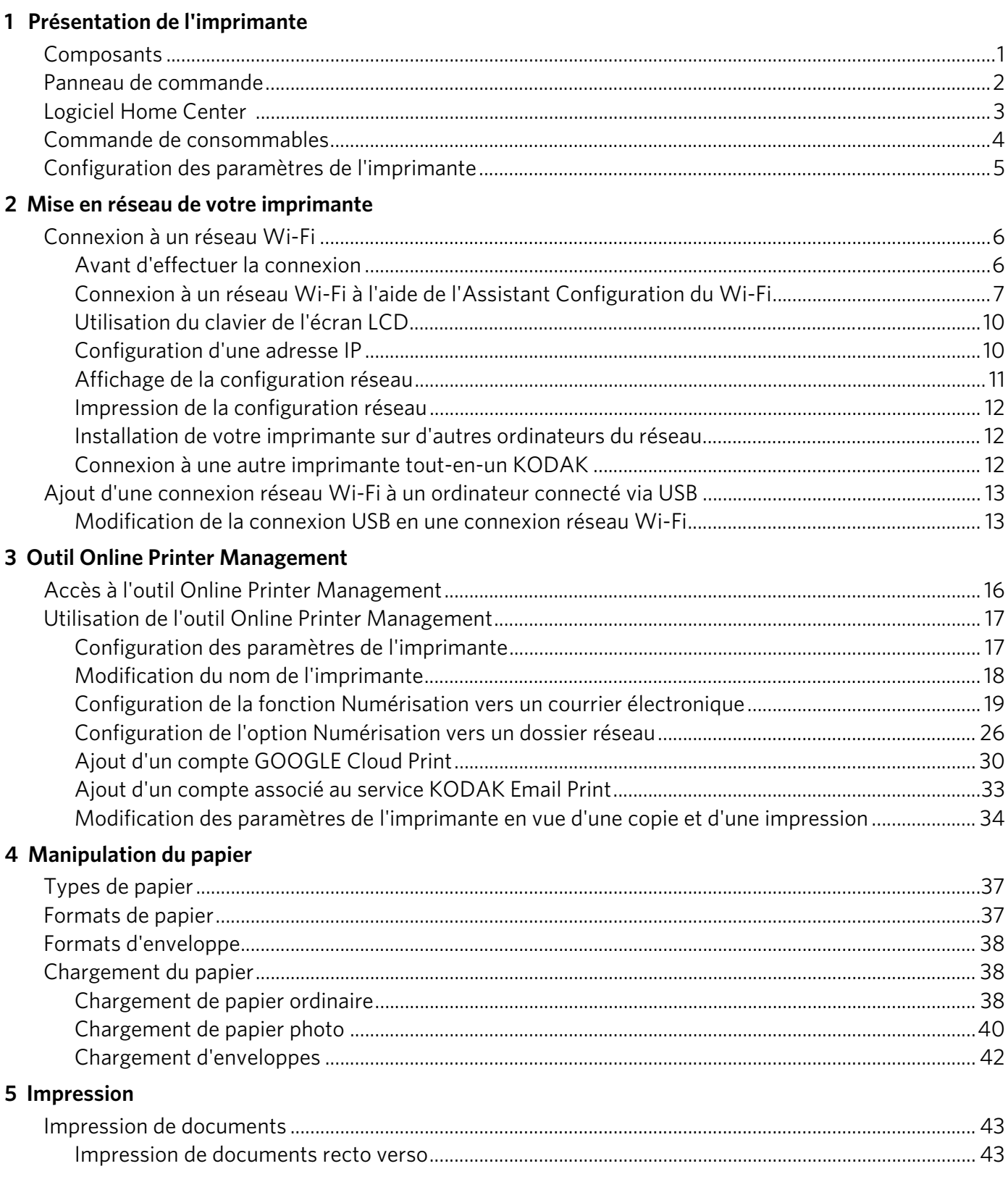

 $\blacksquare$  i **(FR-CA)** 

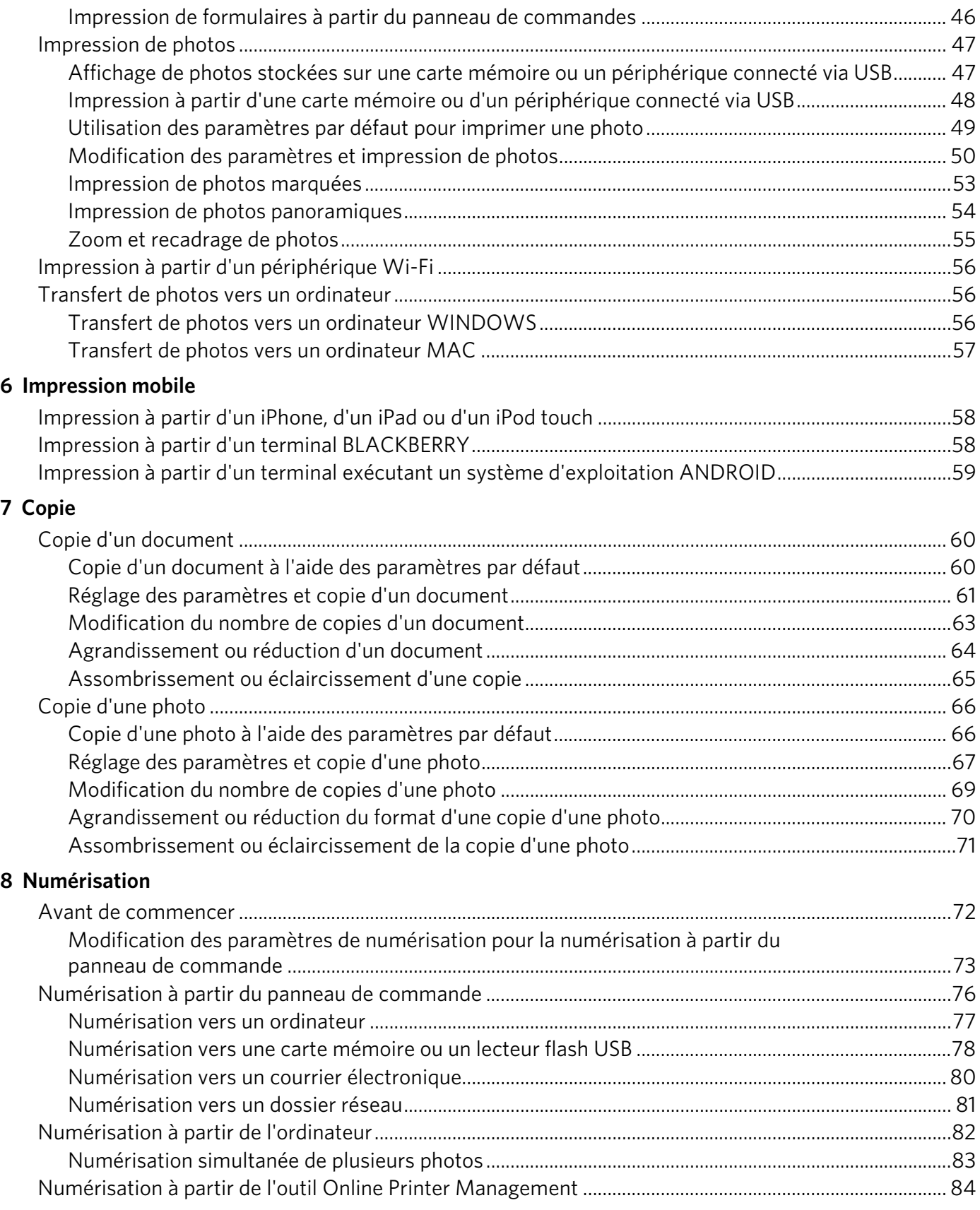

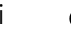

### 9 Maintenance de l'imprimante

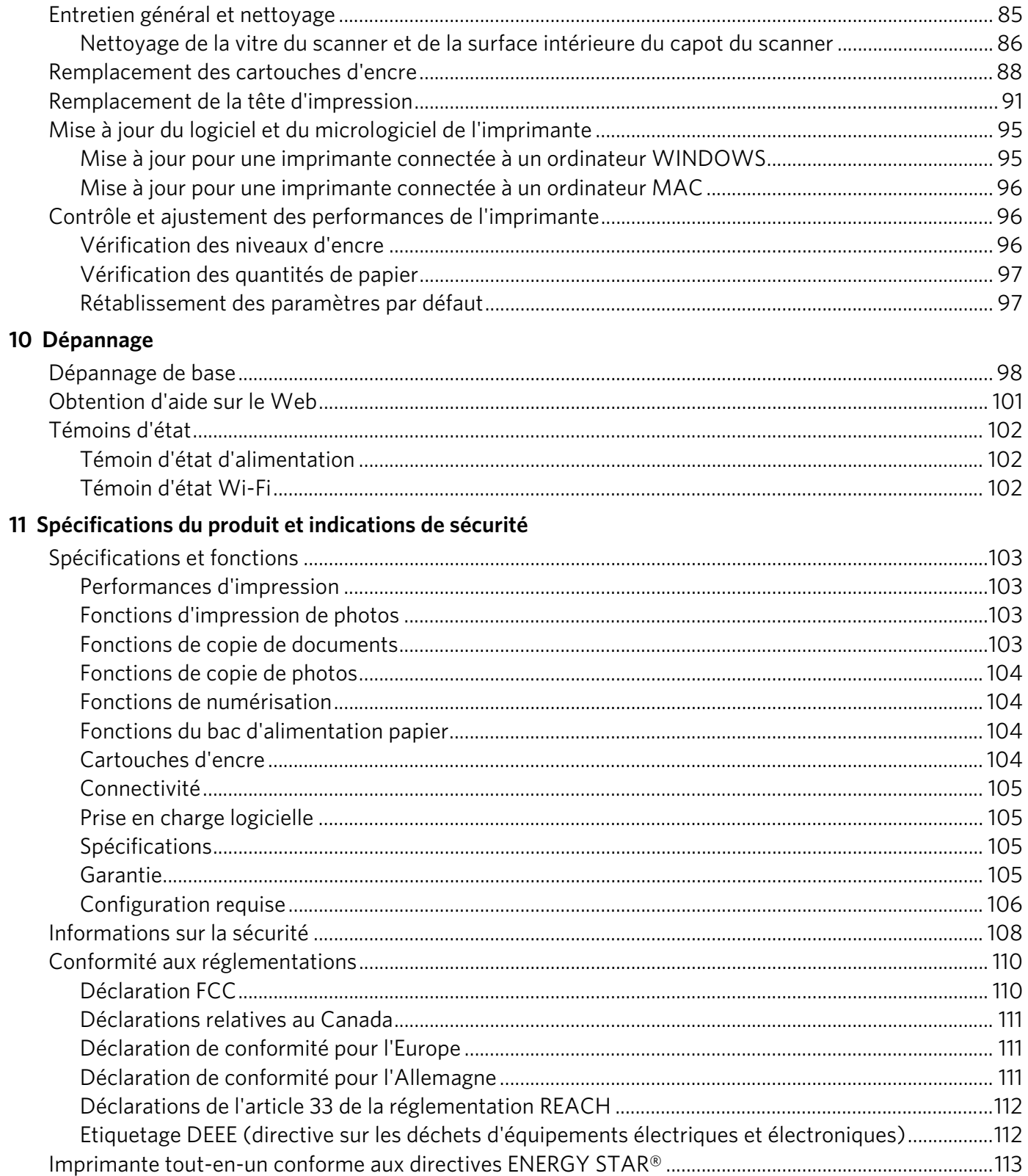

 $\overline{\mathbf{iii}}$ **FR-CA** 

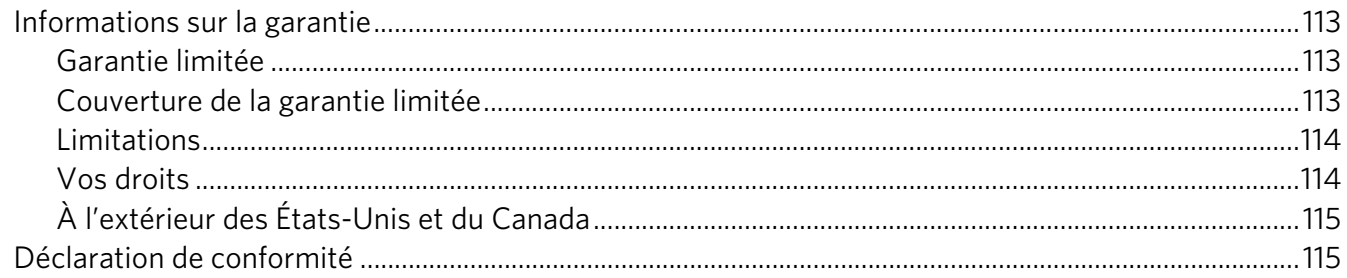

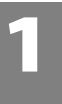

## <span id="page-6-0"></span>**1 Présentation de l'imprimante**

Cette imprimante vous permet d'imprimer, de copier et de numériser des photos et des documents. En outre, cette imprimante prend en charge la mise en réseau, ce qui vous permet d'y accéder par le biais d'un réseau Wi-Fi.

### <span id="page-6-1"></span>**Composants**

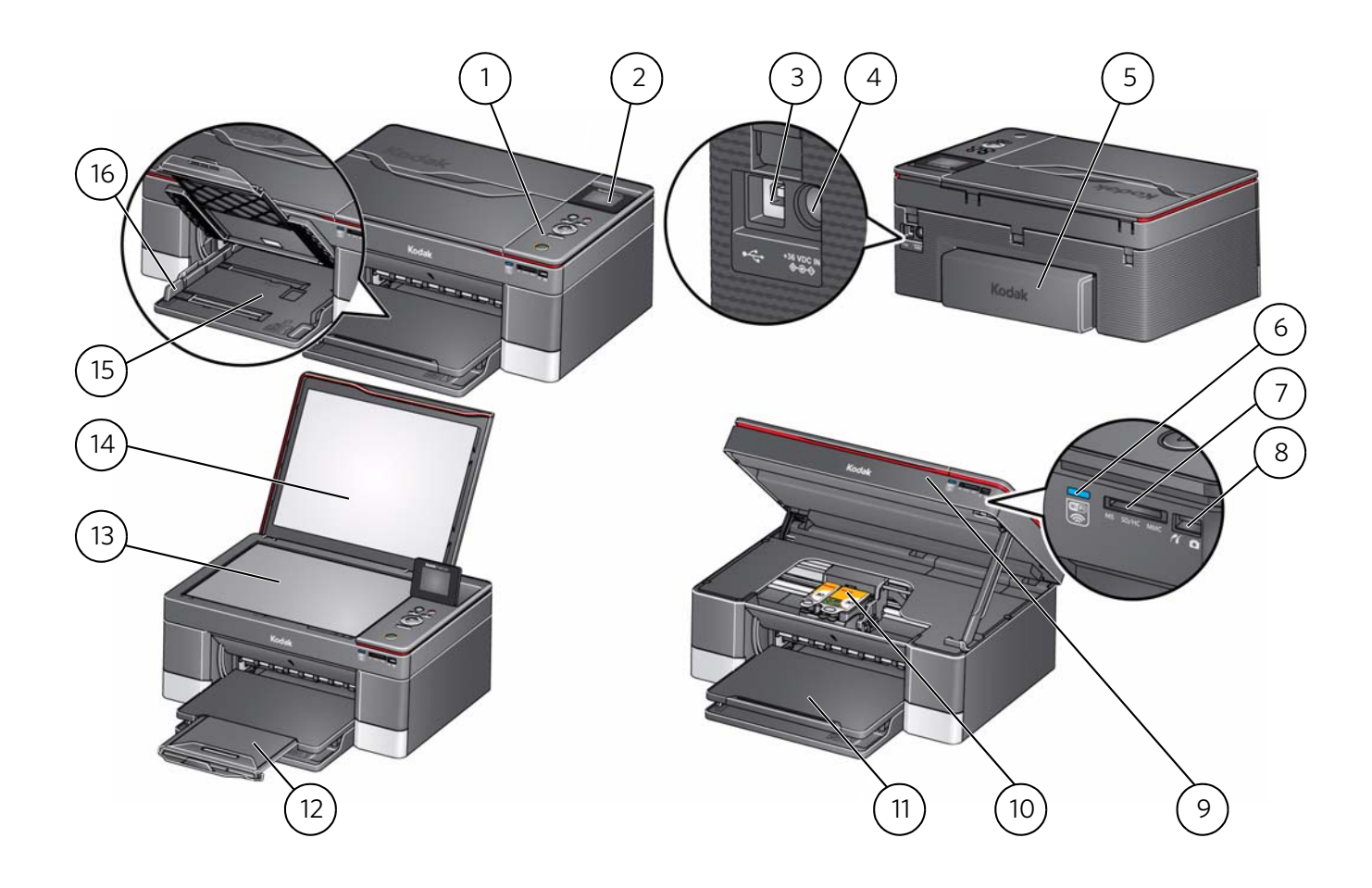

- 1 Panneau de configuration 9 Trappe d'accès
- 
- 
- 
- Dispositif d'impression recto verso 13 Vitre du scanner
- Voyant de connectivité Wi-Fi 14 Capot du scanner
- Logement pour carte mémoire 15 Bac d'alimentation papier
- 
- 
- 2 Ecran LCD 10 Tête d'impression avec cartouches d'encre installées
- Port USB 11 Bac de sortie
- Port du cordon d'alimentation 12 Extension du bac de sortie / butée du papier
	-
	-
	-
- 8 Port USB avant 16 Guide papier gauche

### <span id="page-7-0"></span>**Panneau de commande**

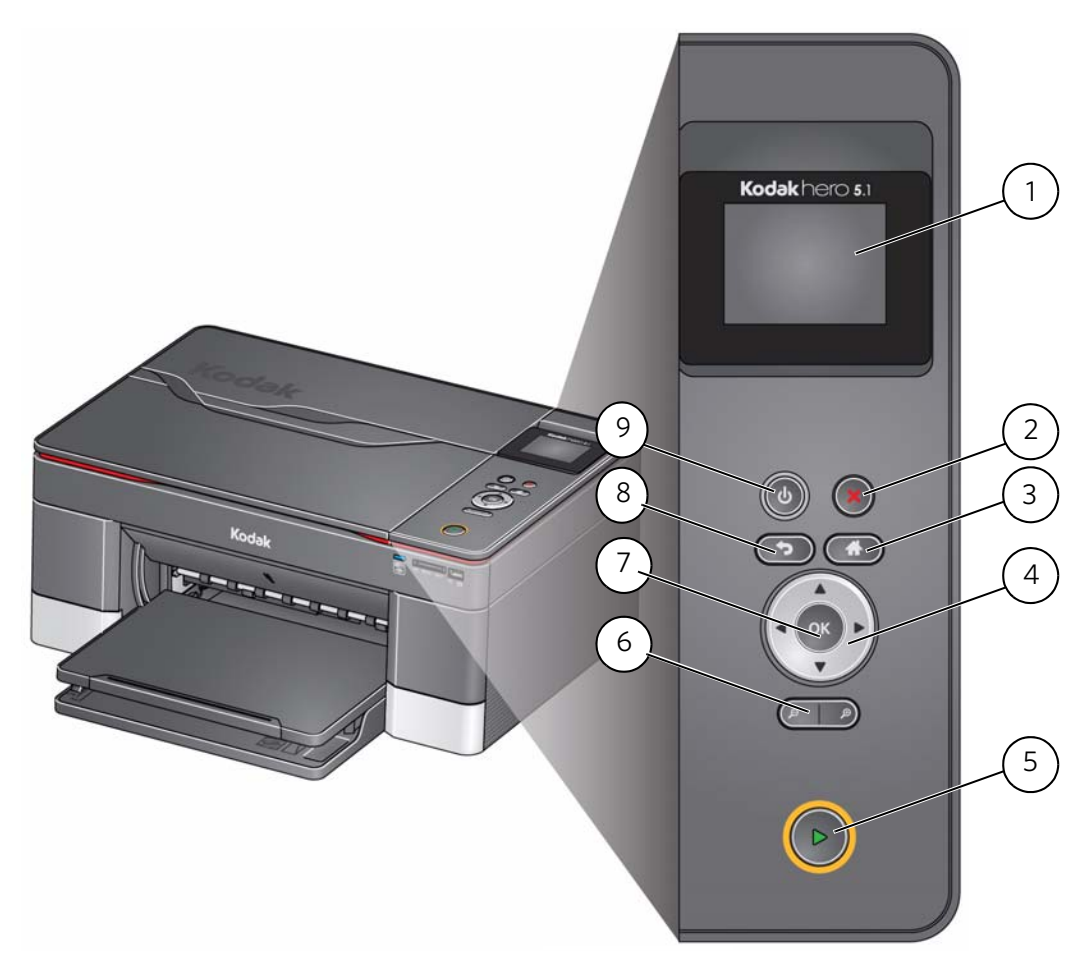

### **Fonction Description**

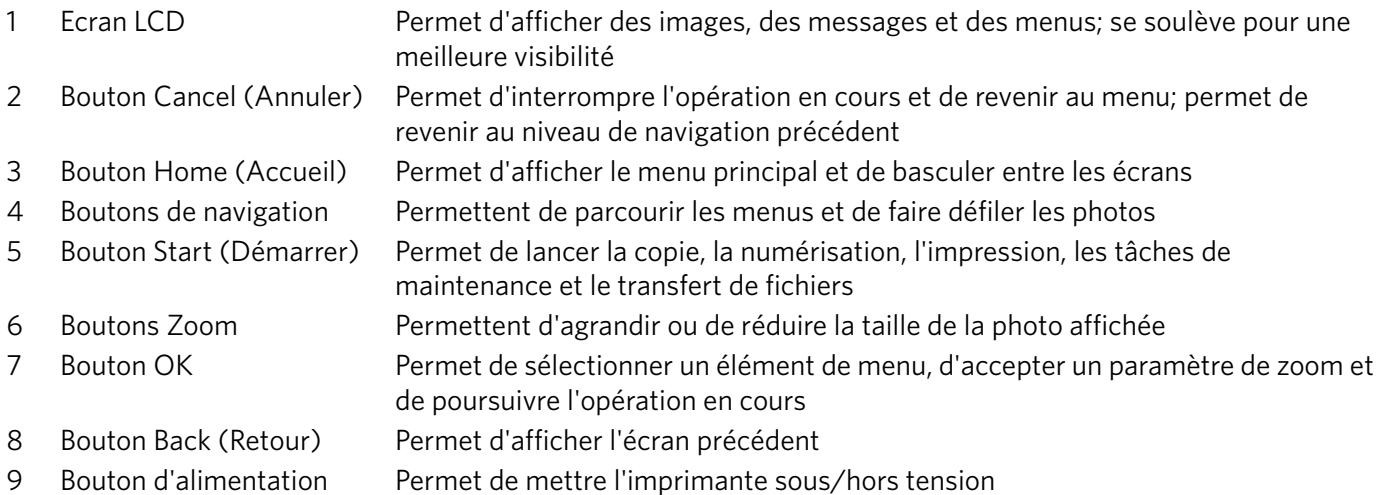

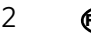

### <span id="page-8-0"></span>**Logiciel Home Center**

Le logiciel KODAK Home Center est installé avec le logiciel pour imprimante tout-en-un KODAK, sauf si vous ne le souhaitez pas. L'icône Home Center apparaît sur votre bureau.

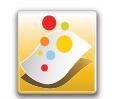

REMARQUE : vous pouvez choisir d'installer les principaux composants du logiciel de l'imprimante tout-en-un KODAK, qui incluent uniquement les pilotes et Outils de l'imprimante.

Sur un ordinateur doté d'un système d'exploitation WINDOWS, vous pouvez utiliser le logiciel Home Center pour :

- parcourir, recadrer, améliorer et retoucher des photos;
- imprimer et numériser;
- créer des photos en 3D (à partir de paires de photos);
- imprimer à partir d'une vidéo;
- envoyer des images vers KODAK Gallery ou imprimer des images à partir de KODAK Gallery;
- envoyer des images vers le réseau social FACEBOOK, les systèmes de gestion de photos FLICKR, PHOTOBUCKET, PICASA et SMILEBOX ou vers Google Docs ou imprimer des images à partir de ces sites;
- configurer votre imprimante;
- installer de nouvelles imprimantes réseau;
- mettre à niveau votre imprimante vers la version la plus récente du logiciel ou du micrologiciel;
- commander des consommables;
- consulter le site Web Astuces et centre des projets KODAK;
- accéder à l'outil Online Printer Management de KODAK.

Sur un ordinateur doté d'un système d'exploitation MAC, vous pouvez utiliser le logiciel Home Center pour :

- numériser;
- configurer votre imprimante;
- mettre à niveau votre imprimante vers la version la plus récente du logiciel ou du micrologiciel;
- commander des consommables;
- connaître l'état de votre imprimante;
- accéder à l'outil Online Printer Management de KODAK.

**FR-CA**

### <span id="page-9-0"></span>**Commande de consommables**

Vous pouvez commander des cartouches d'encre, du papier et des accessoires en ligne. Vous devez disposer d'une connexion à Internet.

Pour commander des consommables directement depuis le logiciel Home Center, procédez comme suit :

- 1. Ouvrez le logiciel Home Center.
- 2. Sélectionnez **Commander des consommables** (sur un ordinateur doté d'un système d'exploitation WINDOWS) ou sélectionnez l'onglet **Outils**, puis cliquez sur **Commander des consommables** (sur un ordinateur doté d'un système d'exploitation MAC).
- 3. Sélectionnez le ou les articles souhaités, puis suivez les instructions qui s'affichent à l'écran.

Pour commander des consommables depuis le Web, procédez comme suit :

- [Encre :](http://www.kodak.com/go/printingsupplies) www.kodak.com/go/printingsupplies
- [Papier :](http://www.kodak.com/go/inkjetpaper) www.kodak.com/go/inkjetpaper

### <span id="page-10-0"></span>**Configuration des paramètres de l'imprimante**

Pour définir ou modifier les paramètres de base de l'imprimante :

- 1. Appuyez sur **Home** (Accueil).
- 2. Appuyez sur pour sélectionner **Paramètres de l'imprimante**, puis appuyez sur **OK**.
- 3. Appuyez sur  $\blacktriangleright$  pour sélectionner l'un des paramètres suivants :
	- **Date et heure**
		- Appuyez sur **OK**, puis sur pour sélectionner **Année**, **Mois**, **Jour**, **Heure** ou **Minute**. Appuyez sur  $\triangleleft$  ou  $\triangleright$  pour modifier les valeurs; appuyez sur **OK** lorsque vous avez terminé.
		- REMARQUE : vous pouvez également synchroniser la date et l'heure de l'imprimante avec celle de votre PC à l'aide du logiciel Home Center.

### • **Temps avant le mode économique**

A des fins d'économie d'énergie, l'imprimante passe en mode d'alimentation réduite (veille) après un délai d'inactivité par défaut d'une heure. Vous pouvez augmenter le délai de passage au mode d'alimentation réduite (par intervalles de 30 minutes) jusqu'à 4 heures. En augmentant le délai, il est possible que vous réduisiez les économies d'énergie.

- $-$  Appuyez sur  $\triangleright$  pour définir le délai avant le passage en mode veille d'économie d'énergie (sélectionnez une valeur comprise entre 1 et 4 heures, par incréments de 0,5 heure).
- **Impression de photos marquées** (voir [Impression de photos marquées, page](#page-58-0) 53)
	- Appuyez sur pour sélectionner **Désactivée** ou **Activée**.
- **Langue**
	- $-$  Appuyez sur **OK**, puis sur  $\rightarrow$  pour sélectionner une langue, puis appuyez sur **OK**.
- **Pays/Région**
	- Appuyez sur **OK**, puis sur  $\rightarrow$  pour sélectionner un pays ou une région, puis appuyez sur **OK**.
- **Rétablir tous les paramètres** (voir [Rétablissement des paramètres par défaut,](#page-102-1)  [page](#page-102-1) 97)

REMARQUE : le rétablissement des paramètres par défaut ne modifie ni la date et l'heure, ni la langue, ni le pays/la région, ni les paramètres du réseau.

- **Informations sur l'imprimante**
	- Appuyez sur **OK** pour afficher la version du micrologiciel exécutée sur votre imprimante.
- **Démonstration de fonctionnalités**
	- Cette fonctionnalité est généralement utilisée par les revendeurs pour faire la démonstration des fonctionnalités de l'imprimante.
- 4. Appuyez sur **Back** (Retour) pour revenir au menu principal.

**FR-CA**

## <span id="page-11-0"></span>**2 Mise en réseau de votre imprimante**

Cette section vous explique comment configurer ou modifier les paramètres de votre réseau.

### <span id="page-11-3"></span><span id="page-11-1"></span>**Connexion à un réseau Wi-Fi**

Pour connecter votre imprimante à un réseau Wi-Fi 802.11b/g, reportez-vous aux informations suivantes.

### <span id="page-11-2"></span>**Avant d'effectuer la connexion**

Vous devez :

- Disposer d'un routeur Wi-Fi.
- Déterminer si votre routeur Wi-Fi prend en charge le WPS (Wi-Fi Protected Setup).

REMARQUE : pour toute question relative à votre routeur, consultez la documentation du fabricant de votre routeur pour obtenir plus d'informations.

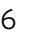

### <span id="page-12-0"></span>**Connexion à un réseau Wi-Fi à l'aide de l'Assistant Configuration du Wi-Fi**

Vous pouvez utiliser l'Assistant Configuration du Wi-Fi sur l'imprimante pour vous connecter à votre réseau Wi-Fi. Suivez la procédure appropriée à votre configuration réseau.

### **Connexion à un routeur Wi-Fi ne prenant pas en charge le WPS**

Pour connecter votre imprimante à votre réseau Wi-Fi, vous devez connaître le nom du réseau, également appelé SSID (Service Set Identifier). Vous pouvez obtenir le nom de votre réseau à partir du routeur Wi-Fi. Pour obtenir de plus amples informations, consultez la documentation du fabricant.

Si la sécurité de votre réseau est activée, vous devez connaître la chaîne de sécurité. Il peut s'agir d'une clé WEP (Wired Equivalent Privacy) ou d'une phrase de passe WPA/WPA2 (Wi-Fi Protected Access).

Enregistrez vos informations réseau en veillant bien à respecter la casse.

Nom du réseau (SSID) : \_\_\_\_\_\_\_\_\_\_\_\_\_\_\_\_\_\_\_\_\_\_\_\_\_\_\_\_\_\_\_\_\_\_\_\_\_\_\_\_\_\_\_\_\_\_\_\_\_\_\_\_

Chaîne de sécurité : \_\_\_\_\_\_\_

- 1. Appuyez sur **Home** (Accueil).
- 2. Appuyez sur pour sélectionner **Paramètres du réseau**, puis appuyez sur **OK**.
- 3. Sélectionnez l'option **Assistant Configuration du Wi-Fi**, puis appuyez sur **OK**.
- REMARQUE : la fonction Wi-Fi s'active automatiquement lorsque vous sélectionnez l'option Assistant Configuration du Wi-Fi.

Le voyant de connectivité Wi-Fi clignote pendant que l'imprimante recherche les réseaux Wi-Fi disponibles à portée et les répertorie ensuite par ordre de puissance du signal. Par exemple :

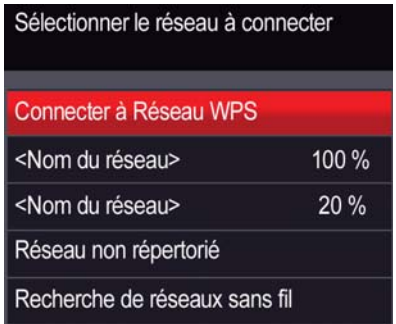

Si le nombre de réseaux est supérieur à ce que peut afficher l'écran LCD, un symbole  $\nabla$  (page suivante) s'affiche dans le coin inférieur droit de l'écran.

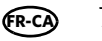

4. Si le nom de votre réseau est :

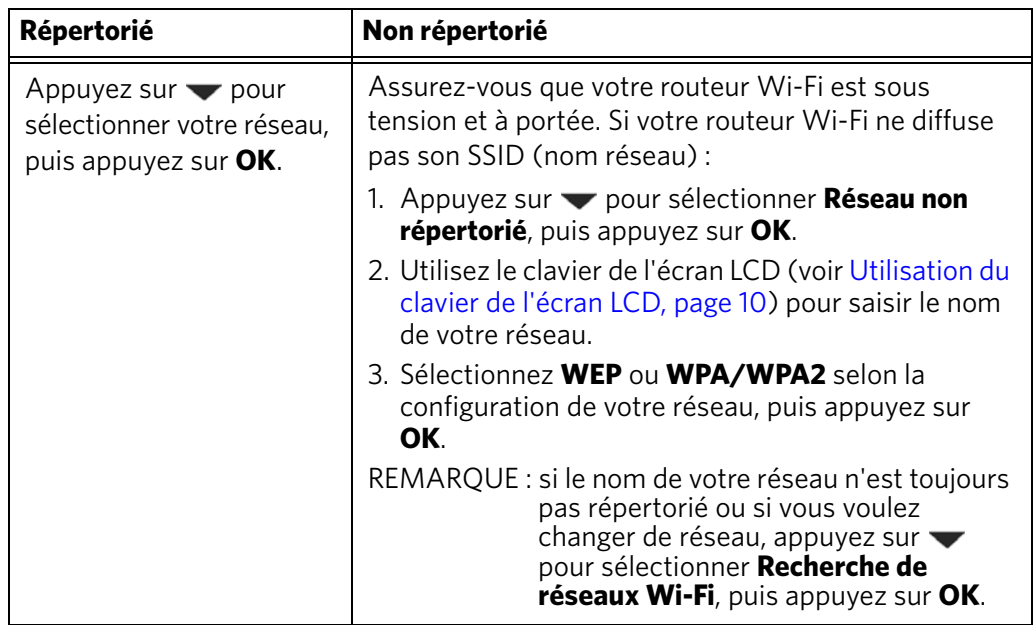

- 5. Si la sécurité de votre réseau est activée, saisissez votre chaîne de sécurité à l'aide du clavier de l'écran LCD (voir [Utilisation du clavier de l'écran LCD,](#page-15-2)  [page](#page-15-2) 10).
- 6. Lorsque le message de confirmation s'affiche, appuyez sur **OK**.

Lorsque l'imprimante est correctement connectée, le voyant de connectivité Wi-Fi cesse de clignoter et reste allumé.

L'imprimante connectée par le biais d'une connexion Wi-Fi figure dans la liste sous la forme de son nom, suivi d'un nombre (par exemple, KodakHERO5.1+1133).

- 7. Si vous n'avez pas installé le logiciel KODAK pour imprimante tout-en-un, procédez comme suit :
	- a. Rendez-vous à l'adresse [www.kodak.com/go/aiodownloads.](http://www.kodak.com/go/aiodownloads)
	- b. Dans la liste des résultats, cliquez sur le lien vers le logiciel KODAK pour imprimante tout-en-un correspondant au système d'exploitation de votre ordinateur.
	- c. Suivez les instructions qui s'affichent à l'écran.

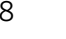

### **Connexion à un routeur Wi-Fi prenant en charge le WPS**

Si votre routeur prend en charge le WPS (Wi-Fi Protected Setup), vous pouvez utiliser l'option Connecter au Réseau WPS. Le WPS vous permet de configurer votre imprimante pour un réseau Wi-Fi; il vous suffit d'appuyer sur un bouton ou de saisir un code PIN.

Pour établir une connexion à un réseau par WPS :

- 1. Appuyez sur **Home** (Accueil).
- 2. Appuyez sur pour sélectionner **Paramètres du réseau**, puis appuyez sur **OK**.
- 3. Sélectionnez l'option **Assistant Configuration du Wi-Fi**, puis appuyez sur **OK**.

REMARQUE : la fonction Wi-Fi s'active automatiquement lorsque vous sélectionnez l'option Assistant Configuration du Wi-Fi.

- 4. Sélectionnez l'option **Connecter au Réseau WPS**, puis appuyez sur **OK**.
- 5. Sélectionnez l'une des deux méthodes de connexion suivantes :

IMPORTANT : *avant d'appuyer sur le bouton OK de l'imprimante, veillez à localiser le bouton poussoir du routeur ou la zone de saisie du code PIN créé. Si nécessaire, contactez votre fournisseur d'accès à Internet ou consultez la documentation fournie par le fabricant de votre routeur pour obtenir de plus amples informations.*

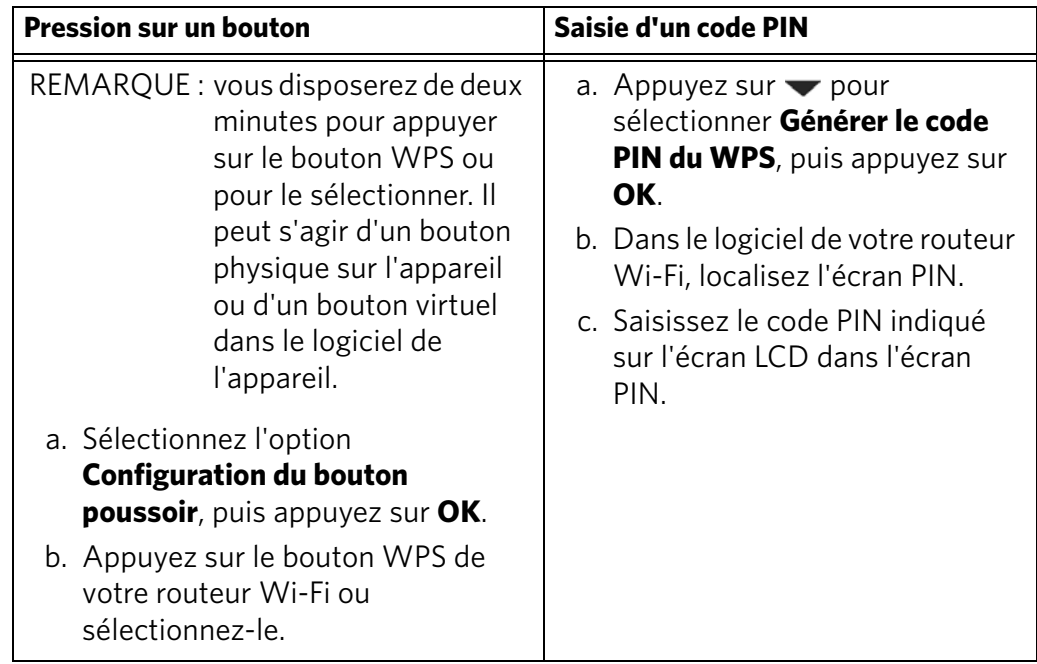

6. Lorsque le message de confirmation s'affiche, appuyez sur **OK**.

Lorsque l'imprimante est correctement connectée, le voyant Wi-Fi cesse de clignoter et reste allumé.

L'imprimante connectée par le biais d'une connexion Wi-Fi figure dans la liste sous la forme de son nom, suivi d'un nombre (par exemple, KodakHERO5.1+1133).

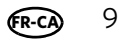

- 7. Si le logiciel de l'imprimante tout-en-un KODAK n'est pas installé, procédez comme suit.
	- a. Rendez-vous à l'adresse [www.kodak.com/go/aiodownloads.](http://www.kodak.com/go/aiodownloads)
	- b. Dans la liste des résultats, cliquez sur le lien vers le logiciel KODAK pour imprimante tout-en-un correspondant au système d'exploitation de votre ordinateur.
	- c. Suivez les instructions qui s'affichent à l'écran.

### <span id="page-15-2"></span><span id="page-15-0"></span>**Utilisation du clavier de l'écran LCD**

Si vous devez taper des lettres ou des chiffres, un clavier s'affiche sur l'écran LCD.

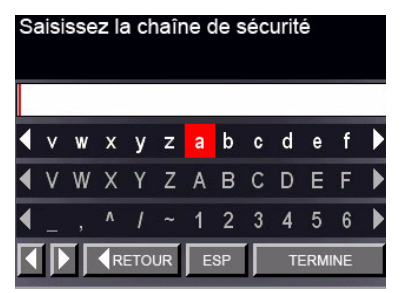

Appuyez sur les boutons  $\blacktriangle$ ,  $\blacktriangledown$ ,  $\blacktriangleleft$  ou  $\blacktriangleright$  du panneau de commande pour sélectionner les lettres et les chiffres, en veillant bien à respecter la casse. Appuyez sur **OK** après chaque caractère. Une fois que vous avez terminé, sélectionnez **TERMINE**, puis appuyez sur **OK**.

### <span id="page-15-1"></span>**Configuration d'une adresse IP**

IMPORTANT : *vous ne devriez avoir à configurer une adresse IP pour votre imprimante qu'en cas de problème de connexion entre l'imprimante et votre réseau. Cela n'est généralement pas nécessaire. Cette procédure s'adresse aux utilisateurs expérimentés qui savent comment obtenir l'adresse IP de l'imprimante.*

Toutes les adresses IP ont le format suivant : 000.000.000.000. Si une adresse ou un masque de sous-réseau contient uniquement un ou deux caractères entre les points, insérez un ou deux zéros en tête de ce nombre. Par exemple :

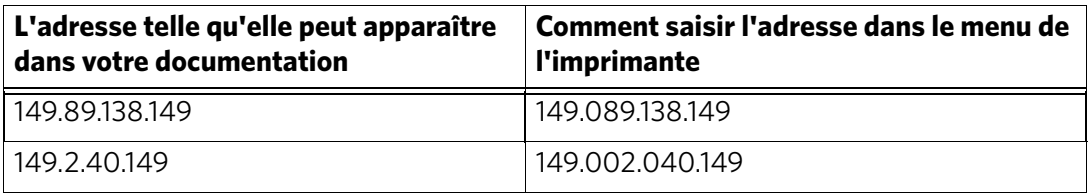

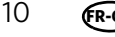

Pour configurer votre adresse IP sur l'imprimante, procédez comme suit :

- 1. Appuyez sur **Home** (Accueil).
- 2. Appuyez sur pour sélectionner **Paramètres du réseau**, puis appuyez sur **OK**.
- 3. Appuyez sur pour sélectionner **Configuration avancée d'adresse IP**, puis appuyez sur **OK**.
- 4. Appuyez à nouveau sur **OK** pour continuer.
- 5. Sélectionnez l'une des options suivantes, puis appuyez sur **OK** :
	- **Dynamique (DHCP)**
	- **Manuelle (Statique)**
- 6. Si vous avez sélectionné **Manuelle (Statique)**, vous êtes invité à saisir une adresse IP, un masque de sous-réseau, une adresse de passerelle et une adresse de serveur DNS. Appuyez sur **OK** après chaque saisie. Entrez chaque chiffre à l'aide des boutons de navigation.

Consultez votre fournisseur d'accès à Internet ou votre administrateur réseau pour obtenir de plus amples informations.

### <span id="page-16-0"></span>**Affichage de la configuration réseau**

Pour afficher la configuration réseau et vérifier que vous êtes connecté à votre réseau Wi-Fi :

- 1. Appuyez sur **Home** (Accueil).
- 2. Appuyez sur pour sélectionner **Paramètres du réseau**, puis appuyez sur **OK**.
- 3. Appuyez sur  $\blacktriangledown$  pour sélectionner **Afficher la configuration du réseau**, puis appuyez sur **OK**.

Les paramètres du réseau Wi-Fi ou Ethernet apparaissent à l'écran LCD, notamment :

- Nom d'hôte de l'imprimante
- Connexion
- Vitesse
- Adresse IP
- Type d'adresse IP
- Sous-réseau
- SSID du réseau connecté
- Sécurité
- Authentification
- Canal
- Région
- Radio (activée/désactivée)
- Adresse MAC

Si l'imprimante est connectée au réseau, le nom de celui-ci s'affiche ainsi que le mot CONNECTE.

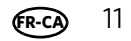

- 4. Pour faire défiler les informations, appuyez sur  $\blacktriangledown$ .
- 5. Lorsque vous avez terminé, appuyez sur **OK**.

### <span id="page-17-0"></span>**Impression de la configuration réseau**

Pour imprimer la configuration actuelle du réseau :

- 1. Chargez du papier ordinaire dans l'imprimante. (Voir [Chargement de papier](#page-43-2)  [ordinaire, page](#page-43-2) 38.)
- 2. Appuyez sur **Home** (Accueil).
- 3. Appuyez sur pour sélectionner **Paramètres du réseau**, puis appuyez sur **OK**.
- 4. Appuyez sur pour sélectionner **Imprimer la configuration réseau**, puis appuyez sur **OK**.

### <span id="page-17-1"></span>**Installation de votre imprimante sur d'autres ordinateurs du réseau**

Pour ajouter l'imprimante à un ou plusieurs autres ordinateurs du réseau, installez le logiciel pour imprimante tout-en-un KODAK sur chacun de ces ordinateurs. Procédez comme suit.

- 1. Rendez-vous à l'adresse [www.kodak.com/go/aiodownloads.](http://www.kodak.com/go/aiodownloads)
- 2. Dans la liste des résultats, cliquez sur le lien vers le logiciel KODAK pour imprimante tout-en-un correspondant au système d'exploitation de votre ordinateur.
- 3. Suivez les instructions qui s'affichent à l'écran.

### <span id="page-17-2"></span>**Connexion à une autre imprimante tout-en-un KODAK**

Si vous établissez une connexion avec un modèle d'imprimante plus récent (vous disposez déjà, par exemple, d'une imprimante ESP 5250 et souhaitez maintenant ajouter une imprimante HERO 5.1), vous devez installer le logiciel du modèle le plus récent.

REMARQUE : lorsque vous installez le nouveau logiciel, le pilote de l'imprimante ESP 5250 est désinstallé et les mises à jour pour l'imprimante ESP 5250 sont installées en plus du pilote de l'imprimante HERO 5.1.

#### **Sur un ordinateur doté d'un système d'exploitation WINDOWS :**

- 1. Sélectionnez **Démarrer > Tous les programmes > Kodak > Utilitaire de configuration de l'imprimante KODAK**.
	- Si votre imprimante Wi-Fi (par exemple, KodakHERO5.1+1133) **n'est pas** répertoriée, procédez comme suit :
		- a. Sélectionnez **Non, mon imprimante n'est pas répertoriée**, puis cliquez sur **Suivant**.
		- b. Sélectionnez votre imprimante dans la liste déroulante.
		- c. Sélectionnez **Connexion via le réseau Wi-Fi**, puis cliquez sur **Suivant**. L'installation du pilote démarre dès que votre imprimante est détectée.
- Si votre imprimante Wi-Fi (par exemple, KodakHERO5.1+1133) **est** répertoriée, procédez comme suit :
	- a. Sélectionnez l'imprimante connectée à votre réseau.
	- b. Sélectionnez **Oui, mon imprimante est répertoriée**, puis cliquez sur **Suivant**.
		- L'installation du pilote démarre dès que votre imprimante est détectée.
- 2. Une fois l'installation du pilote terminée, cliquez sur **Terminé**.

### **Sur un ordinateur doté d'un système d'exploitation MAC :**

- 1. Sélectionnez **Apple > Préférences système**.
- 2. Dans la section Matériel, sélectionnez **Imprimantes et fax** ou **Imprimantes et numérisation**.
- 3. Cliquez sur **+** dans la boîte de dialogue.
- 4. Sélectionnez votre imprimante dans la liste.
- 5. Au besoin, cliquez sur **Ajouter**.

### <span id="page-18-0"></span>**Ajout d'une connexion réseau Wi-Fi à un ordinateur connecté via USB**

Vous pouvez changer le mode de connexion à votre imprimante à tout moment.

### <span id="page-18-1"></span>**Modification de la connexion USB en une connexion réseau Wi-Fi**

Pour modifier le type de connexion de l'imprimante d'une connexion USB à un réseau Wi-Fi :

### **Si votre imprimante est connectée à un ordinateur WINDOWS :**

- 1. Débranchez le câble USB de votre imprimante et de votre ordinateur.
- 2. Si vous ne l'avez pas déjà fait, connectez votre imprimante à votre réseau Wi-Fi. Voir [Connexion à un réseau Wi-Fi, page](#page-11-3) 6.
- 3. Désactivez tout pare-feu installé sur votre ordinateur jusqu'à la fin de l'installation.
- 4. Sélectionnez **Démarrer > Tous les programmes > Kodak > Utilitaire de configuration de l'imprimante KODAK**.
	- Si votre imprimante Wi-Fi (par exemple, KodakHERO5.1+1133) **n'est pas** répertoriée, procédez comme suit :
		- a. Sélectionnez **Non, mon imprimante n'est pas répertoriée**, puis cliquez sur **Suivant**.
		- b. Sélectionnez votre imprimante dans la liste.
		- c. Sélectionnez **Connexion via le réseau Wi-Fi / Wi-Fi**, puis cliquez sur **Suivant**. L'installation du pilote démarre dès que votre imprimante est détectée.
	- Si votre imprimante Wi-Fi (par exemple, KodakHERO5.1+1133) **est** répertoriée, procédez comme suit :
		- a. Sélectionnez l'imprimante connectée à votre réseau.
		- b. Sélectionnez **Oui, mon imprimante est répertoriée**, puis cliquez sur **Suivant**. L'installation du pilote démarre dès que votre imprimante est détectée.

**FR-CA**

5. Une fois l'installation du pilote terminée, cliquez sur **Terminé**.

L'imprimante connectée par le biais d'une connexion Wi-Fi figure dans la liste sous la forme de son nom, suivi d'un nombre (par exemple, KodakHERO5.1+1133).

### **Si votre imprimante est connectée à un ordinateur MAC :**

- 1. Débranchez le câble USB de votre imprimante et de votre ordinateur.
- 2. Si vous ne l'avez pas déjà fait, connectez votre imprimante à votre réseau Wi-Fi. Voir [Connexion à un réseau Wi-Fi, page](#page-11-3) 6.
- 3. Sélectionnez **Apple > Préférences système**.
- 4. Dans la section Matériel, sélectionnez **Imprimantes et fax** ou **Imprimantes et numérisation**.
- 5. Cliquez sur **+** dans la boîte de dialogue.
- 6. Sélectionnez votre imprimante dans la liste.
- 7. Au besoin, cliquez sur **Ajouter**.

L'imprimante connectée par le biais d'une connexion Wi-Fi figure dans la liste sous la forme de son nom, suivi d'un nombre (par exemple, KodakHERO5.1+1133).

## <span id="page-20-0"></span>**3 Outil Online Printer Management**

L'outil Online Printer Management vous permet d'accéder à votre imprimante à partir d'un navigateur Internet (comme INTERNET EXPLORER, FIREFOX, SAFARI ou CHROME) depuis tout ordinateur connecté au même réseau que votre imprimante.

IMPORTANT : *votre ordinateur et votre imprimante doivent partager le même réseau Wi-Fi. L'outil Online Printer Management n'est pas disponible si votre imprimante est connectée à un ordinateur par un câble USB.* 

Cet outil vous permet d'exécuter les tâches suivantes :

- Afficher l'état de l'imprimante
- Configurer (ou modifier) les paramètres de l'imprimante
- Créer des profils Numérisation vers un courrier électronique et Numérisation vers un dossier réseau (accessibles depuis le panneau de commande de l'imprimante)
- Ajouter des entrées au carnet d'adresses
- Configurer des comptes pour les services GOOGLE Cloud Print et KODAK Email Print

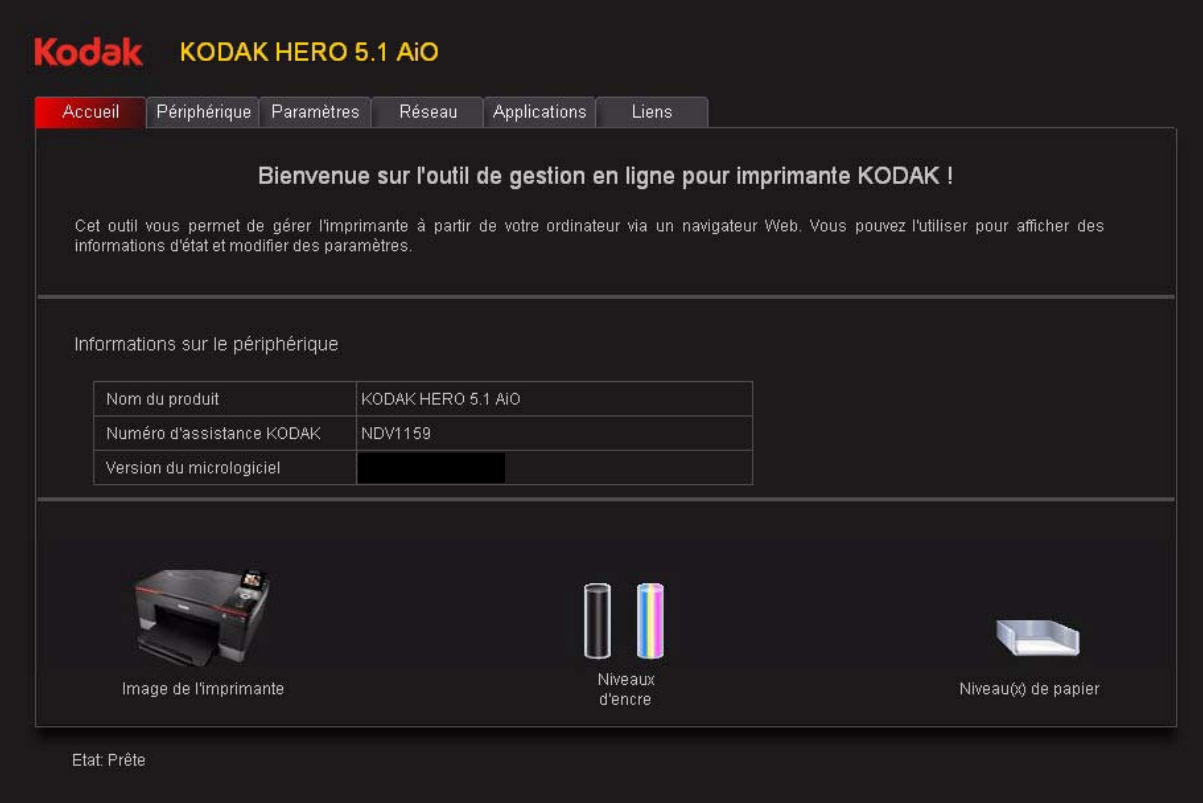

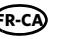

### <span id="page-21-1"></span><span id="page-21-0"></span>**Accès à l'outil Online Printer Management**

Vous pouvez accéder à l'outil Online Printer Management en utilisant l'une des méthodes suivantes :

### **Directement depuis le logiciel Home Center 7.x ou version ultérieure** :

- 1. Ouvrez le logiciel Home Center.
- 2. Sélectionnez **Outils de l'imprimante** sur un ordinateur WINDOWS ou **Outils** sur un ordinateur MAC.
- 3. Dans **Outils**, sélectionnez **Online Printer Management**.

L'outil Online Printer Management s'ouvre.

### **Sur n'importe quel ordinateur pris en charge par l'imprimante** :

- 1. Déterminez l'adresse IP de votre imprimante fonctionnant via une connexion Wi-Fi :
	- a. Sur le panneau de commande de l'imprimante, appuyez sur **Home** (Accueil).
	- b. Appuyez sur pour sélectionner **Paramètres du réseau**, puis appuyez sur **OK**.
	- c. Appuyez sur pour sélectionner **Afficher la configuration du réseau**, puis appuyez sur **OK**.
- $REMARKOUE$ : si vous préférez obtenir une impression, appuyez sur  $\blacktriangledown$  pour sélectionner **Imprimer la configuration réseau**, puis appuyez sur **OK**. Une page de test affichant l'adresse IP au format xxx.xxx.xxx.xxx s'imprime.
	- d. Appuyez sur  $\bullet$  pour voir l'adresse IP au format xxx.xxx.xxx.xxx. (Voir [Affichage de la configuration réseau, page](#page-16-0) 11).
- 2. Sur votre ordinateur, ouvrez votre navigateur Internet préféré (INTERNET EXPLORER, FIREFOX, SAFARI ou CHROME, par exemple).
- 3. Saisissez l'adresse IP de l'imprimante dans la barre d'adresse (URL) du navigateur, puis appuyez sur **Entrée**.

L'outil Online Printer Management s'ouvre.

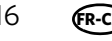

## <span id="page-22-0"></span>**Utilisation de l'outil Online Printer Management**

### <span id="page-22-1"></span>**Configuration des paramètres de l'imprimante**

Vous pouvez modifier le délai de mise en veille, le volume des sons des boutons, la date et l'heure, mais aussi rétablir les paramètres par défaut de l'imprimante.

- 1. Ouvrez l'outil Online Printer Management (voir Accès à [l'outil Online Printer](#page-21-1)  [Management, page](#page-21-1) 16).
- 2. Sélectionnez l'onglet **Paramètres**.
- 3. Sélectionnez **Périphérique**.
- 4. Sélectionnez **Général**, **Date et heure** ou **Réinitialiser**, puis apportez les modifications nécessaires.

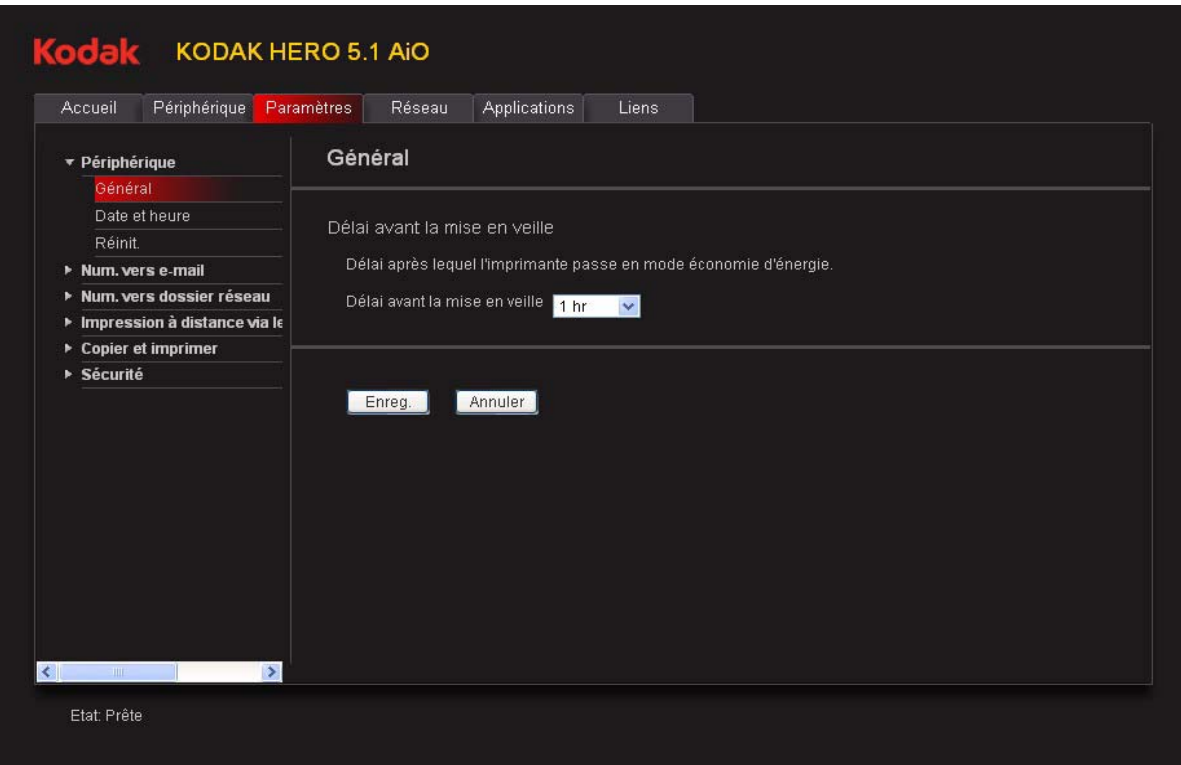

5. Cliquez sur **Enregistrer**.

### <span id="page-23-1"></span><span id="page-23-0"></span>**Modification du nom de l'imprimante**

- 1. Ouvrez l'outil Online Printer Management (voir Accès à [l'outil Online Printer](#page-21-1)  [Management, page](#page-21-1) 16).
- 2. Sélectionnez l'onglet **Réseau**.
- 3. Sélectionnez **Général**, puis **Nom convivial**, si nécessaire.
- 4. Mettez en surbrillance le texte du champ **Nom convivial** et saisissez le nom de votre choix, puis cliquez sur **Enregistrer**.

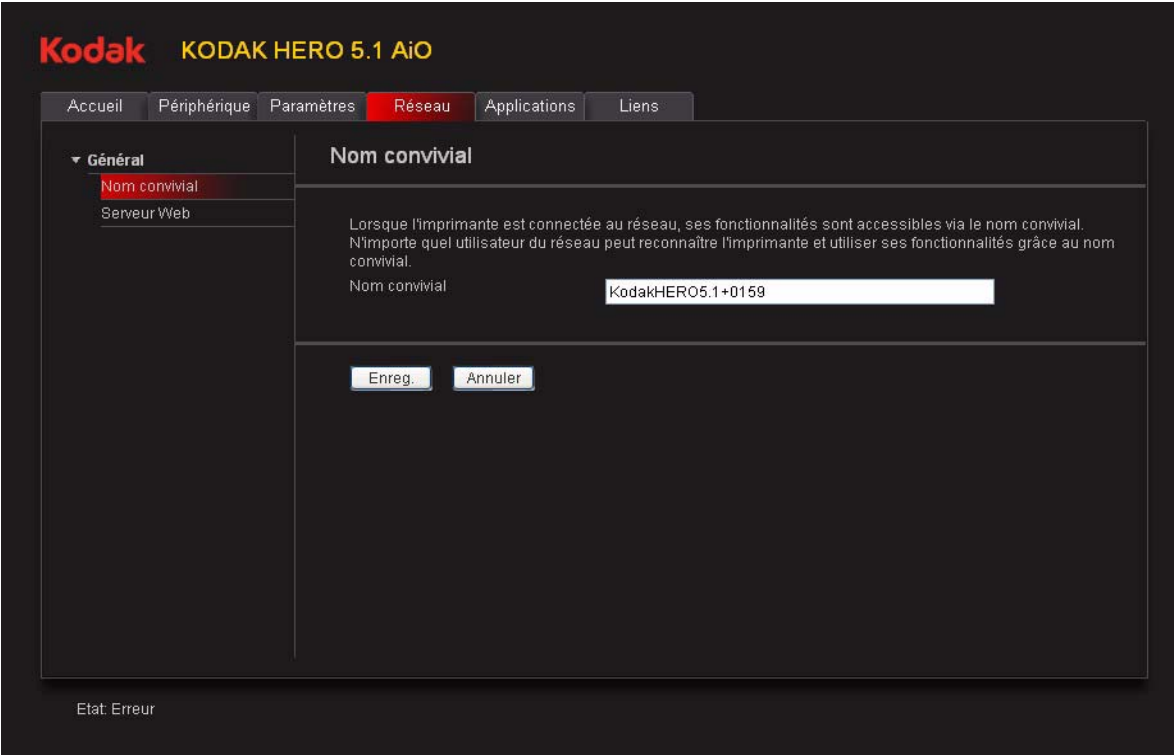

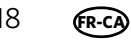

### <span id="page-24-0"></span>**Configuration de la fonction Numérisation vers un courrier électronique**

Lorsque vous effectuez une numérisation avec votre imprimante, vous pouvez envoyer directement les documents numérisés depuis l'imprimante vers l'adresse électronique d'un destinataire. Pour y parvenir, commencez par configurer un profil personnel, puis définissez la ou les adresses électroniques auxquelles vous souhaitez envoyer les documents numérisés.

#### **Ajout d'un profil de courrier électronique sortant**

- 1. Ouvrez l'outil Online Printer Management (voir Accès à [l'outil Online Printer](#page-21-1)  [Management, page](#page-21-1) 16).
- 2. Sélectionnez l'onglet **Paramètres**.
- 3. Sélectionnez **Numérisation vers un courrier électronique> Profil de courrier électronique**.

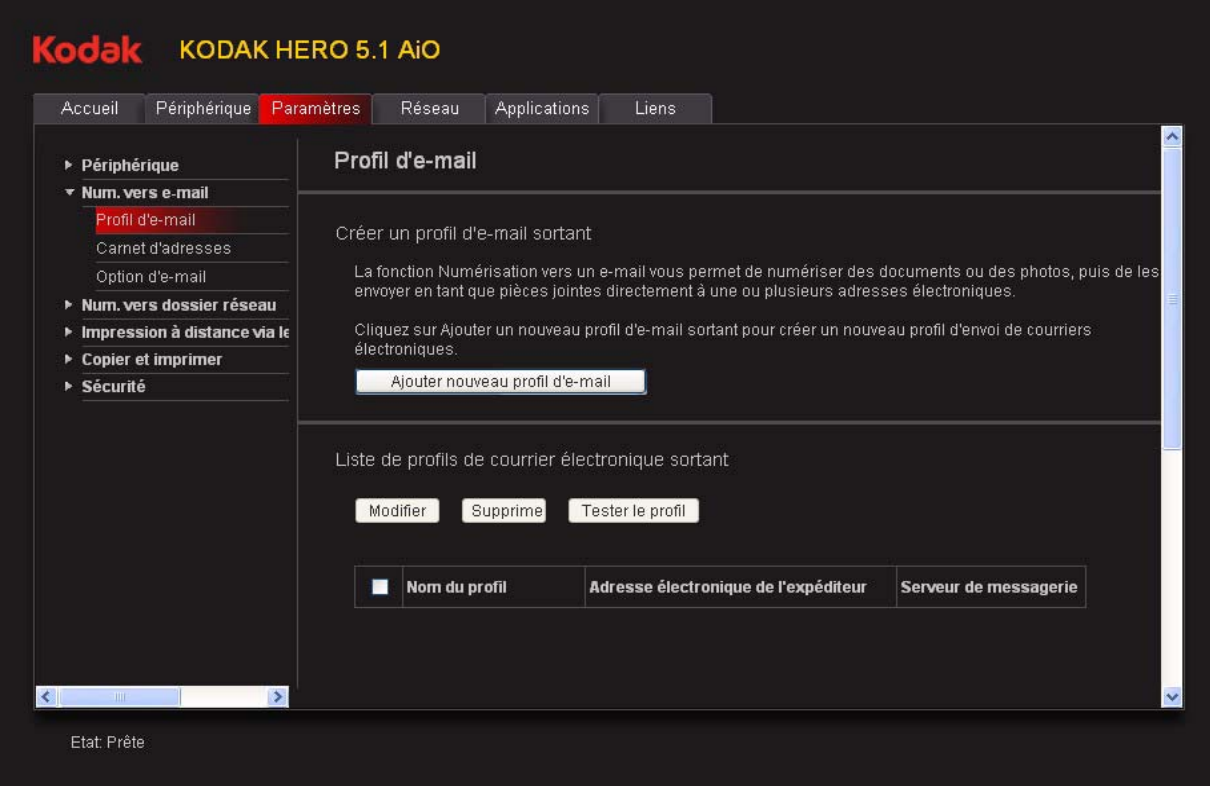

4. Cliquez sur **Ajouter un nouveau profil de courrier électronique sortant**.

5. Dans le champ **Nom du profil**, saisissez un nom descriptif (par exemple, vos initiales et votre fournisseur de messagerie électronique, comme LR Hotmail ou LR Gmail).

Ce nom s'affichera sur le panneau de commande de l'imprimante lors de l'envoi d'un document numérisé par courrier électronique.

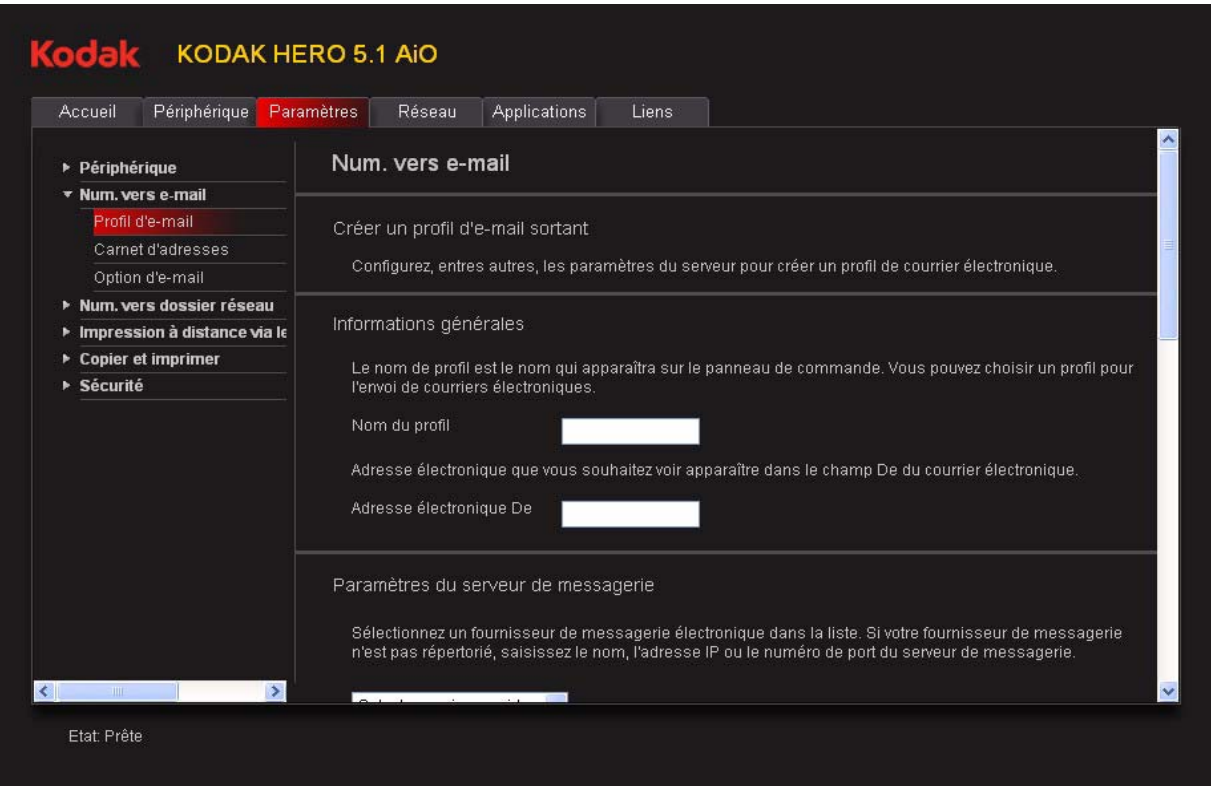

6. Saisissez l'adresse électronique dans le champ **Adresse électronique De**.

Bien que vous envoyiez le courrier électronique depuis l'imprimante, toute réponse arrive à cette adresse électronique.

- 7. Indiquez votre fournisseur de service de messagerie sous Paramètres du serveur de messagerie.
	- Si votre fournisseur est Gmail, Yahoo, AOL ou Hotmail, sélectionnez vos services dans le menu déroulant. Les champs Service de messagerie, Numéro de port et Toujours utiliser une connexion sécurisée se remplissent automatiquement.
	- Si votre fournisseur de service de messagerie ne figure pas dans le menu déroulant, procédez comme suit :
		- a. Saisissez le nom du serveur de messagerie ou l'adresse IP de votre fournisseur de service de messagerie dans le champ **Serveur de messagerie**.
		- b. Saisissez le numéro de port de votre serveur de messagerie dans le champ **Numéro de port**.
		- REMARQUE : vous trouverez ces informations dans les champs de propriétés des comptes de messagerie de votre application de messagerie. Sinon, contactez votre fournisseur d'accès à Internet.
		- c. Si votre serveur de messagerie prend en charge le mode de connexion sécurisée, cochez la case **Toujours utiliser une connexion sécurisée**.

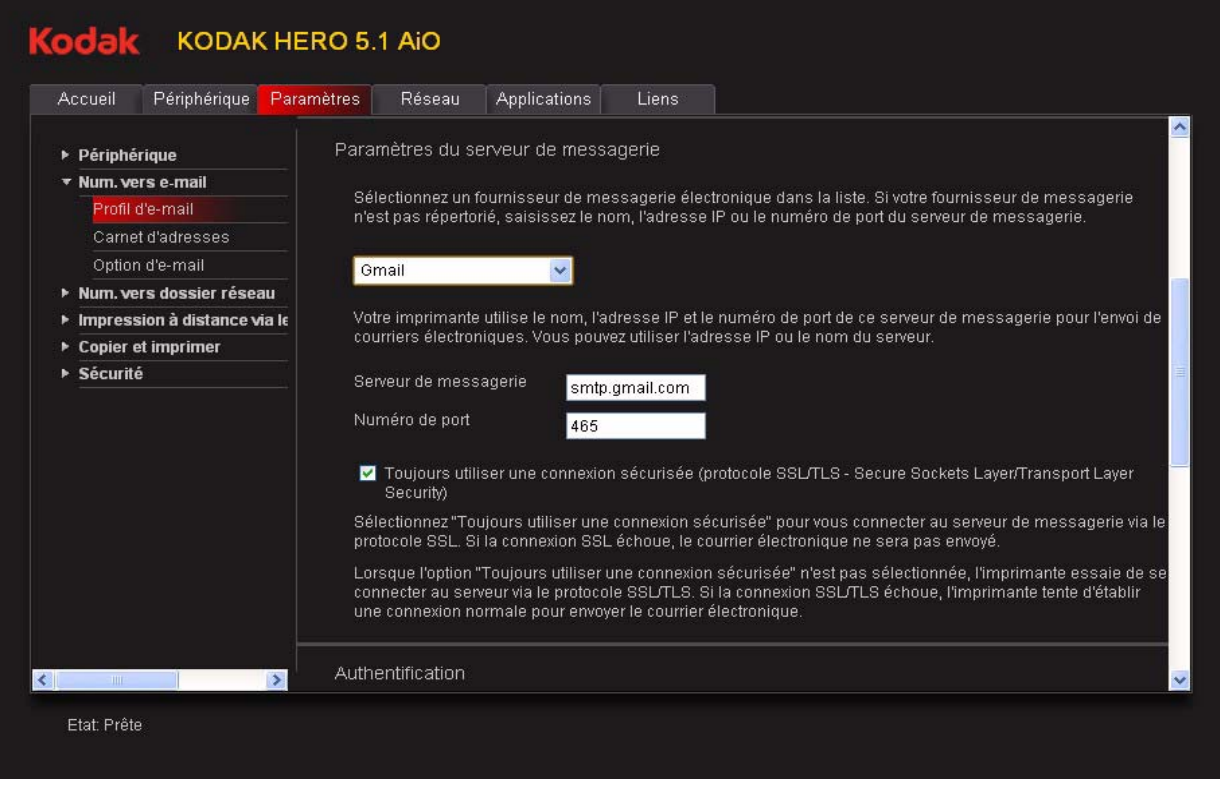

- 8. Si votre serveur de messagerie requiert une authentification pour pouvoir envoyer des courriers électroniques, procédez comme suit :
	- a. Cochez la case **Le serveur de messagerie requiert une authentification pour le courrier électronique sortant**.
	- b. Renseignez les champs **ID d'utilisateur** et **Mot de passe** pour votre compte de messagerie.
- 9. Si vous souhaitez limiter l'utilisation de votre profil (apparaissant sur l'écran LCD de l'imprimante) dans le cadre de l'envoi de documents numérisés, procédez comme suit :
	- a. Cochez la case **Activer le code PIN d'accès**.
	- b. Saisissez un **code PIN** à 4 chiffres (de votre choix). Vous devrez saisir ce code PIN chaque fois que vous accèderez à votre profil pour effectuer une numérisation vers une adresse électronique.
- 10. Si vous souhaitez conserver une copie de tous les messages, cochez la case **Copier l'expéditeur de tous les courriers électroniques envoyés depuis l'imprimante**.
- 11. Cliquez sur **Tester le profil** pour confirmer que l'imprimante peut accéder à votre compte.
	- Si l'imprimante peut accéder à votre compte, le message « Tester le profil : succès » s'affiche. Cliquez sur **OK**, puis sur **Enregistrer**.
	- Dans le cas contraire, le message « Tester le profil : échec » s'affiche. Cliquez sur **OK**, puis modifiez le profil.

### **Configuration du carnet d'adresses**

Saisissez les adresses électroniques des personnes auxquelles vous souhaitez envoyer des numérisations par courrier électronique.

- 1. Ouvrez l'outil Online Printer Management (voir Accès à [l'outil Online Printer](#page-21-1)  [Management, page](#page-21-1) 16).
- 2. Sélectionnez l'onglet **Paramètres**.
- 3. Sélectionnez **Numérisation vers un courrier électronique> Carnet d'adresses**.

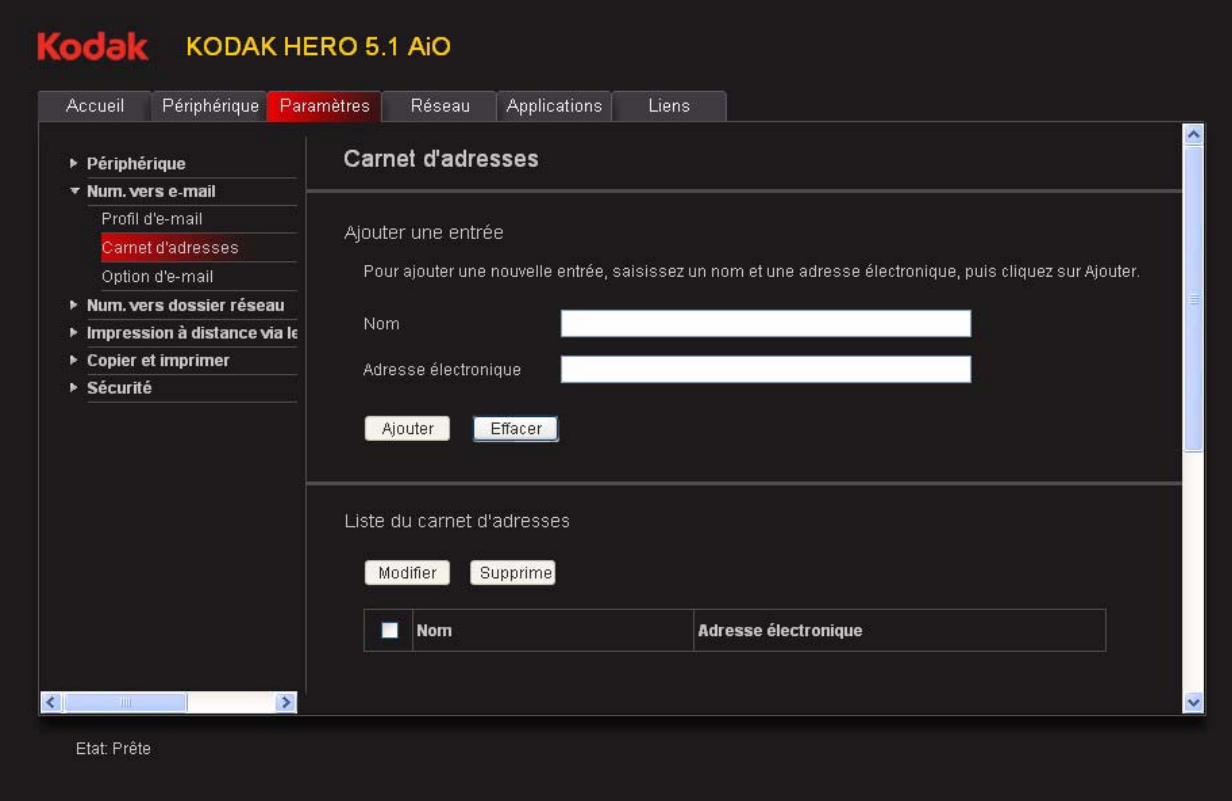

- 4. Pour chaque personne :
	- a. Saisissez son **nom**.
	- b. Saisissez son **adresse électronique**.
	- c. Cliquez sur **Ajouter**.
- 5. Après avoir ajouté les adresses électroniques, cliquez sur **OK**.

#### **Configuration des options de numérisation vers un courrier électronique**

Lorsque vous envoyez un document numérisé vers une adresse électronique, l'imprimante utilise les paramètres par défaut (objet, corps du texte et paramètres de numérisation) que vous avez configurés dans Options de messagerie.

- 1. Ouvrez l'outil Online Printer Management (voir Accès à [l'outil Online Printer](#page-21-1)  [Management, page](#page-21-1) 16).
- 2. Sélectionnez l'onglet **Paramètres**.
- 3. Sélectionnez **Numérisation vers un courrier électronique> Option de courrier électronique**.

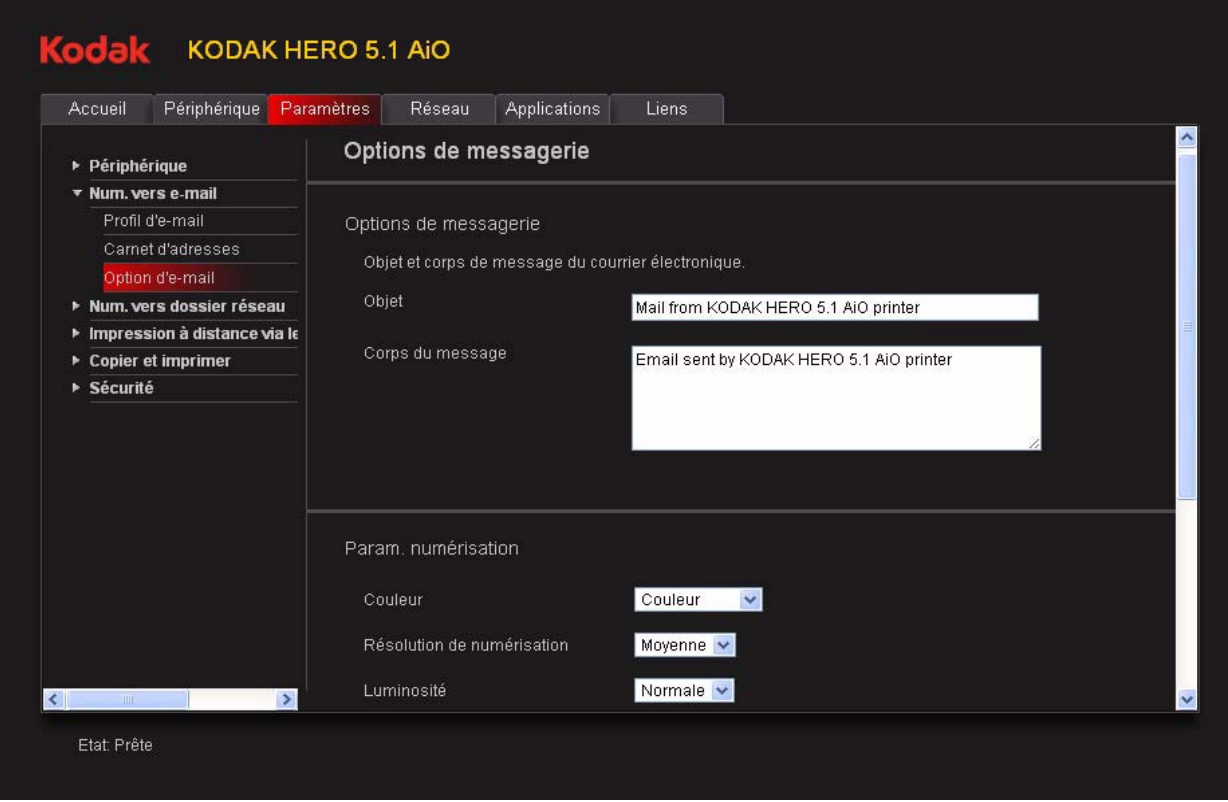

4. Sélectionnez et remplacez si nécessaire l'objet et le corps du texte par défaut. L'objet et le corps du texte seront inclus dans chaque document numérisé que vous enverrez vers une adresse électronique.

5. Sélectionnez les paramètres de numérisation qui seront utilisés pour tous les documents numérisés envoyés par courrier électronique :

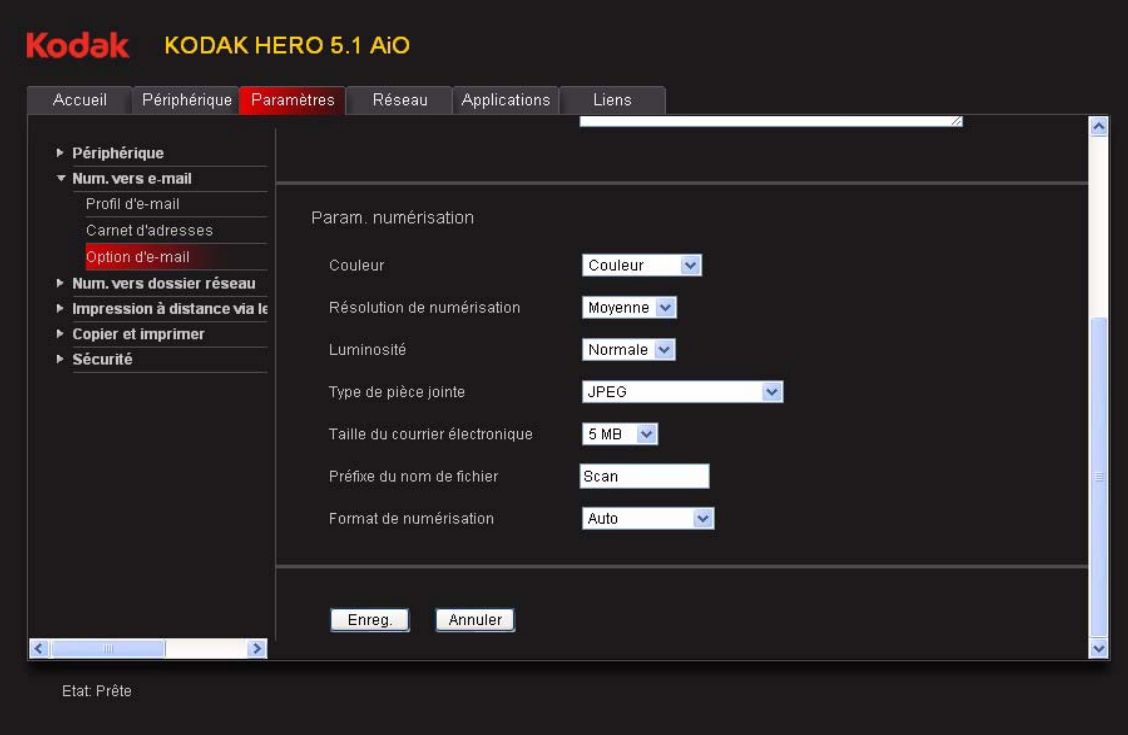

REMARQUE : vous pouvez saisir un préfixe du nom de fichier de votre choix.

#### 6. Cliquez sur **Enregistrer**, puis sur **OK**.

Vous pouvez désormais envoyer un document numérisé vers une adresse électronique depuis le panneau de commande. Voir [Numérisation à partir du](#page-81-0)  [panneau de commande, page](#page-81-0) 76.

### <span id="page-31-0"></span>**Configuration de l'option Numérisation vers un dossier réseau**

Vous pouvez numériser des documents ou des photos directement vers un fichier d'un dossier partagé de votre réseau.

### **Avant de créer un profil de dossier réseau**

Avant de créer un profil de dossier réseau, vous devez identifier ou créer un dossier réseau partagé sur un ordinateur connecté au même réseau que votre imprimante. Prenez note du nom réseau du dossier, y compris les informations relatives au chemin d'accès, et du nom de l'ordinateur sur lequel il se trouve.

Pour en savoir plus sur le partage de dossiers, consultez les liens suivants.

- Pour les ordinateurs exécutant le système d'exploitation WINDOWS XP, rendez-vous sur la page Web www.microsoft.com/windowsxp/using/networking/maintain/share.mspx.
- Pour les ordinateurs exécutant le système d'exploitation WINDOWS VISTA, rendez-vous sur la page Web technet.microsoft.com/en-us/library/bb727037.aspx.
- Pour les ordinateurs exécutant le système d'exploitation WINDOWS 7, rendez-vous sur la page Web windows.microsoft.com/en-US/windows7/File-sharing-essentials.
- Pour les ordinateurs exécutant le système d'exploitation MAC OS 10.5 ou une version ultérieure, rendez-vous sur la page Web support.apple.com/kb/ht1549.

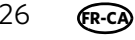

### **Ajout d'un profil de dossier réseau**

Pour ajouter un profil de dossier réseau accessible depuis le panneau de commande, procédez comme suit :

- 1. Ouvrez l'outil Online Printer Management (voir Accès à [l'outil Online Printer](#page-21-1)  [Management, page](#page-21-1) 16).
- 2. Sélectionnez l'onglet **Paramètres**.
- 3. Sélectionnez **Numérisation vers un dossier réseau> Profil de dossier réseau**.
- 4. Cliquez sur **Ajouter un nouveau profil de dossier réseau**.

### Kodak KODAK HERO 5.1 AIO

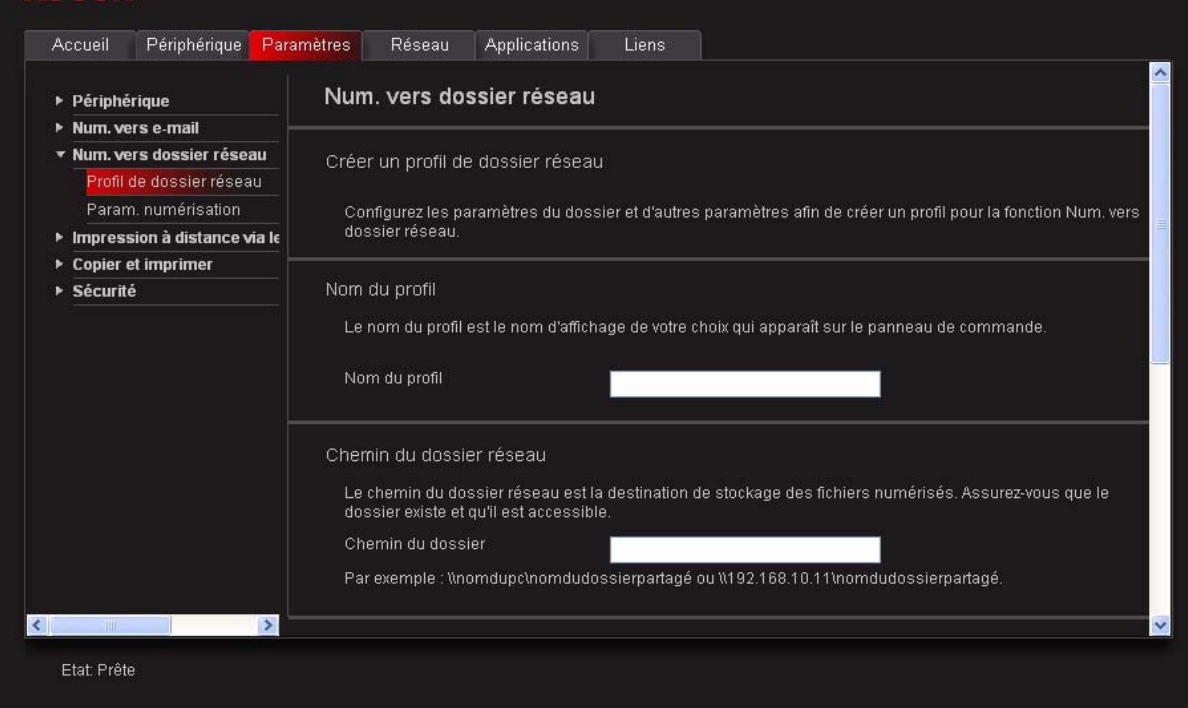

- 5. Renseignez les champs suivants :
	- **Nom du profil**
	- **Chemin du dossier**

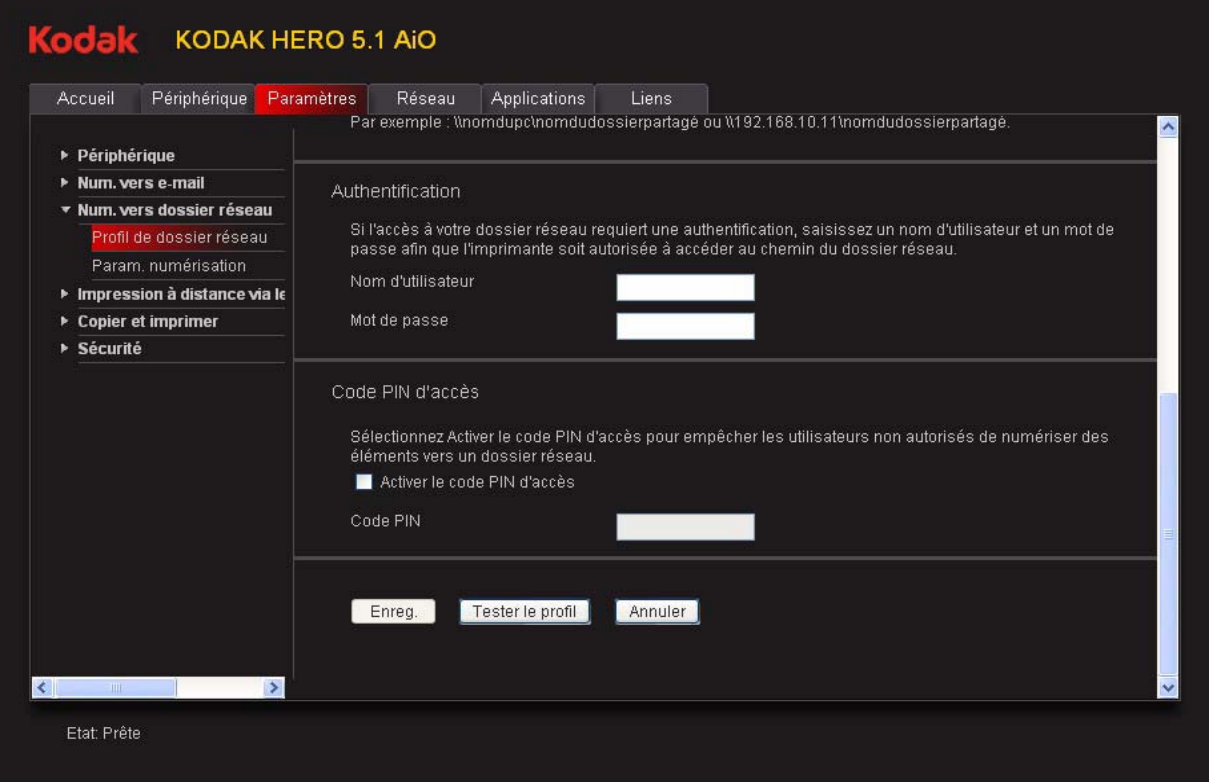

- 6. Si l'ordinateur sur lequel se trouve le dossier requiert une authentification pour l'accès aux dossiers partagés, renseignez les champs **ID d'utilisateur** et **Mot de passe** de connexion au réseau.
- 7. Si vous souhaitez limiter le nombre de personnes pouvant numériser des documents vers votre dossier réseau, procédez comme suit :
	- a. Cochez la case **Activer le code PIN d'accès**.
	- b. Saisissez un **code PIN** à quatre chiffres (de votre choix). Vous devrez saisir ce code PIN à chaque fois que vous accéderez à votre profil pour effectuer une numérisation vers un dossier réseau.
- 8. Cliquez sur **Tester le profil** pour vous assurer que l'imprimante peut accéder au dossier réseau.
	- Si l'imprimante peut accéder au dossier réseau, le message « Tester le profil : succès » s'affiche. Cliquez sur **OK**, puis sur **Enregistrer**.
	- Dans le cas contraire, le message « Tester le profil : échec » s'affiche. Cliquez sur **OK**, puis modifiez le profil du dossier réseau.

Vous êtes à présent en mesure de numériser un document ou une photo vers votre dossier réseau à partir du panneau de commande. Voir [Numérisation à partir du](#page-81-0)  [panneau de commande, page](#page-81-0) 76.

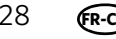

#### **Configuration des paramètres de numérisation vers un dossier réseau**

Lorsque vous envoyez un document numérisé vers un dossier réseau, l'imprimante utilise les paramètres par défaut que vous avez configurés sous Paramètres de numérisation.

1. Sélectionnez **Numérisation vers un dossier réseau> Paramètres de numérisation**.

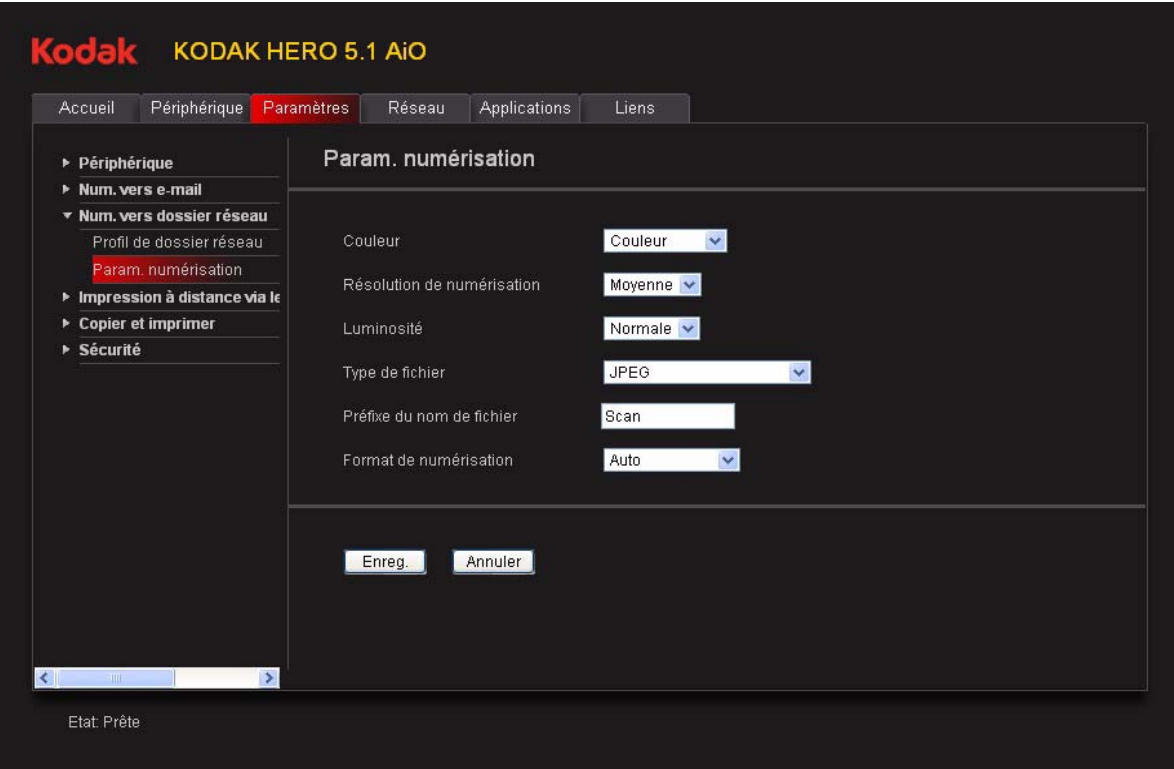

2. Sélectionnez les paramètres de numérisation qui seront utilisés pour tous les documents numérisés envoyés vers un dossier réseau.

REMARQUE : vous pouvez saisir un préfixe du nom de fichier de votre choix.

#### 3. Cliquez sur **Enregistrer**.

Vous pouvez désormais envoyer un document numérisé vers un dossier réseau à partir du panneau de commande de l'imprimante. Voir [Numérisation à partir du](#page-81-0)  [panneau de commande, page](#page-81-0) 76.

### <span id="page-35-0"></span>**Ajout d'un compte GOOGLE Cloud Print**

Votre imprimante vous permet d'imprimer des documents partout dans le monde depuis votre smartphone, votre tablette ou votre ordinateur via les applications GOOGLE Cloud Print. Vous devez enregistrer votre imprimante sur un compte GOOGLE pour activer cette fonctionnalité.

- 1. Ouvrez l'outil Online Printer Management dans un navigateur (voir [Accès](#page-21-1)  à [l'outil Online Printer Management, page](#page-21-1) 16).
- 2. Sélectionnez l'onglet **Paramètres**.
- 3. Sélectionnez **Impression à distance via le Cloud> Google Cloud Print**.
- 4. Cliquez sur **Enregistrer l'imprimante**.
- 5. Dans le champ **Description de l'imprimante**, saisissez un nom que vous mémoriserez rapidement, comme vos initiales et le lieu où vous vous trouvez (LR Maison ou LR Bureau).

Le champ Nom convivial se remplit automatiquement avec le numéro de modèle d'imprimante lorsque celui-ci apparaît sur le pilote. Vous pouvez modifier le nom de votre imprimante à tout moment (voir [Modification du nom](#page-23-1)  [de l'imprimante, page](#page-23-1) 18).

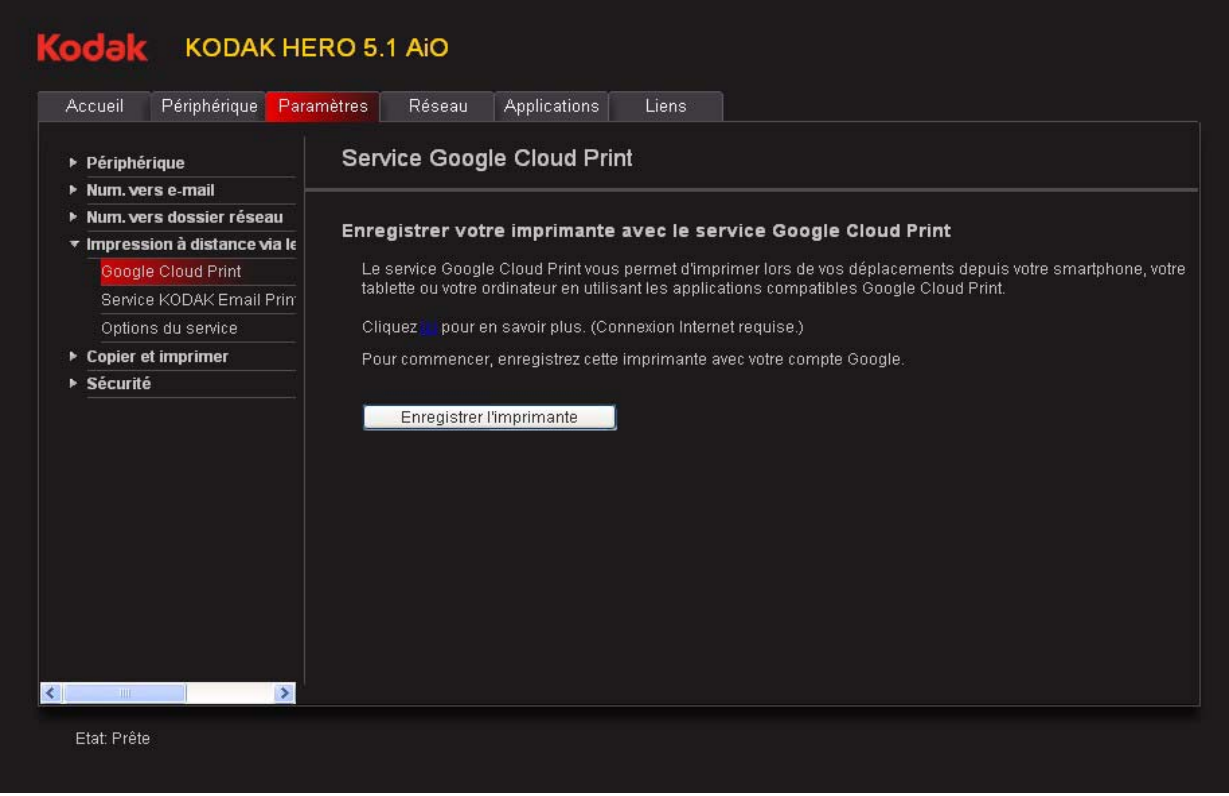

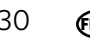
- 6. Si vous utilisez un serveur proxy pour vous connecter à votre réseau, procédez comme suit :
	- a. Cochez la case **Configuration du proxy**.
	- b. Dans le champ **Proxy HTTP**, saisissez l'URL du serveur proxy.
- 7. Cliquez sur **Enregistrer l'imprimante**.

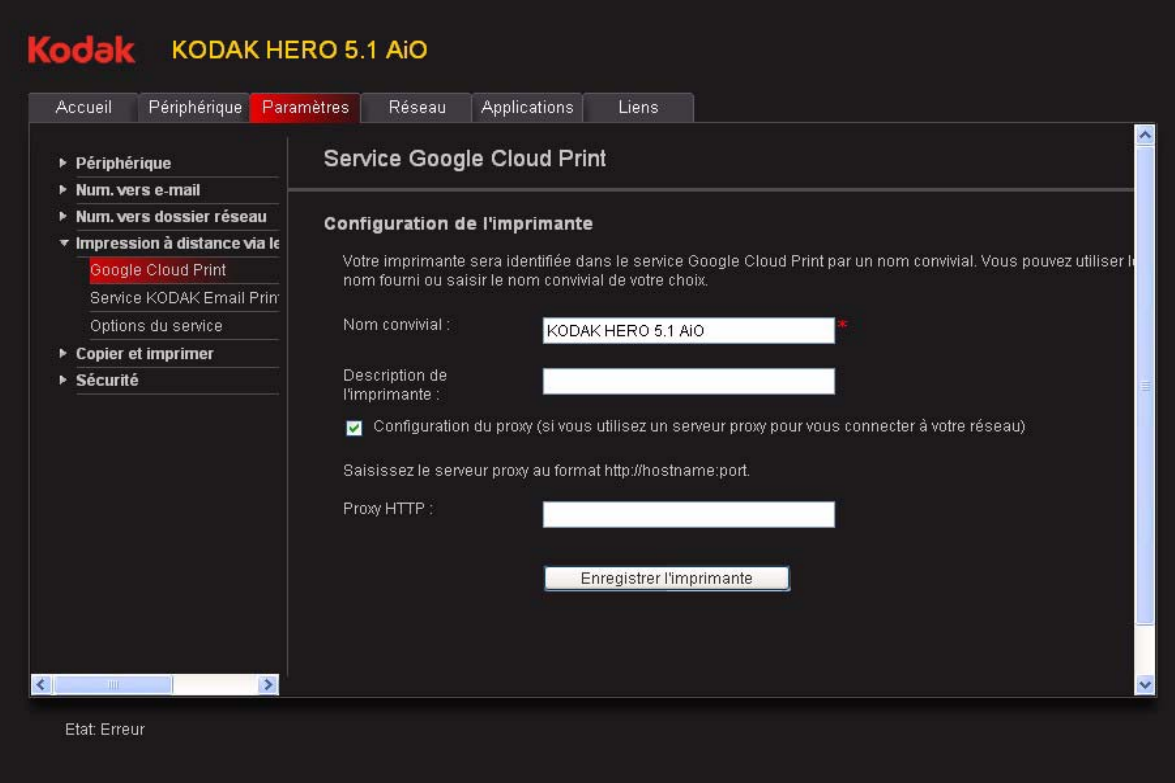

#### 8. Cliquez sur **Déclarer l'imprimante maintenant**.

Vous allez être redirigé vers le site Web de GOOGLE Cloud Print. Vous n'avez pas besoin de saisir le jeton de déclaration de l'imprimante. L'enregistrement de l'imprimante est automatique.

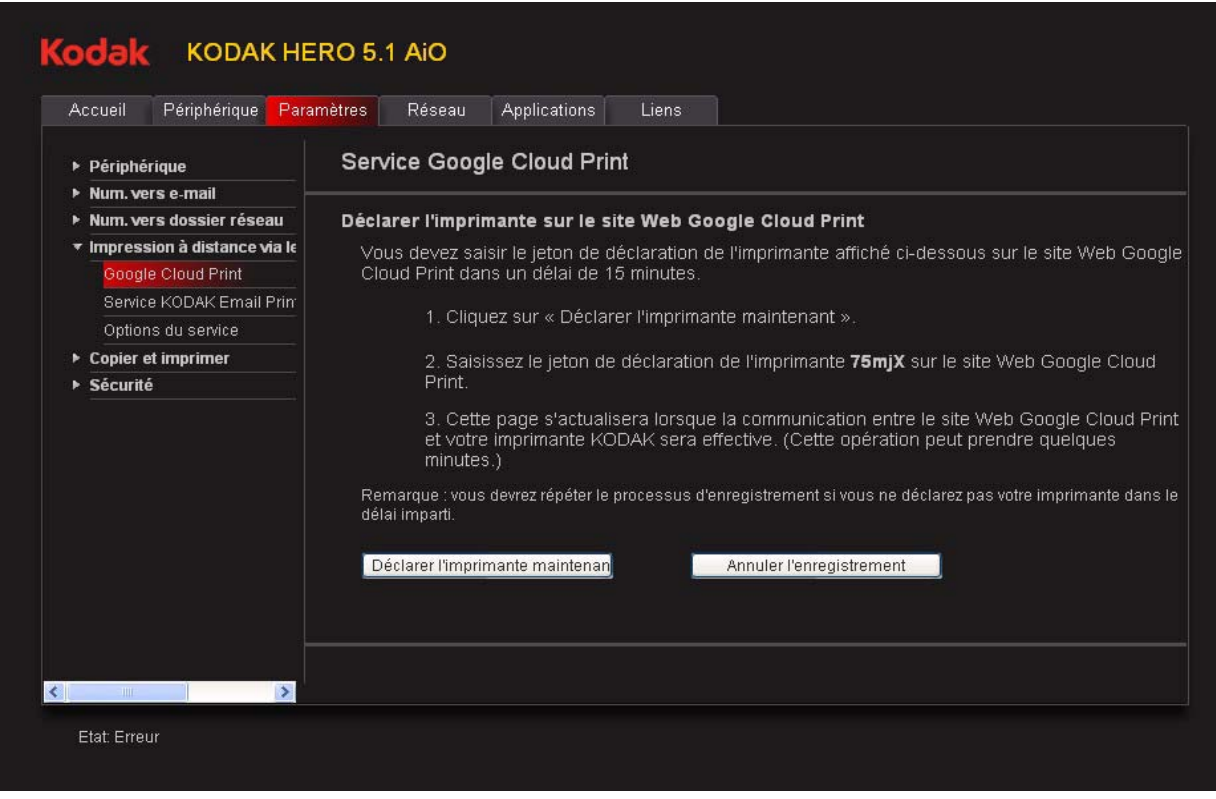

#### **Modification d'un compte GOOGLE Cloud Print**

Après avoir enregistré votre imprimante sur Google, vous pouvez modifier plusieurs champs.

- 1. Ouvrez l'outil Online Printer Management (voir Accès à [l'outil Online Printer](#page-21-0)  [Management, page](#page-21-0) 16).
- 2. Sélectionnez l'onglet **Paramètres**.
- 3. Sélectionnez **Impression à distance via le Cloud> Google Cloud Print**.
- 4. Cliquez sur **Modifier les paramètres**.
- 5. Apportez les modifications nécessaires dans les champs appropriés, puis cliquez sur **Enregistrer**.

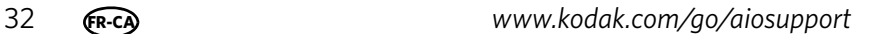

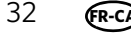

#### **Ajout d'un compte associé au service KODAK Email Print**

Le service KODAK Email Print vous permet d'envoyer des courriers électroniques et des pièces jointes à votre imprimante à l'aide de n'importe quel compte de messagerie. Connectez-vous au compte utilisé pour la configuration de GOOGLE Cloud Print (voir [Ajout d'un compte GOOGLE Cloud Print, page](#page-35-0) 30).

- 1. Ouvrez l'outil Online Printer Management (voir Accès à [l'outil Online Printer](#page-21-0)  [Management, page](#page-21-0) 16).
- 2. Sélectionnez l'onglet **Paramètres**.
- 3. Sélectionnez **Impression à distance via le Cloud> Service Kodak Email Print**.
- 4. Cliquez sur **Obtenir l'adresse électronique de l'imprimante**.

Vous allez être redirigé vers le site Web de KODAK. Suivez les instructions affichées pour configurer l'adresse électronique de l'imprimante. Une fois l'adresse électronique configurée, une page de test s'imprime.

- 5. Vous devez vous connecter au compte utilisé pour GOOGLE Cloud Print avant de pouvoir utiliser l'adresse électronique de l'imprimante avec d'autres périphériques.
	- a. Cliquez sur **Se connecter avec Google**.
	- b. Cliquez sur **Autoriser**, puis sur le signe + en regard de l'option **Gérer vos imprimantes**.
	- c. Sélectionnez l'imprimante à partir de laquelle vous souhaitez que le service KODAK Email Print envoie les courriers électroniques, puis cliquez sur **Activer**.
- 6. Cliquez sur **Envoyer un courrier électronique de test sur le compte Google**.
- 7. Si vous souhaitez limiter le nombre de personnes pouvant envoyer des courriers électroniques vers l'adresse électronique de votre imprimante KODAK, procédez comme suit :
	- a. En regard de l'option **Contrôle de l'accès**, cliquez sur **Modifier**.
	- b. Sélectionnez **Contrôler les personnes pouvant envoyer des courriers électroniques vers l'adresse électronique de l'imprimante KODAK**.
	- c. Pour ajouter une adresse électronique spécifique, cliquez sur **Ajouter une nouvelle adresse électronique**, saisissez l'adresse dans le champ prévu à cet effet, puis cliquez sur **Ajouter**.
	- d. Pour autoriser tous les courriers électroniques provenant d'un domaine spécifique, cliquez sur **Ajouter un nouveau domaine**, saisissez le nom du domaine dans le champ prévu à cet effet, puis cliquez sur **Ajouter**.
	- e. Pour modifier votre adresse électronique et les paramètres du domaine, cliquez sur **Modifier/Supprimer**.
- 8. Pour importer l'adresse électronique de votre imprimante vers les contacts de votre smartphone, numérisez la marque MICROSOFT se trouvant sur l'onglet du service KODAK Email Print de l'outil Online Printer Management.

#### **Modification des paramètres de l'imprimante en vue d'une copie et d'une impression**

Vous pouvez modifier les paramètres de l'imprimante par défaut pour copier des documents ou des photos, ou pour imprimer des photos.

#### **Modification des paramètres de copie de documents et de photos**

Pour modifier les paramètres de copie de documents par défaut de l'imprimante, procédez comme suit :

- 1. Ouvrez l'outil Online Printer Management (voir Accès à [l'outil Online Printer](#page-21-0)  [Management, page](#page-21-0) 16).
- 2. Sélectionnez l'onglet **Paramètres**.
- 3. Sélectionnez **Copier et imprimer> Copier document** ou **Copier photo**.
- 4. Apportez les modifications nécessaires dans les champs appropriés, puis cliquez sur **Enregistrer**.

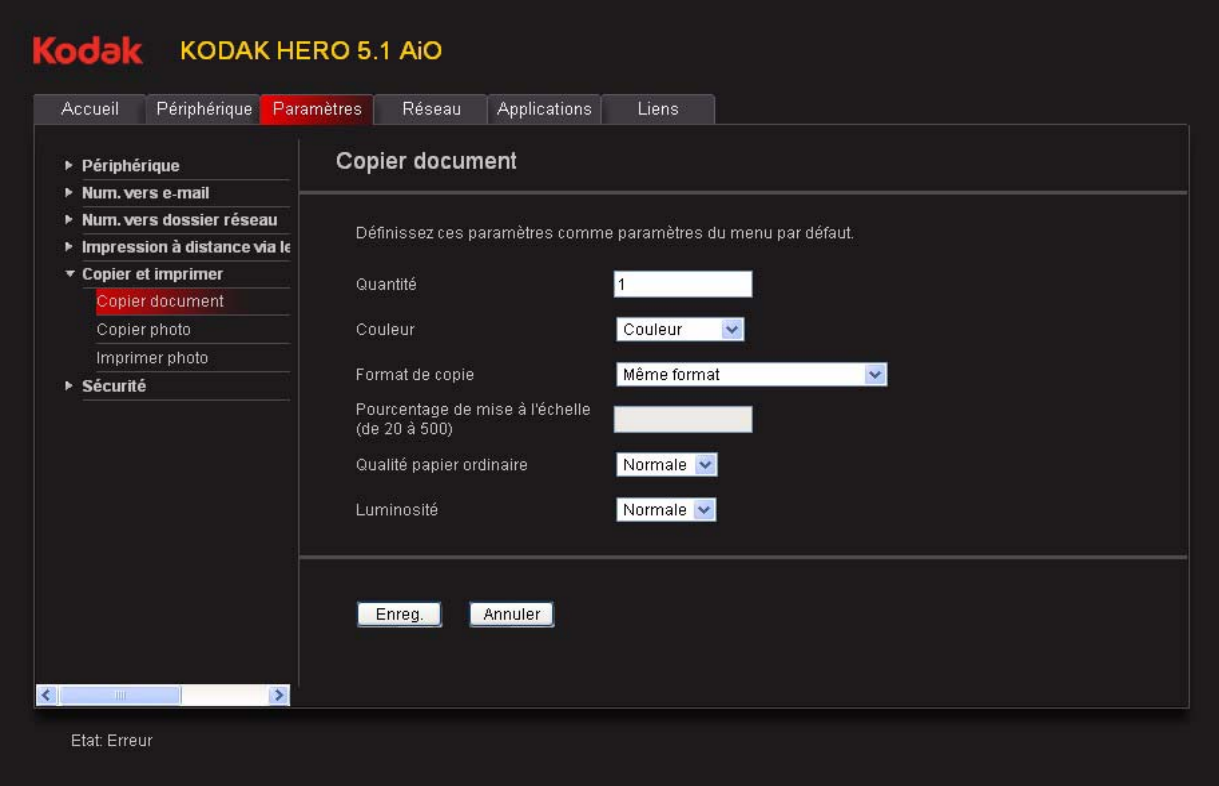

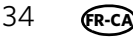

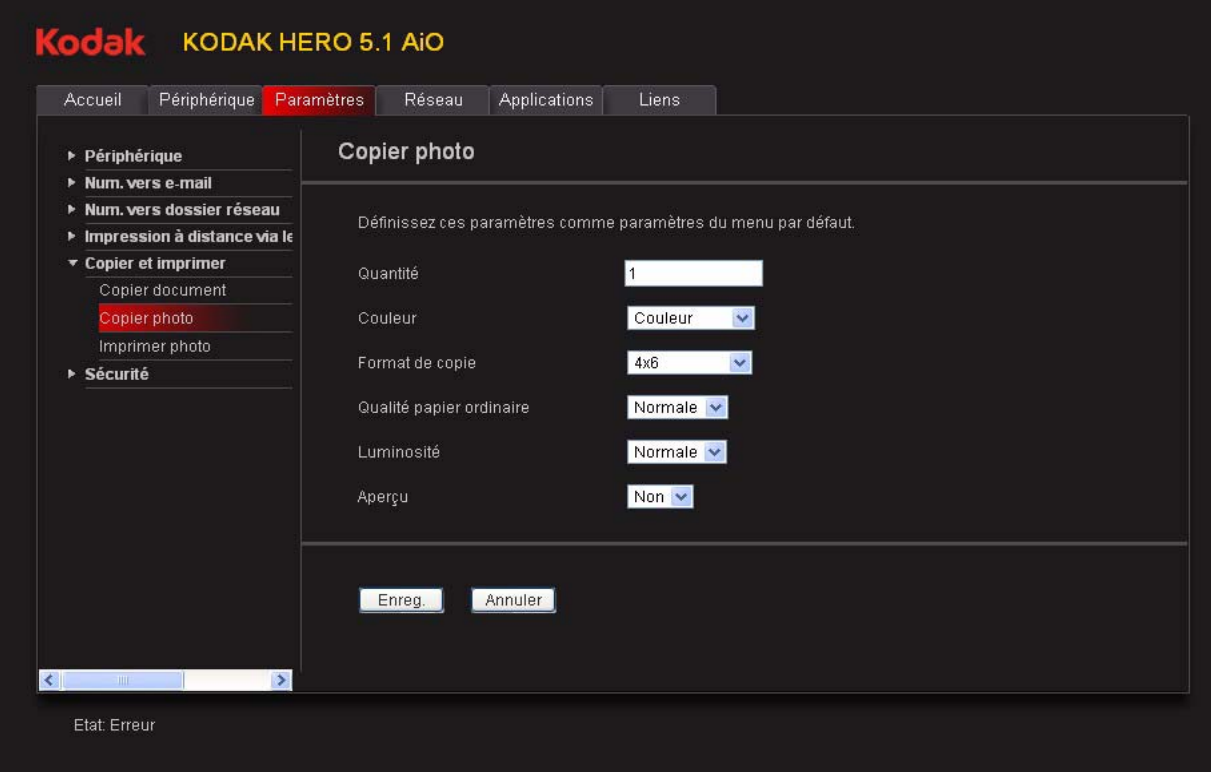

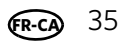

#### **Modification des paramètres d'impression de photos**

Pour modifier les paramètres d'impression de photos par défaut de l'imprimante, procédez comme suit :

- 1. Ouvrez l'outil Online Printer Management (voir Accès à [l'outil Online Printer](#page-21-0)  [Management, page](#page-21-0) 16).
- 2. Sélectionnez l'onglet **Paramètres**.
- 3. Cliquez sur **Copier et imprimer> Imprimer photo**.
- 4. Apportez les modifications nécessaires dans les champs appropriés, puis cliquez sur **Enregistrer**.

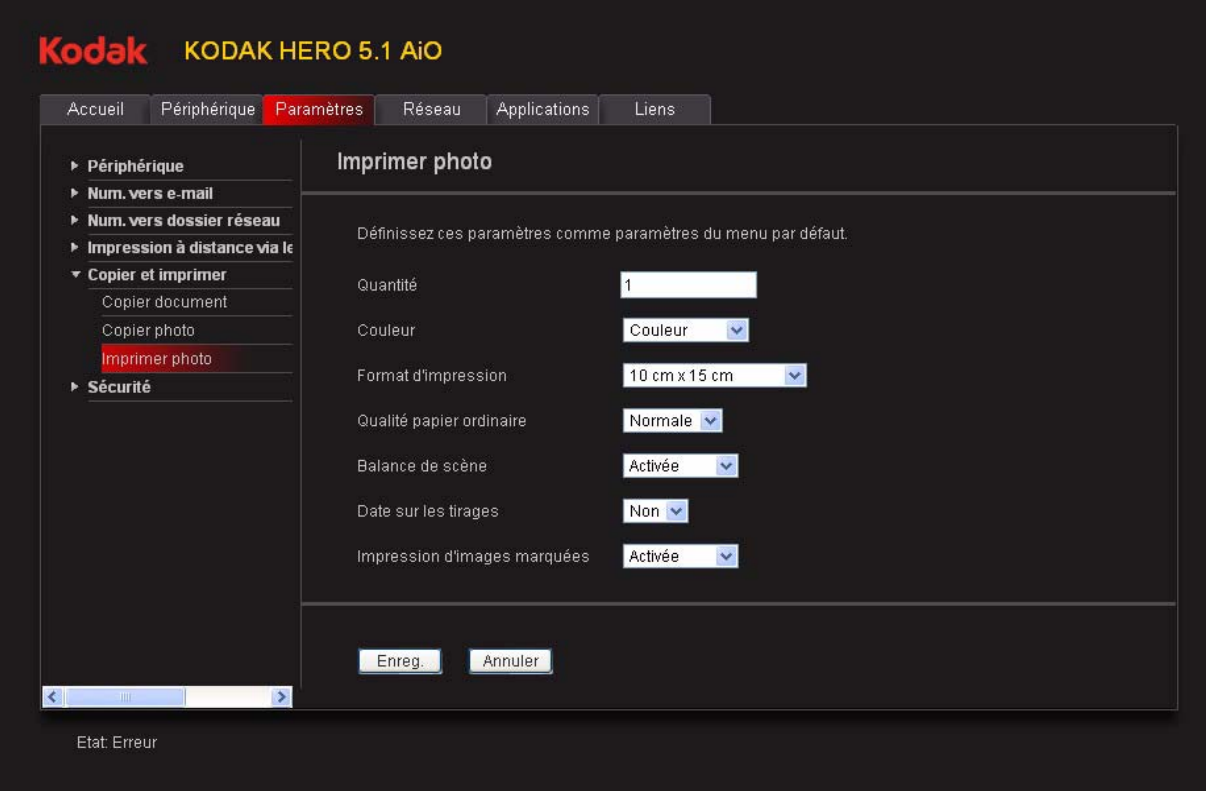

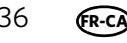

## **4 Manipulation du papier**

Pour obtenir des documents imprimés d'excellente qualité, utilisez les papiers pour documents KODAK ou un papier dont l'emballage porte le logo de la technologie COLORLOK. Utilisez uniquement du papier conçu pour les imprimantes jet d'encre.

Pour obtenir des tirages photo de qualité optimale, utilisez les papiers photo KODAK, qui sont optimisés pour une utilisation avec les imprimantes multifonctions KODAK, ou des papiers photo conçus pour une utilisation avec les imprimantes jet d'encre à base de pigments.

Lorsque vous manipulez du papier :

- Tenez le papier par les bords, en évitant d'y laisser des traces de doigts.
- Ne touchez pas la surface brillante du papier photo.
- Conservez le papier à plat, à l'abri de la lumière directe du soleil et de la chaleur.

### <span id="page-42-1"></span>**Types de papier**

Vous pouvez utiliser les papiers suivants :

- Papier ordinaire : 75 à 90 g/m<sup>2</sup>
- Papier photo : 10 mil d'épaisseur
- Bristol : 200 g/m<sup>2</sup> maximum
- Enveloppes : 75 à 90 g/m<sup>2</sup>
- Transparents : type pour jet d'encre avec bande blanche sur le bord court
- Etiquettes : tous les types disponibles sur le marché pour jet d'encre sur feuilles au format 22 cm x 28 cm ou A4
- Papiers transfert : tous les types pour jet d'encre sur feuilles disponibles au format 22 cm x 28 cm ou A4

### <span id="page-42-0"></span>**Formats de papier**

L'imprimante prend en charge les formats de papier suivants :

- 10 cm x 15 cm
- 10 cm x 18 cm
- 10 cm x 30 cm
- 13 cm x 18 cm
- 18 cm x 22 cm
- 18 cm x 27 cm
- 20 cm x 25 cm
- 22 cm x 28 cm
- 22 cm x 36 cm
- A4 (21 cm x 30 cm)
- A5 (15 cm  $\times$  21 cm)
- A6 (11 cm x 15 cm)
- B5 (18 cm x 25 cm)

REMARQUE : ne chargez pas du papier d'un format inférieur à 10 cm x 15 cm.

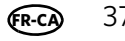

### **Formats d'enveloppe**

L'imprimante prend en charge les formats d'enveloppe suivants :

- C5 (16 cm x 23 cm)
- C6 (11 cm x 16 cm)
- DL (11 cm x 22 cm)
- US n°7¾ (10 cm x 19 cm)
- US n°9 (10 cm x 23 cm)
- US n°10 (11 cm x 24 cm)

IMPORTANT : *ne chargez pas d'enveloppes prédécoupées ou à fenêtre.* 

### **Chargement du papier**

#### **Chargement de papier ordinaire**

La capacité du bac d'alimentation est de 100 feuilles de papier ordinaire.

1. Tirez sur l'extension du bac de sortie jusqu'à ce qu'elle soit totalement déployée, puis redressez la butée du papier.

REMARQUE : pour charger du papier au format Légal, tirez sur l'extension du bac d'alimentation papier jusqu'à ce qu'elle soit totalement déployée, sans soulever la butée du papier.

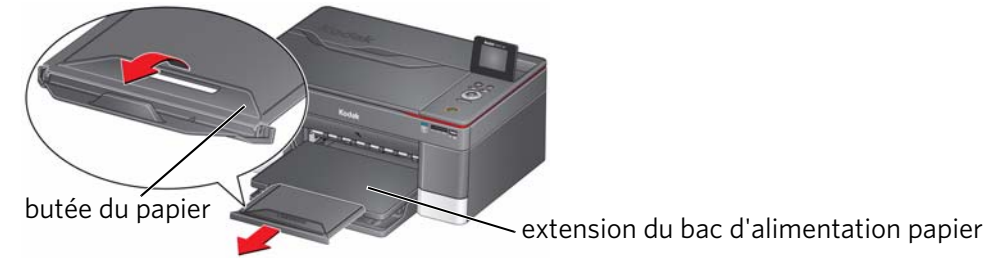

2. Relevez le bac de sortie.

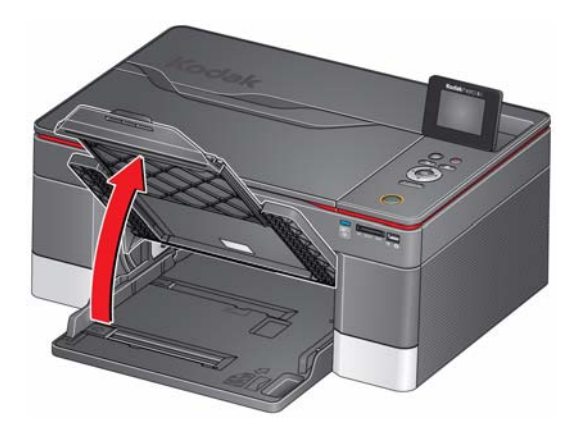

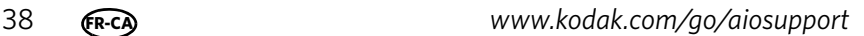

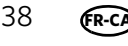

3. Placez le guide papier gauche complètement à gauche.

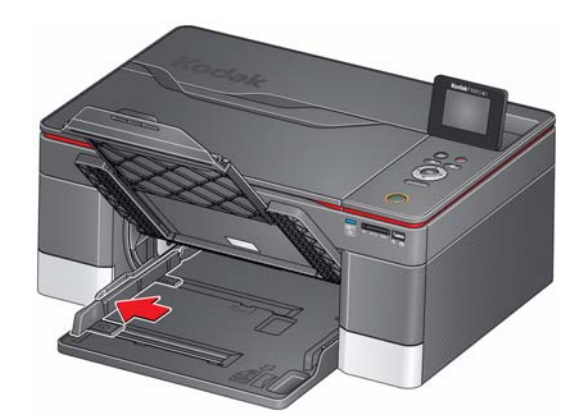

- 4. Ventilez et empilez le papier, puis insérez-le dans le bac d'alimentation papier.
- 5. Faites avancer le papier jusqu'à ce qu'il se bloque contre la butée.
- 6. Déplacez le guide papier gauche contre la pile de papier.

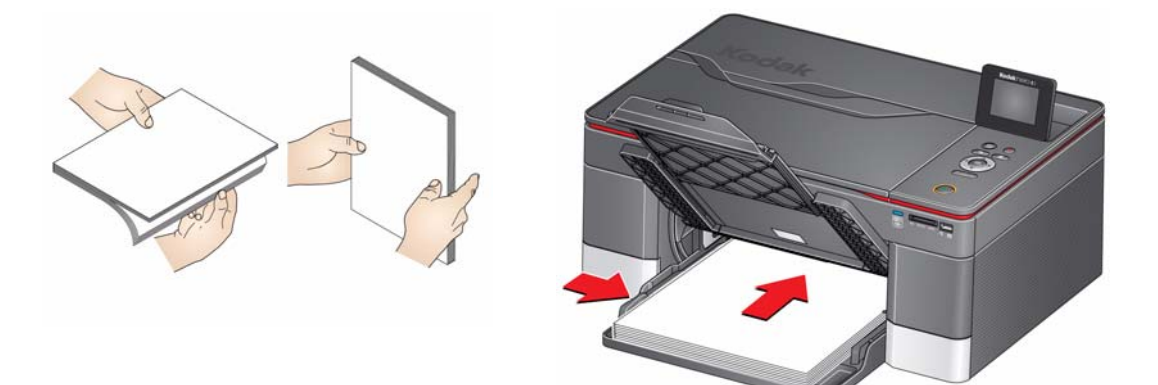

### <span id="page-45-0"></span>**Chargement de papier photo**

La capacité du bac d'alimentation est de 20 feuilles de papier photo.

1. Relevez le bac de sortie.

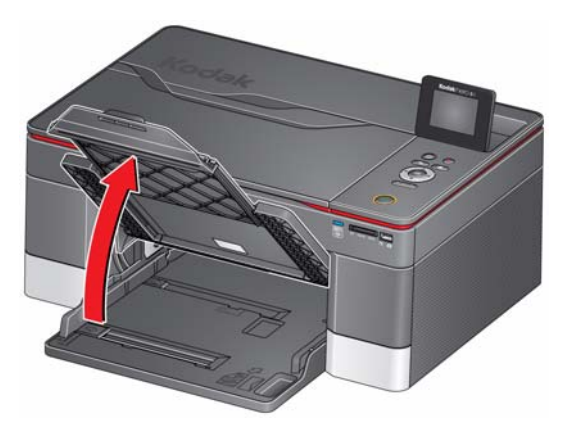

- 2. Retirez tout papier du bac d'alimentation.
- 3. Placez le guide papier gauche complètement à gauche.

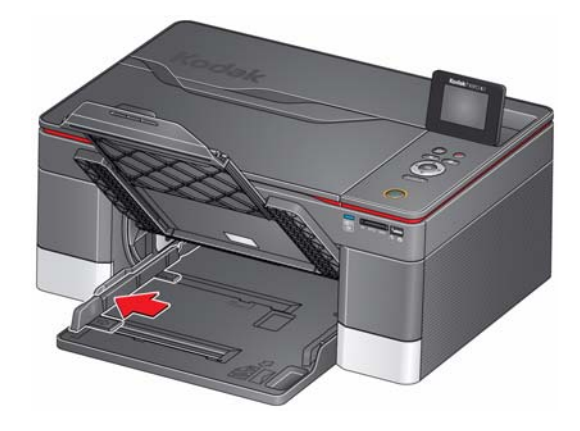

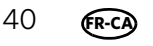

4. Ventilez et empilez le papier photo, puis insérez-le (le bord court en premier) dans le bac d'alimentation papier, **face portant le logo vers le haut** et face brillante vers le bas.

IMPORTANT : *si le papier photo est inséré à l'envers, l'encre ne sèchera pas sur vos photos et la qualité de l'image en sera affectée.* 

- 5. Faites avancer le papier jusqu'à ce qu'il se bloque contre la butée.
- 6. Déplacez le guide papier gauche contre la pile de papier.

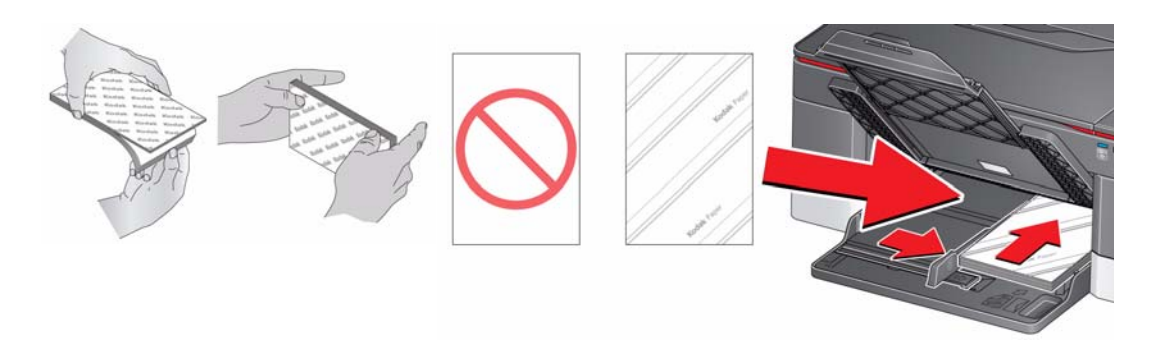

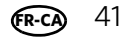

#### **Chargement d'enveloppes**

La capacité du bac d'alimentation est de 20 enveloppes.

IMPORTANT : *ne chargez pas d'enveloppes prédécoupées ou à fenêtre.* 

1. Relevez le bac de sortie.

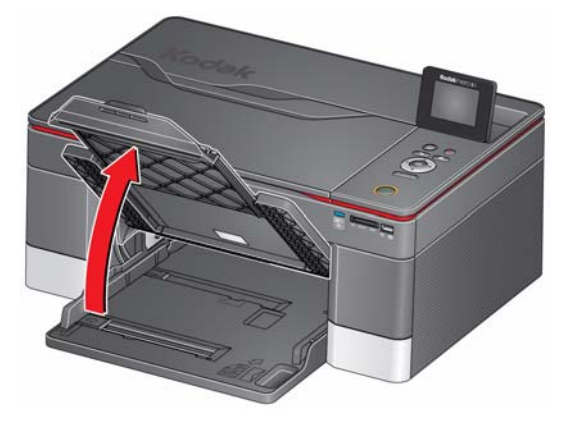

- 2. Retirez tout papier du bac d'alimentation.
- 3. Placez le guide papier gauche complètement à gauche.
- 4. Insérez la ou les enveloppes dans le bac d'alimentation papier avec le rabat au-dessus et contre le côté droit du bac.
- 5. Faites avancer les enveloppes jusqu'à ce qu'elles se bloquent contre la butée.
- 6. Déplacez le guide papier gauche contre la pile d'enveloppes.

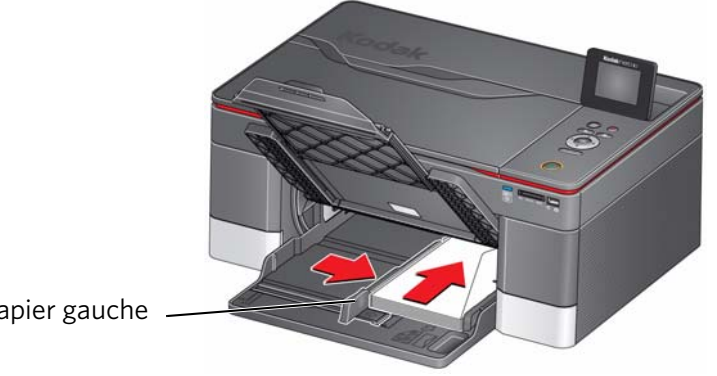

guide papier gauche

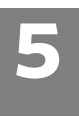

# **5 Impression**

Imprimez des documents et des photos de qualité professionnelle sur votre imprimante.

### **Impression de documents**

Pour imprimer un document depuis votre ordinateur :

- 1. Ouvrez le document.
- 2. Sélectionnez **Fichier > Imprimer**.
- 3. Dans la boîte de dialogue Imprimer, sélectionnez votre imprimante KODAK.
- 4. Sélectionnez les pages à imprimer, le nombre de copies, etc., puis cliquez sur **OK** (sur un ordinateur doté d'un système d'exploitation WINDOWS) ou sur **Imprimer** (sur un ordinateur doté d'un système d'exploitation MAC).

#### **Impression de documents recto verso**

Vous pouvez imprimer des documents recto verso automatiquement avec le dispositif d'impression recto verso intégré ou manuellement en retournant le papier et en le chargeant à nouveau lorsque le recto est imprimé.

#### **Impression recto verso automatique**

Le dispositif d'impression recto verso permet l'impression automatique de documents recto verso sur du papier ordinaire dans les formats standard suivants :

- lettre (22 cm x 28 cm)
- A4 (21 cm x 30 cm)
- B5 (18 cm x 25 cm)

REMARQUE : la largeur du papier doit être comprise entre 10 cm et 22 cm. La longueur du papier doit être comprise entre 18 cm et 30 cm.

Le dispositif d'impression recto verso *ne permet pas* l'impression :

- de tirages sans bordures
- d'affiches

#### **Impression recto verso automatique à partir d'un ordinateur WINDOWS**

Pour imprimer des documents recto verso à partir d'un ordinateur doté du système d'exploitation WINDOWS à l'aide du dispositif d'impression recto verso :

- 1. Chargez du papier ordinaire dans le bac d'alimentation papier.
- 2. Ouvrez le document que vous souhaitez imprimer, puis sélectionnez **Fichier > Imprimer**.
- 3. Dans la boîte de dialogue Imprimer, assurez-vous que l'imprimante tout-en-un **KODAK HERO 5.1** est sélectionnée (pour les imprimantes connectées par le biais d'une connexion Wi-Fi, un nombre à 4 chiffres est ajouté à la fin de son nom), puis cliquez sur **Propriétés**.
- 4. Sélectionnez l'onglet **Mise en page**.

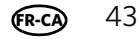

- 5. Dans le champ Impression recto verso, sélectionnez **Automatique**.
- REMARQUE : vous pouvez également sélectionner l'impression recto verso automatique depuis l'onglet **Général** du champ **Paramètres de la tâche**.
- 6. Dans la section Retourner, sélectionnez **Bord long** ou **Bord court**, puis cliquez sur **OK**.
- 7. Cliquez sur **OK** pour lancer la demande d'impression.

#### **Impression recto verso automatique à partir d'un ordinateur MAC**

Pour imprimer des documents recto verso à partir d'un ordinateur doté du système d'exploitation MAC à l'aide du dispositif d'impression recto verso :

- 1. Chargez du papier ordinaire dans le bac d'alimentation papier.
- 2. Ouvrez le document que vous souhaitez imprimer, puis sélectionnez **Fichier > Imprimer**.
- 3. Dans la boîte de dialogue Imprimer, assurez-vous que l'imprimante tout-en-un **Eastman Kodak Company HERO 5.1** est sélectionnée (pour les imprimantes connectées par le biais d'une connexion Wi-Fi, un nombre à 4 chiffres est ajouté à la fin de son nom).
- 4. Dans la liste déroulante **Copies et pages**, sélectionnez **Mise en page**.
- 5. Dans la liste déroulante **Recto verso**, sélectionnez **Liaison du côté long** ou **Liaison du côté court**.
- 6. Cliquez sur **Imprimer**.

#### **Impression recto verso manuelle**

Vous pouvez imprimer des documents recto verso sur tout format de papier pris en charge par l'imprimante (voir [Formats de papier, page](#page-42-0) 37) si vous retournez le papier manuellement.

IMPORTANT : *l'impression recto verso est uniquement possible sur les supports dont les deux faces absorbent l'encre, tels que le papier ordinaire ou le papier photo recto verso. L'impression recto verso est impossible sur un papier photo à code-barres (celui-ci se situant au verso).*

#### **Impression recto verso manuelle à partir d'un ordinateur WINDOWS**

Pour imprimer des documents recto verso à partir d'un ordinateur doté du système d'exploitation WINDOWS :

- 1. Chargez du papier dans le bac d'alimentation papier.
- 2. Ouvrez le document que vous souhaitez imprimer, puis sélectionnez **Fichier > Imprimer**.
- 3. Dans la boîte de dialogue Imprimer, assurez-vous que l'imprimante tout-en-un **KODAK HERO 5.1** est sélectionnée (pour les imprimantes connectées par le biais d'une connexion Wi-Fi, un nombre à 4 chiffres est ajouté à la fin de son nom), puis cliquez sur **Propriétés**.
- 4. Sélectionnez l'onglet **Mise en page**.

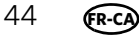

5. Dans le champ Impression recto verso, sélectionnez **Manuelle**, puis cliquez sur **OK**.

REMARQUE : vous pouvez également sélectionner l'impression recto verso manuelle depuis l'onglet **Général** du champ **Paramètres de la tâche**.

- 6. Dans la section Retourner, sélectionnez **Bord long** ou **Bord court**, puis cliquez sur **OK**.
- 7. Cliquez sur **OK** pour lancer la demande d'impression.
- 8. Si un message s'affiche sur votre ordinateur et sur le panneau de commande, retirez les pages imprimées du bac de sortie, puis suivez les instructions s'affichant sur le panneau de commande.
- 9. Sur le panneau de commande, appuyez sur **Start** (Démarrer).

#### **Impression recto verso manuelle à partir d'un ordinateur MAC**

Pour imprimer des documents recto verso à partir d'un ordinateur doté du système d'exploitation MAC :

- 1. Chargez du papier dans le bac d'alimentation papier.
- 2. Ouvrez le document que vous souhaitez imprimer, puis sélectionnez **Fichier > Imprimer**.
- 3. Dans la boîte de dialogue Imprimer, assurez-vous que l'imprimante tout-en-un **Eastman Kodak Company HERO 7.1** est sélectionnée (pour les imprimantes connectées par le biais d'une connexion Wi-Fi, un nombre à 4 chiffres est ajouté à la fin de son nom).
- 4. Dans la boîte de dialogue Imprimer, cochez la case **Recto verso**.
- 5. Cliquez sur **Imprimer**.
- 6. Une fois les pages paires imprimées, suivez les instructions qui s'affichent sur le panneau de commande afin de charger à nouveau les pages imprimées dans le bac d'alimentation papier.
- 7. Sur le panneau de commande, appuyez sur **Start** (Démarrer) pour imprimer les pages impaires.

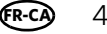

#### **Impression de formulaires à partir du panneau de commandes**

Vous pouvez imprimer les formulaires suivants à partir du panneau de commande :

- Papier millimétré
- Lignage Seyès
- Lignage 6 mm
- Liste de courses
- Liste de pense-bêtes
- Jeu du morpion
- Partitions de musique (Portrait)
- Partitions de musique (Paysage)

Pour imprimer un formulaire, procédez comme suit :

- 1. Appuyez sur **Home** (Accueil).
- 2. Appuyez sur pour sélectionner **Formulaires imprimables**, puis appuyez sur **OK**.
- 3. Appuyez sur  $\blacktriangledown$  pour sélectionner un formulaire.
- 4. Appuyez sur  $\triangleleft$  ou  $\triangleright$  pour sélectionner une quantité, puis appuyez sur **OK**.
- 5. Appuyez sur **Start** (Démarrer).

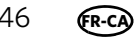

### **Impression de photos**

Votre imprimante tout-en-un vous permet d'imprimer des photos à partir des éléments suivants :

- Une carte mémoire insérée dans un logement prévu à cet effet
- Un appareil photo ou un périphérique de stockage (tel qu'un lecteur flash) connecté au port USB avant via un câble USB
- [Un iPhone, un iPod touch, un iPad, un terminal BLACKBERRY ou un terminal](http://www.kodak.com/go/mobileprinting)  [exécutant un système d'exploitation ANDROID \(cette fonctionnalité n'est pas](http://www.kodak.com/go/mobileprinting)  disponible pour certains modèles). Pour obtenir de plus amples informations, [consultez le site w](http://www.kodak.com/go/mobileprinting)ww.kodak.com/go/mobileprinting

Vous pouvez également imprimer des photos à l'aide du logiciel Home Center depuis un ordinateur doté d'un système d'exploitation WINDOWS. Ce logiciel vous permet de retoucher et d'améliorer rapidement vos photos. Ouvrez le logiciel Home Center, sélectionnez **Modifier et imprimer les photos**, puis suivez les instructions qui s'affichent à l'écran.

Sur un ordinateur doté d'un système d'exploitation MAC ou WINDOWS, vous pouvez imprimer des images à l'aide du logiciel KODAK EASYSHARE ou de tout autre logiciel de retouche d'images ou de gestion de photos.

#### **Affichage de photos stockées sur une carte mémoire ou un périphérique connecté via USB**

Si vous insérez une carte mémoire dans le logement de l'imprimante prévu à cet effet ou si vous connectez un périphérique USB au port USB avant, appuyez sur v pour sélectionner **Afficher et imprimer les photos**, puis appuyez sur  $\triangleleft$  ou sur b pour faire défiler les photos.

#### **Recherche de photos sur une carte mémoire ou un périphérique connecté via USB**

Votre imprimante peut vous aider à localiser des photos sur une carte mémoire ou un périphérique connecté via USB par date de prise de vue ou de dernier enregistrement.

Pour localiser des photos :

- 1. Insérez la carte mémoire dans le logement prévu à cet effet ou connectez le périphérique USB au port USB.
- 2. Appuyez sur pour sélectionner **Rechercher des photos**, puis appuyez sur **OK**.
- 3. Appuyez sur pour sélectionner **Jour**, **Mois** et **Année**, puis utilisez les flèches  $\blacktriangleleft$  et  $\blacktriangleright$  pour définir les valeurs.

Le nombre de photos trouvées pour la date spécifiée apparaît sous le nom de menu.

4. Appuyez sur **OK** pour afficher les photos.

**FR-CA**

#### **Impression à partir d'une carte mémoire ou d'un périphérique connecté via USB**

Vous pouvez imprimer des photos à partir des cartes ou périphériques USB suivants :

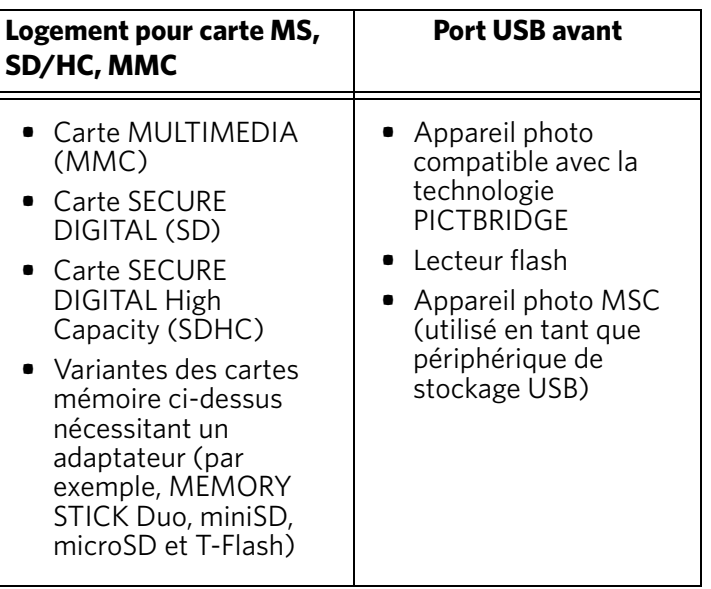

IMPORTANT : *si vous utilisez une carte mémoire avec un adaptateur, assurez-vous d'insérer et de retirer l'adaptateur et la carte mémoire ensemble; ne retirez pas la carte mémoire tout en laissant l'adaptateur inséré dans l'imprimante.*

#### **Utilisation des paramètres par défaut pour imprimer une photo**

- 1. Chargez du papier photo, face portant le logo vers le haut (voir [Chargement de](#page-45-0)  [papier photo, page](#page-45-0) 40), et déplacez le guide papier gauche contre la pile de papier.
- 2. Insérez la carte mémoire dans le logement prévu à cet effet ou connectez l'appareil photo numérique ou le disque dur externe au port USB avant. Ensuite, appuyez sur pour sélectionner **Afficher les photos**, puis appuyez sur **OK**.

IMPORTANT : *n'utilisez qu'un seul logement ou port à la fois.*

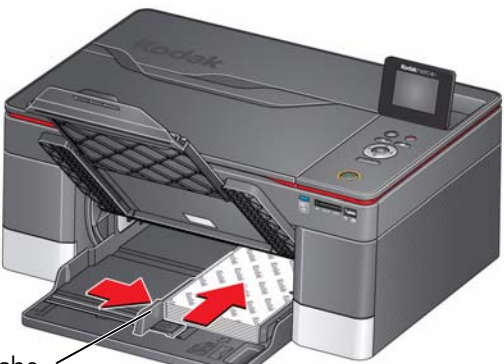

guide papier gauche

- 3. Appuyez sur  $\triangleleft$  ou  $\triangleright$  pour sélectionner la photo à imprimer.
- 4. Appuyez sur **Start** (Démarrer) pour lancer l'impression.

L'imprimante imprime une photo 10 cm x 15 cm.

IMPORTANT : *pour éviter de perdre des données stockées sur votre carte mémoire, ne la retirez pas de l'imprimante au cours de l'impression.*

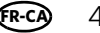

#### **Modification des paramètres et impression de photos**

Vous pouvez modifier les options d'impression de photo pour une photo ou un groupe de photos, ou vous pouvez modifier les paramètres et les enregistrer comme paramètres par défaut.

Pour imprimer des photos en utilisant des paramètres différents de ceux définis par défaut :

1. Chargez du papier photo, face portant le logo vers le haut (voir [Chargement de](#page-45-0)  [papier photo, page](#page-45-0) 40), et déplacez le guide papier gauche contre la pile de papier.

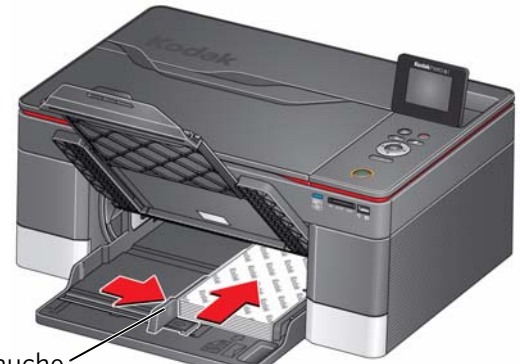

guide papier gauche

2. Insérez la carte mémoire dans le logement prévu à cet effet ou connectez l'appareil photo numérique ou le disque dur externe au port USB avant.

IMPORTANT : *n'utilisez qu'un seul logement ou port à la fois.*

- <span id="page-55-0"></span>3. Appuyez sur  $\triangleleft$  ou  $\triangleright$  pour sélectionner la photo à imprimer, puis appuyez sur **OK**.
- 4. Répétez l'étape [3](#page-55-0) pour chaque nouvelle photo à imprimer.
- 5. Appuyez sur  $\blacktriangledown$  pour sélectionner **Afficher et imprimer les photos**, puis appuyez sur **OK**.
- 6. Appuyez sur  $\blacktriangledown$  pour sélectionner une option, puis sur  $\blacktriangleleft$  ou  $\blacktriangleright$  pour modifier le paramètre.

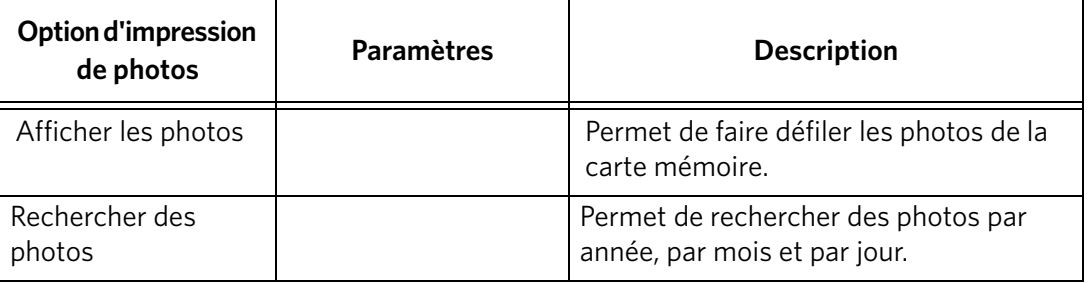

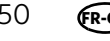

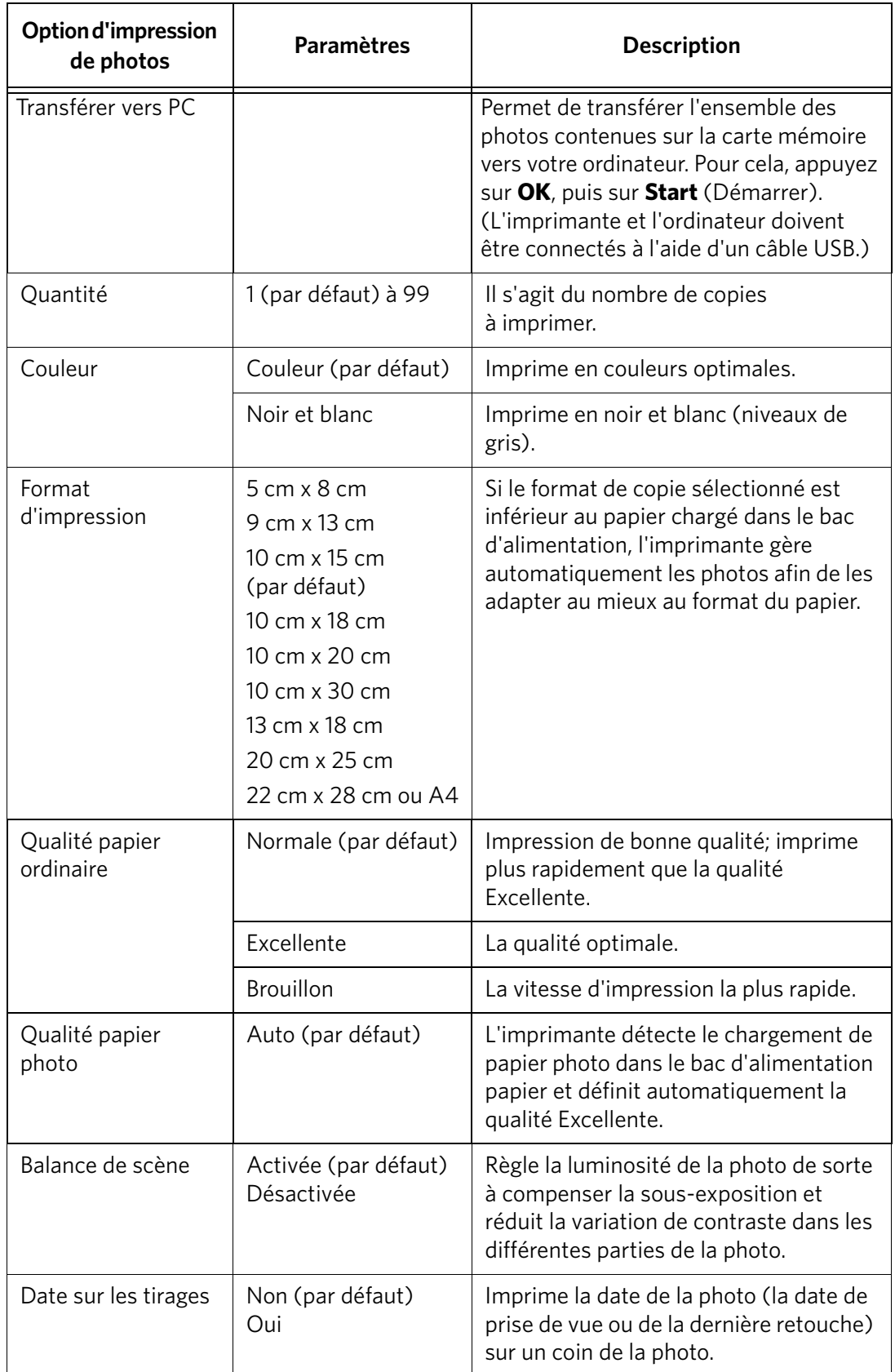

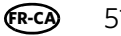

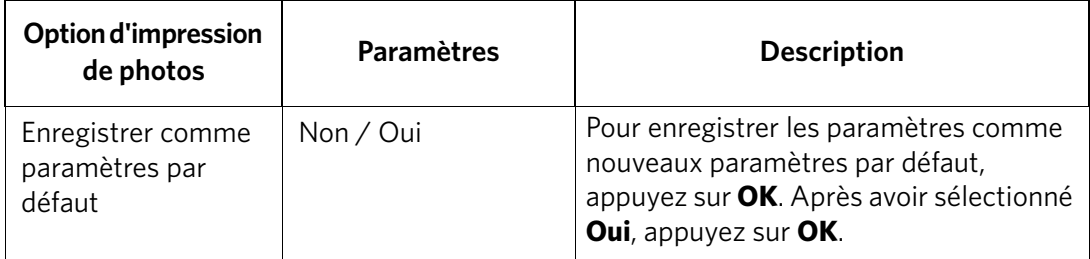

7. Une fois la modification des paramètres effectuée, appuyez sur **Start** (Démarrer) pour démarrer l'impression.

IMPORTANT : *pour éviter de perdre des données stockées sur votre carte mémoire, sur votre appareil photo ou sur votre disque dur externe, ne les retirez pas de l'imprimante au cours de l'impression.*

#### **Impression de photos marquées**

Certains appareils photo numériques vous permettent de marquer des photos sur la carte mémoire pour l'impression. Cette opération crée une marque reconnue par l'imprimante. Si vous choisissez d'imprimer des photos marquées, celles-ci sont alors imprimées selon les paramètres par défaut de votre imprimante (sauf spécification contraire du marquage de l'appareil photo).

REMARQUE : consultez le guide d'utilisation de votre appareil photo pour déterminer si ce dernier prend en charge la fonction de marquage (également appelée « DPOF »).

Pour imprimer des photos marquées :

- REMARQUE : assurez-vous que l'option Impression de photos marquées est activée (voir [Configuration des paramètres de l'imprimante, page](#page-10-0) 5).
	- 1. Chargez du papier photo, face portant le logo vers le haut (voir [Chargement de](#page-45-0)  [papier photo, page](#page-45-0) 40), et déplacez le guide papier gauche contre la pile de papier.
- 2. Insérez la carte mémoire dans le logement prévu à cet effet ou connectez l'appareil photo numérique ou le disque dur externe au port USB avant.

IMPORTANT : *n'utilisez qu'un seul logement ou port à la fois.*

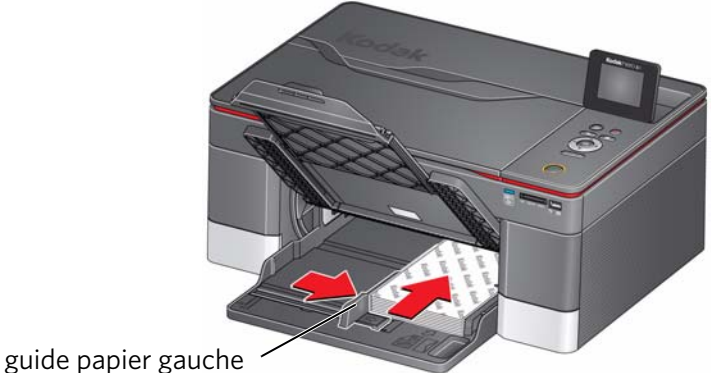

- 
- 3. Lorsque le message « Imprimer les photos marquées ? » s'affiche, appuyez sur **Start** (Démarrer).

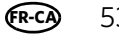

#### **Impression de photos panoramiques**

Pour imprimer une photo panoramique, chargez du papier 10 cm x 30 cm, 22 cm x 28 cm ou A4 dans le bac d'alimentation papier.

1. Insérez la carte mémoire dans le logement prévu à cet effet ou connectez un appareil photo ou un périphérique de stockage (tel qu'un lecteur flash) au port USB avant, puis appuyez sur **Afficher les photos**.

IMPORTANT : *n'utilisez qu'un seul logement ou port à la fois.* 

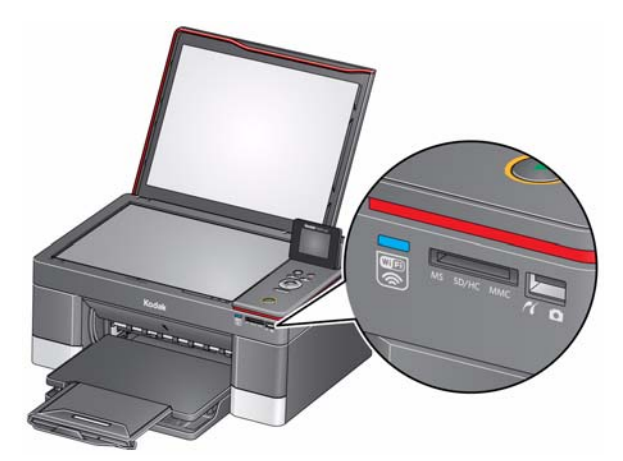

- 2. Appuyez sur  $\triangleleft$  ou  $\triangleright$  pour sélectionner la photo panoramique à imprimer, puis appuyez sur **OK**.
- 3. Appuyez sur **Back** (Retour) pour les options d'impression de photos.
- 4. Appuyez sur  $\blacktriangledown$  pour sélectionner **Format d'impression**, puis appuyez sur pour sélectionner **10 x 30 cm**.
- 5. Appuyez sur **Start** (Démarrer).

IMPORTANT : *pour éviter de perdre des données stockées sur votre carte mémoire, ne la retirez pas de l'imprimante au cours de l'impression.*

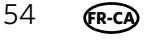

#### **Zoom et recadrage de photos**

Utilisez les boutons de zoom pour sélectionner la partie de la photo à imprimer.

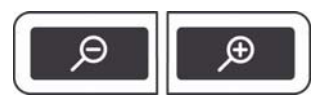

Pour effectuer un zoom et recadrer une photo :

- 1. Chargez du papier photo, face portant le logo vers le haut (voir [Chargement de](#page-45-0)  [papier photo, page](#page-45-0) 40), et déplacez le guide papier gauche contre la pile de papier.
- 2. Insérez la carte mémoire dans le logement prévu à cet effet ou connectez l'appareil photo numérique ou le disque dur externe au port USB avant.

IMPORTANT : *n'utilisez qu'un seul logement ou port à la fois.*

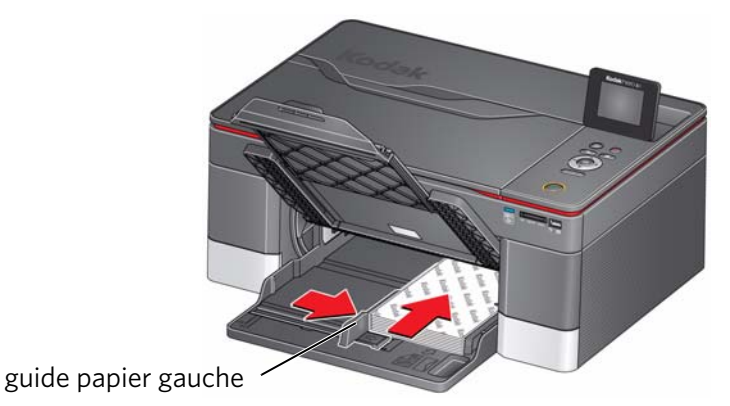

- 3. Appuyez sur  $\triangleleft$  ou  $\triangleright$  pour sélectionner la photo à recadrer, puis appuyez sur **OK**.
- 4. Appuyez sur **Zoom +** pour agrandir la photo sur l'écran LCD. Une zone de recadrage rouge indique la partie de la photo qui sera imprimée.
- REMARQUE : vous pouvez appuyer plusieurs fois de suite sur **Zoom +** pour agrandir la photo par incréments de 0,25x, jusqu'à un zoom maximal de 5x. Appuyez sur **Zoom -** pour réduire la valeur d'agrandissement par incréments de 0,25x, jusqu'à revenir à un zoom de 1x.
- 5. Utilisez les boutons de navigation pour déplacer la photo vers le haut, le bas, la gauche ou la droite sur l'écran LCD. Seule la partie de la photo contenue dans la zone rouge sera imprimée. La fenêtre de recadrage correspond au rapport d'image du format d'impression de sortie sélectionné.
- 6. Après avoir appuyé sur le ou les boutons Zoom, appuyez sur **Rotate** (Rotation) pour faire pivoter la zone de recadrage rouge par incréments de 90°. Ceci vous permet de déterminer le contenu à imprimer.
- REMARQUE : le zoom et le recadrage n'affectent pas la photo enregistrée sur la carte mémoire.

**FR-CA**

- 7. Lorsque vous êtes satisfait de la photo, appuyez sur **OK**. La photo est affichée avec la vue originale, une zone de recadrage rouge entourant la partie qui sera imprimée.
- 8. Appuyez sur **Start** (Démarrer) pour lancer l'impression.

### **Impression à partir d'un périphérique Wi-Fi**

Vous pouvez imprimer des photos via une connexion Wi-Fi à partir des périphériques suivants :

- iPhone (iOS 3.0 ou version ultérieure)
- iPod touch (seconde génération)
- iPad
- Terminal BLACKBERRY (logiciel 4.5 ou version ultérieure)
- Terminal exécutant un système d'exploitation ANDROID 2.0 ou version ultérieure

Pour plus de détails, voir [Impression mobile, page](#page-63-0) 58.

### **Transfert de photos vers un ordinateur**

Vous pouvez transférer vos photos vers votre ordinateur à partir d'une carte mémoire ou d'un périphérique USB. Pour pouvoir transférer ces fichiers, l'imprimante **doit** être connectée à votre ordinateur à l'aide d'un câble USB et le logiciel Home Center doit être installé sur votre ordinateur.

REMARQUE : pour transférer des fichiers vidéo volumineux ou un grand nombre de photos (400 ou plus), nous vous recommandons d'utiliser un lecteur de cartes mémoire directement connecté à l'ordinateur.

#### **Transfert de photos vers un ordinateur WINDOWS**

- 1. Insérez la carte mémoire dans le logement prévu à cet effet sur l'imprimante.
- 2. Appuyez sur **Back** (Retour).
- 3. Appuyez sur  $\blacktriangledown$  pour sélectionner **Afficher et imprimer les photos**, puis appuyez sur **OK**.
- 4. Appuyez sur  $\blacktriangledown$  pour sélectionner **Transférer vers PC**, puis appuyez sur **OK**.
- 5. Appuyez sur **Start** (Démarrer).
- 6. Si votre ordinateur est connecté à un réseau Wi-Fi et par le biais d'un câble USB, sélectionnez l'imprimante connectée via USB (nom d'imprimante non suivi d'un nombre).
- 7. Suivez les instructions qui s'affichent sur l'écran de votre ordinateur.

REMARQUE : vous pouvez également utiliser l'outil Online Printer Management pour régler les paramètres d'impression de photos. Lorsque vous avez ouvert l'outil dans votre navigateur (voir Accès à [l'outil Online Printer](#page-21-1)  [Management, page](#page-21-1) 16), sélectionnez l'onglet **Paramètres**, puis sélectionnez **Copier et imprimer > Imprimer photo**.

#### **Transfert de photos vers un ordinateur MAC**

- 1. Insérez la carte mémoire dans le logement prévu à cet effet sur l'imprimante.
- 2. Appuyez sur **Back** (Retour).
- 3. Appuyez sur pour sélectionner **Afficher et imprimer les photos**, puis appuyez sur **OK**.
- 4. Appuyez sur pour sélectionner **Transférer tout vers PC**, puis appuyez sur **OK**.
- 5. Appuyez sur **Start** (Démarrer).
- 6. Si votre ordinateur est connecté à un réseau Wi-Fi et par le biais d'un câble USB, sélectionnez l'imprimante connectée via USB (nom d'imprimante non suivi d'un nombre).
- 7. Utilisez iPhoto ou l'application de transfert d'images sur votre ordinateur pour procéder au transfert.
- REMARQUE : vous pouvez également utiliser l'outil Online Printer Management pour régler les paramètres d'impression de photos. Lorsque vous avez ouvert l'outil dans votre navigateur (voir Accès à [l'outil Online Printer](#page-21-1)  [Management, page](#page-21-1) 16), sélectionnez l'onglet **Paramètres**, puis sélectionnez **Copier et imprimer > Imprimer photo**.

# <span id="page-63-0"></span>**6 Impression mobile**

Votre imprimante tout-en-un vous permet d'imprimer des photos via la technologie Wi-Fi à partir des produits suivants :

- Un iPhone / iPad / iPod touch (cette fonctionnalité n'est pas disponible pour [certains modèles\); pour obtenir de plus amples informations, consultez le site](http://www.kodak.com/go/picflick)  www.kodak.com/go/picflick.
- Des terminaux BLACKBERRY; pour obtenir de plus amples informations, consultez le site [www.kodak.com/go/blackberry.](http://www.kodak.com/go/blackberry)
- [Des terminaux exécutant un système d'exploitation ANDROID; pour obtenir de](http://www.kodak.com/go/android)  [plus amples informations, consultez le site w](http://www.kodak.com/go/android)ww.kodak.com/go/android.

Téléchargez l'application KODAK Pic Flick à partir de la boutique des applications ou directement depuis votre terminal, puis choisissez l'une des procédures suivantes.

### **Impression à partir d'un iPhone, d'un iPad ou d'un iPod touch**

IMPORTANT : *compatible avec les terminaux iPhone, iPad et iPod touch (seconde génération). Nécessite iOS 3.0 ou version ultérieure.*

- 1. Assurez-vous que votre terminal est connecté au même réseau Wi-Fi que votre imprimante.
- 2. Ouvrez l'application KODAK Pic Flick sur votre terminal.
- 3. Sélectionnez la ou les photos que vous souhaitez imprimer, puis **Sélectionner le périphérique**.
- 4. Sélectionnez votre imprimante tout-en-un KODAK dans la liste des imprimantes disponibles.
- 5. Sélectionnez **Envoyer**.

### **Impression à partir d'un terminal BLACKBERRY**

- 1. Assurez-vous que votre terminal BLACKBERRY est connecté au même réseau Wi-Fi que votre imprimante.
- 2. Ouvrez l'application KODAK Pic Flick sur votre smartphone.
- 3. Sélectionnez la ou les photos que vous souhaitez imprimer.
- 4. Appuyez sur la touche **Menu**.
- 5. Sélectionnez **Imprimer**.
- 6. Sélectionnez votre imprimante tout-en-un KODAK dans la liste des imprimantes disponibles.

REMARQUE : l'imprimante peut ne s'afficher dans la liste des imprimantes disponibles qu'au bout de plusieurs minutes.

- 7. Sélectionnez le format d'impression, puis entrez le nombre de copies souhaité.
- 8. Sélectionnez **Imprimer**.

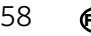

### **Impression à partir d'un terminal exécutant un système d'exploitation ANDROID**

- 1. Assurez-vous que votre terminal est connecté au même réseau Wi-Fi que votre imprimante.
- 2. Ouvrez l'application KODAK Pic Flick sur votre téléphone.
- 3. Sélectionnez la ou les photos que vous souhaitez imprimer.
- 4. Sélectionnez **Afficher/Modifier** pour modifier la photo ou passez à l'étape suivante.
	- a. Appuyez de manière prolongée sur l'écran pour accéder au mode de modification.
	- b. Faites pivoter, déplacez, recadrez la photo, effectuez un panoramique ou un zoom.
- 5. Appuyez sur **Sélectionner le périphérique**, puis sélectionnez votre imprimante tout-en-un KODAK.
- 6. Choisissez le format d'impression.
- 7. Sélectionnez **Retour**.
- 8. Sélectionnez **Envoyer**.

# **7 Copie**

Vous pouvez copier des documents et des photos avec votre imprimante tout-en-un. L'imprimante permet de réaliser des copies couleur et noir et blanc d'excellente qualité sur de nombreux types de papier (voir [Types de papier, page](#page-42-1) 37).

### **Copie d'un document**

Vous pouvez copier un document à l'aide des paramètres par défaut ou régler la quantité, le format, la qualité et la luminosité de vos copies.

#### **Copie d'un document à l'aide des paramètres par défaut**

Les paramètres par défaut sont les paramètres par défaut d'usine (voir [Rétablissement des paramètres par défaut, page](#page-102-0) 97) ou les paramètres par défaut que vous avez configurés sur l'imprimante (voir [Enregistrer comme paramètres par](#page-67-0)  [défaut, page](#page-67-0) 62).

Pour copier un document à l'aide des paramètres par défaut actuels :

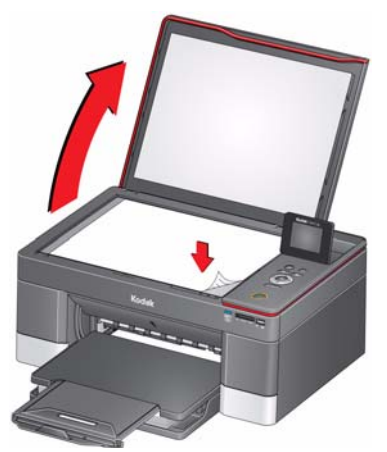

- 2. Fermez le capot.
- 3. Appuyez sur **Home** (Accueil).
- 4. Appuyez sur **Start** (Démarrer) pour lancer la copie.

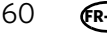

#### **Réglage des paramètres et copie d'un document**

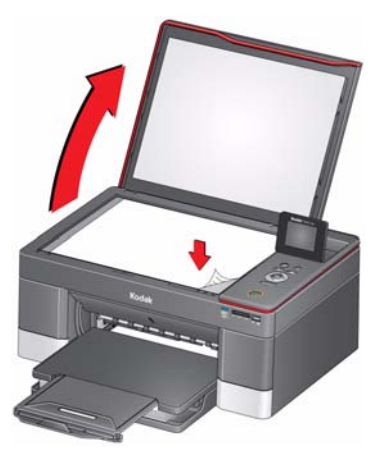

- 2. Fermez le capot.
- 3. Appuyez sur **Home** (Accueil).
- 4. Assurez-vous que l'option **Copier document** est sélectionnée, puis appuyez sur **OK**.
- 5. Appuyez sur  $\blacktriangledown$  pour sélectionner une option, puis sur  $\blacktriangleleft$  ou  $\blacktriangleright$  pour modifier le paramètre.

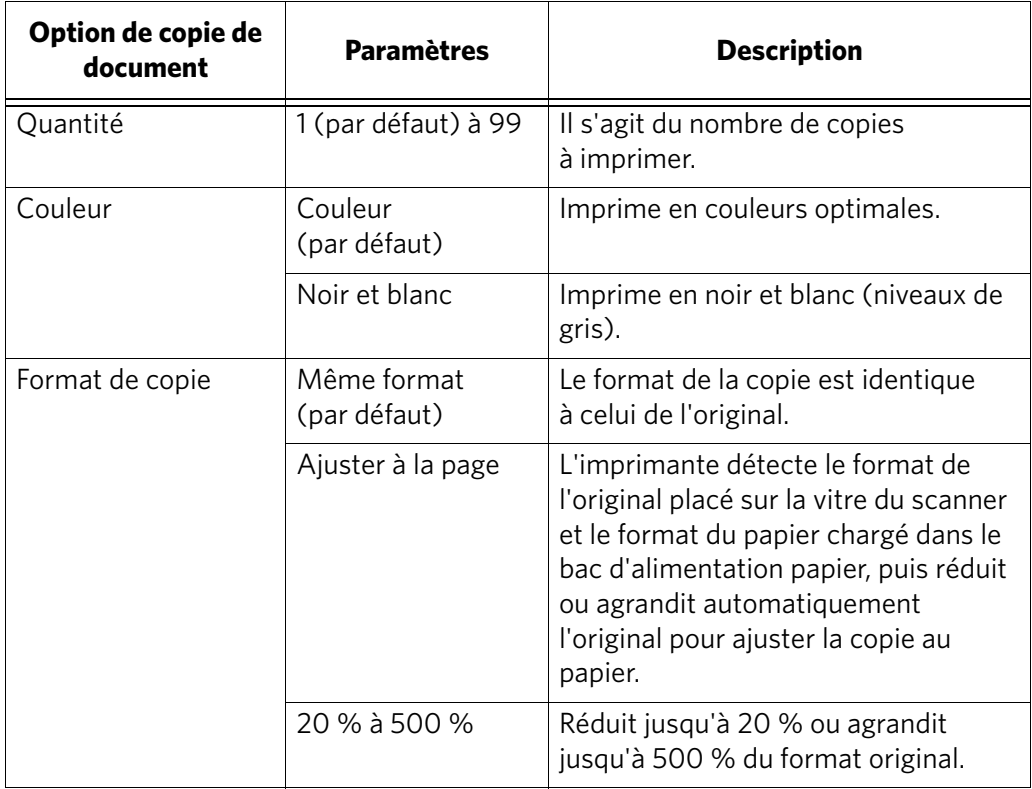

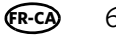

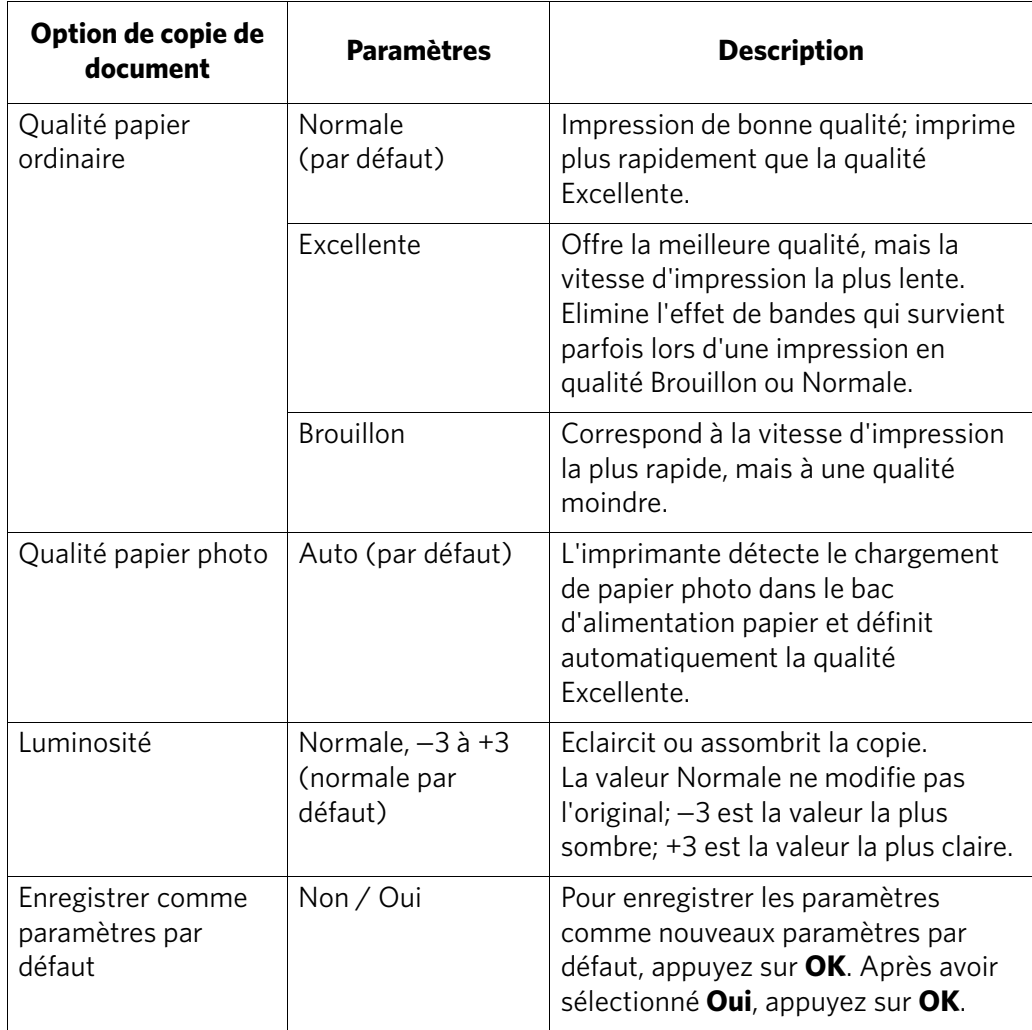

<span id="page-67-0"></span>6. Appuyez sur **Start** (Démarrer) pour lancer la copie.

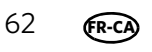

#### **Modification du nombre de copies d'un document**

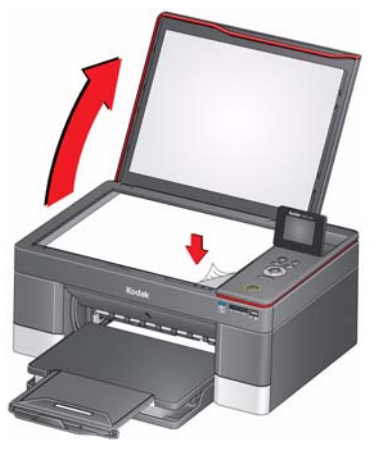

- 2. Fermez le capot.
- 3. Appuyez sur **Home** (Accueil).
- 4. Assurez-vous que **Copier document** est sélectionné, puis appuyez sur  $\triangleleft$  ou pour sélectionner un nombre.
- 5. Appuyez sur **Start** (Démarrer) pour lancer la copie.

#### **Agrandissement ou réduction d'un document**

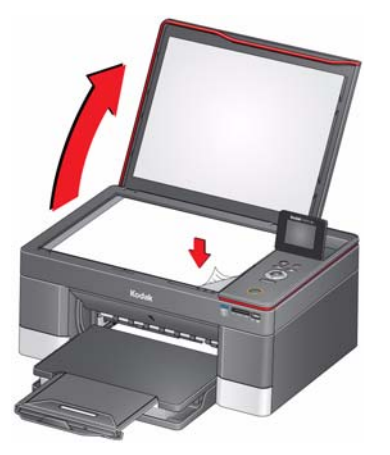

- 2. Fermez le capot.
- 3. Appuyez sur **Home** (Accueil).
- 4. Assurez-vous que l'option **Copier document** est sélectionnée, puis appuyez sur **OK**.
- 5. Appuyez sur  $\blacktriangledown$  pour sélectionner **Format de copie**.
- 6. Appuyez sur  $\triangleq$  ou  $\triangleright$  pour sélectionner le degré d'agrandissement ou de réduction souhaité.
- 7. Appuyez sur **Start** (Démarrer) pour lancer la copie.

#### **Assombrissement ou éclaircissement d'une copie**

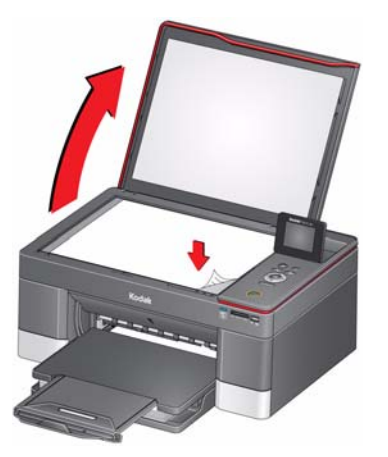

- 2. Fermez le capot.
- 3. Appuyez sur **Home** (Accueil).
- 4. Sélectionnez **Copier document** et appuyez sur **OK**.
- 5. Appuyez sur  $\blacktriangledown$  pour sélectionner **Luminosité**.
- 6. Appuyez sur  $\blacktriangleleft$  et sélectionnez un nombre inférieur à zéro pour obtenir une copie plus sombre ou appuyez sur  $\blacktriangleright$  et sélectionnez un nombre supérieur à zéro pour une copie plus claire.
- 7. Appuyez sur **Start** (Démarrer) pour lancer la copie.

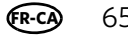

### **Copie d'une photo**

Vous pouvez copier une photo à l'aide des paramètres par défaut ou régler la quantité, le format, la qualité et la luminosité de vos copies.

#### **Copie d'une photo à l'aide des paramètres par défaut**

Les paramètres par défaut sont les paramètres par défaut d'usine (voir [Rétablissement des paramètres par défaut, page](#page-102-0) 97) ou les paramètres par défaut que vous avez configurés sur l'imprimante (voir [Enregistrer comme paramètres par](#page-73-0)  [défaut, page](#page-73-0) 68).

Pour copier une photo à l'aide des paramètres par défaut actuels, procédez comme suit :

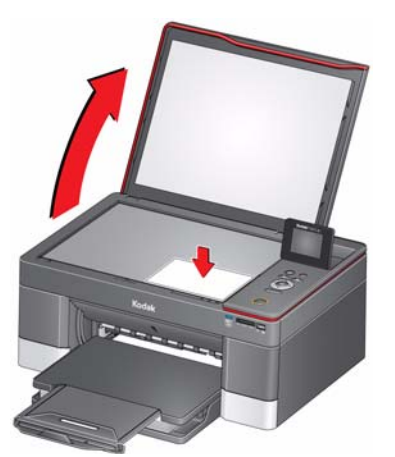

- 2. Fermez le capot.
- 3. Appuyez sur **Home** (Accueil).
- 4. Appuyez sur **v** pour sélectionner **Copier photo**.
- 5. Appuyez sur **Start** (Démarrer) pour lancer la copie.
### **Réglage des paramètres et copie d'une photo**

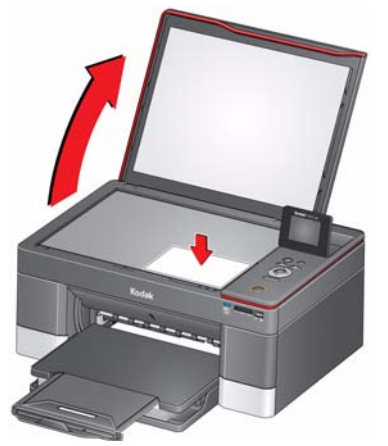

- 2. Fermez le capot.
- 3. Appuyez sur **Home** (Accueil).
- 4. Appuyez sur  $\rightarrow$  pour sélectionner **Copier photo**, puis appuyez sur OK.
- 5. Appuyez sur  $\blacktriangledown$  pour sélectionner une option, puis sur  $\blacktriangleleft$  ou  $\blacktriangleright$  pour modifier le réglage.

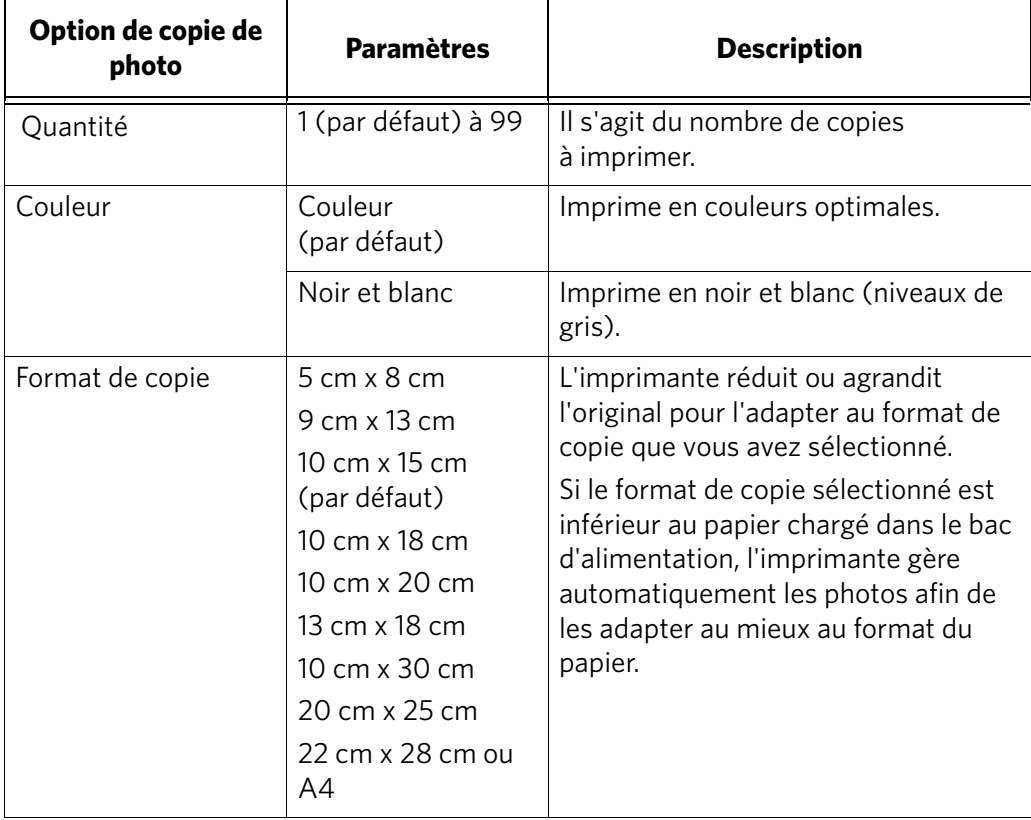

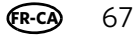

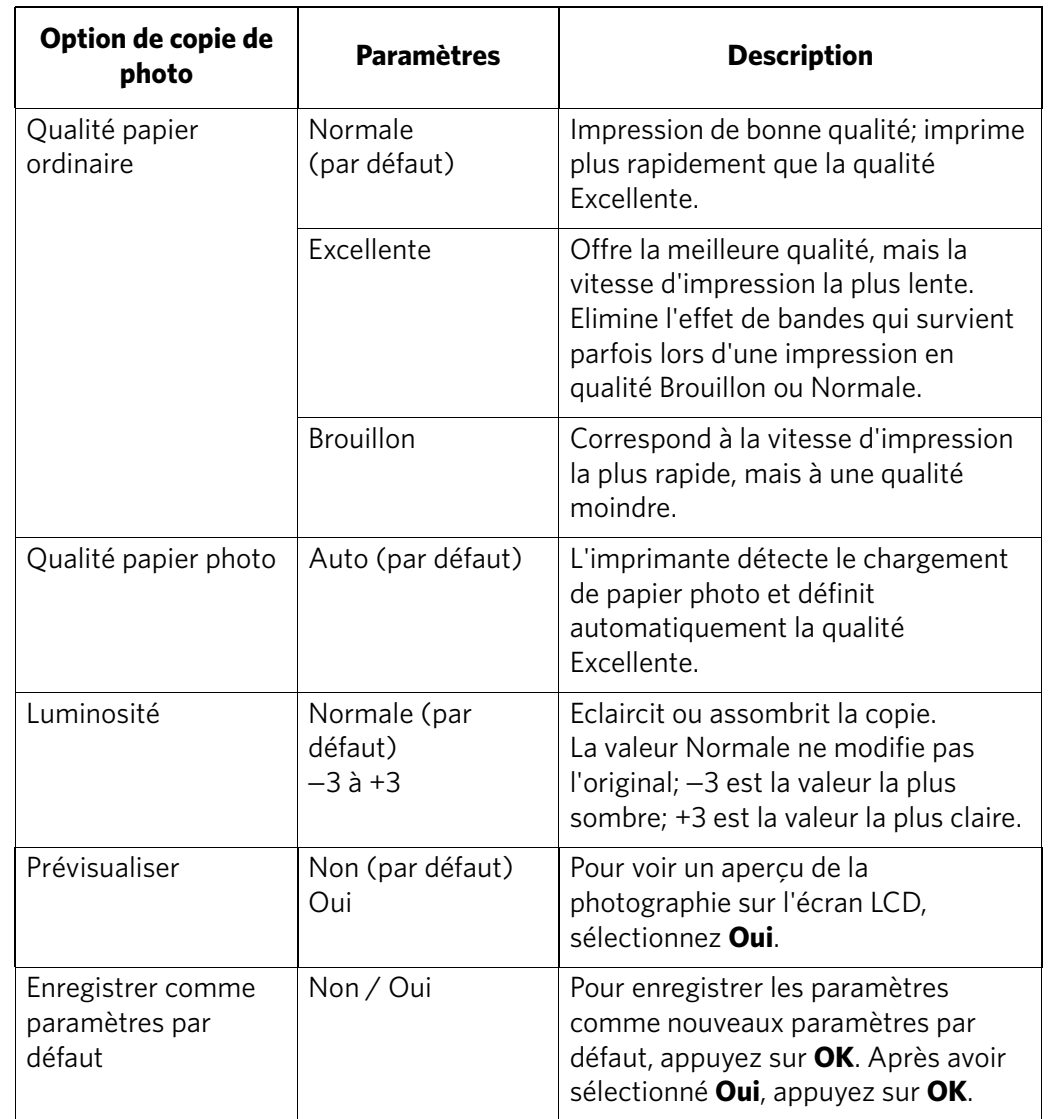

6. Appuyez sur **Start** (Démarrer) pour lancer la copie.

### **Modification du nombre de copies d'une photo**

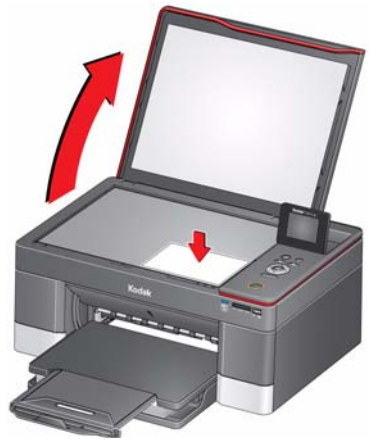

- 2. Fermez le capot.
- 3. Appuyez sur **Home** (Accueil).
- 4. Appuyez sur  $\blacktriangledown$  pour sélectionner **Copier photo**, puis appuyez sur **OK**.
- 5. Assurez-vous que l'option **Quantité** est sélectionnée.
- 6. Appuyez sur  $\triangleleft$  ou  $\triangleright$  pour sélectionner un nombre.
- 7. Appuyez sur **Start** (Démarrer) pour lancer la copie.

### **Agrandissement ou réduction du format d'une copie d'une photo**

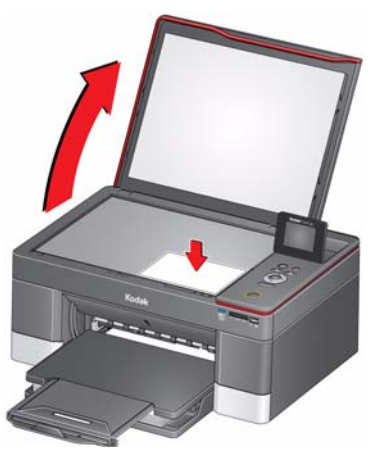

- 2. Fermez le capot.
- 3. Appuyez sur **Home** (Accueil).
- 4. Appuyez sur  $\blacktriangledown$  pour sélectionner **Copier photo**, puis appuyez sur **OK**.
- 5. Appuyez sur  $\rightarrow$  pour sélectionner **Format de copie**.
- 6. Appuyez sur  $\triangleleft$  ou  $\triangleright$  pour sélectionner le format de la copie.
- 7. Appuyez sur **Start** (Démarrer) pour lancer la copie.

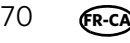

### **Assombrissement ou éclaircissement de la copie d'une photo**

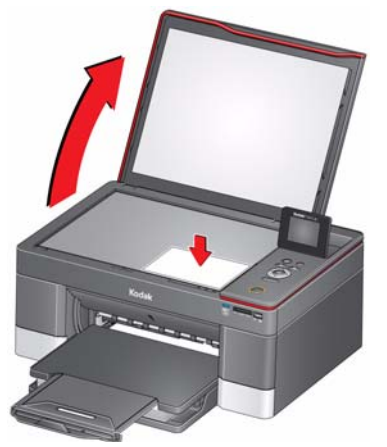

- 2. Fermez le capot.
- 3. Appuyez sur **Home** (Accueil).
- 4. Appuyez sur pour sélectionner **Copier photo**, puis appuyez sur **OK**.
- 5. Appuyez sur  $\blacktriangledown$  pour sélectionner **Luminosité**.
- 6. Appuyez sur  $\triangleleft$  et sélectionnez un nombre inférieur à zéro pour obtenir une copie plus sombre ou appuyez sur  $\blacktriangleright$  et sélectionnez un nombre supérieur à zéro pour une copie plus claire.
- 7. Appuyez sur **Start** (Démarrer) pour lancer la copie.

# **8 Numérisation**

La numérisation des documents et des photos permet de les envoyer sous forme de fichiers numériques vers un ordinateur, une carte mémoire, un courrier électronique, un dossier réseau ou un lecteur Flash USB.

Pour effectuer une numérisation vers un ordinateur, le logiciel Home Center doit être installé sur l'ordinateur, à moins que vous n'utilisiez l'outil Online Printer Management. (Voir Accès à [l'outil Online Printer Management, page](#page-21-0) 16.)

Lorsque vous effectuez une numérisation, le fichier numérique peut :

- s'ouvrir dans le logiciel Home Center (lorsque votre imprimante est connectée à un ordinateur doté d'un système d'exploitation WINDOWS);
- s'ouvrir dans un logiciel de numérisation tiers;
- être enregistré dans le format et à l'emplacement de votre choix (voir [Modification des paramètres de numérisation pour la numérisation à partir du](#page-78-0)  [panneau de commande, page](#page-78-0) 73).

La numérisation à partir d'un logiciel de l'ordinateur (tel que le logiciel Home Center) offre davantage d'options, mais vous pouvez également numériser un document ou une photo à partir du panneau de commande de l'imprimante.

### **Avant de commencer**

Si vous effectuez une numérisation vers un ordinateur, assurez-vous que l'imprimante est bien connectée à un ordinateur via un câble USB 2.0 ou un réseau Wi-Fi (voir [Mise en réseau de votre imprimante, page](#page-11-0) 6).

Si vous souhaitez effectuer une numérisation vers une adresse électronique ou un réseau partagé, vous devez :

- vous assurer que l'imprimante est bien connectée à un ordinateur via une connexion Wi-Fi;
- configurer un profil à l'aide de l'outil Online Printer Management (voir [Configuration de la fonction Numérisation vers un courrier électronique, page](#page-24-0) 19 et [Configuration de l'option Numérisation vers un dossier réseau, page](#page-31-0) 26).

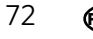

### <span id="page-78-0"></span>**Modification des paramètres de numérisation pour la numérisation à partir du panneau de commande**

Si vous voulez modifier les paramètres de numérisation de l'imprimante, faites-le avant d'effectuer la numérisation à partir du panneau de commande de l'imprimante.

- REMARQUE : ces paramètres ne s'appliquent pas aux fonctions Numérisation vers un courrier électronique ou Numérisation vers un dossier réseau. Pour modifier les paramètres de numérisation en vue d'une numérisation vers un courrier électronique ou un dossier réseau, reportez-vous à la section [Configuration des options de numérisation vers un courrier](#page-29-0)  [électronique, page](#page-29-0) 24 ou à la section [Configuration des paramètres de](#page-34-0)  [numérisation vers un dossier réseau, page](#page-34-0) 29.
- 1. Ouvrez le logiciel Home Center, puis la fenêtre **Outils de l'imprimante** (WINDOWS) ou **Outils** (MAC).
- REMARQUE : pour accéder aux outils de l'imprimante sans le logiciel Home Center (WINDOWS uniquement), sélectionnez **Démarrer > Tous les programmes > Kodak > Outils de l'imprimante tout-en-un KODAK**.
	- 2. Sous l'en-tête Outils, sélectionnez **Paramètres de numérisation de l'imprimante**.
	- 3. Réglez les paramètres de numérisation des documents et des photos :
		- a. Pour sélectionner le programme dans lequel s'affichent les images ou les documents numérisés lors d'une numérisation effectuée à partir du panneau de commande de l'imprimante :
			- (1) Sélectionnez l'onglet **Général**.
			- (2) Sous l'en-tête Liste des programmes, cliquez sur  $\bullet$  à côté du programme actuellement sélectionné.
			- (3) Sélectionnez dans la liste le programme dans lequel vous voulez que les fichiers numérisés s'ouvrent.
		- b. Pour définir les paramètres de numérisation des documents, sélectionnez l'onglet **Document**, puis sélectionnez une option pour chacun des paramètres :

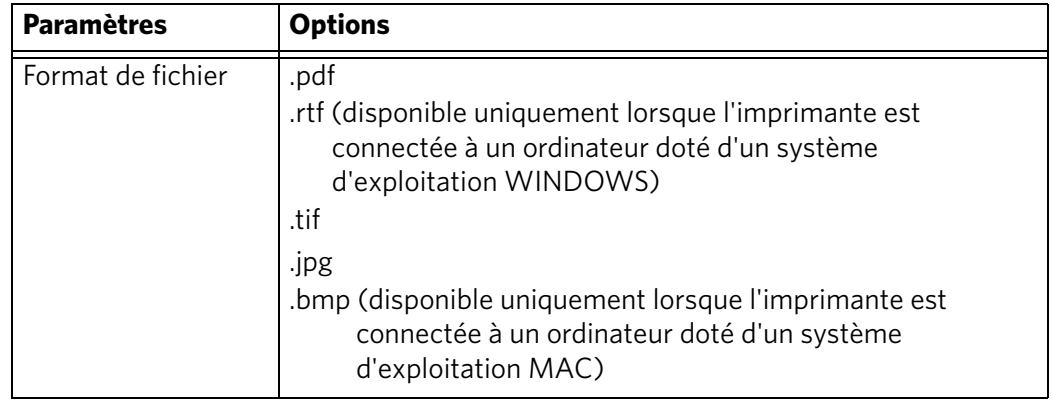

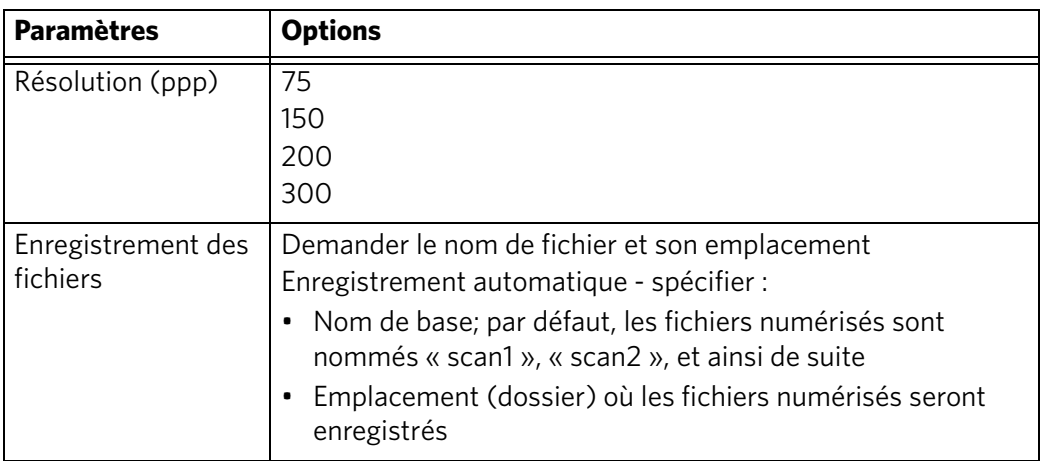

c. Pour définir les paramètres de numérisation des photos, sélectionnez l'onglet **Photo**, puis sélectionnez une option pour chacun des paramètres :

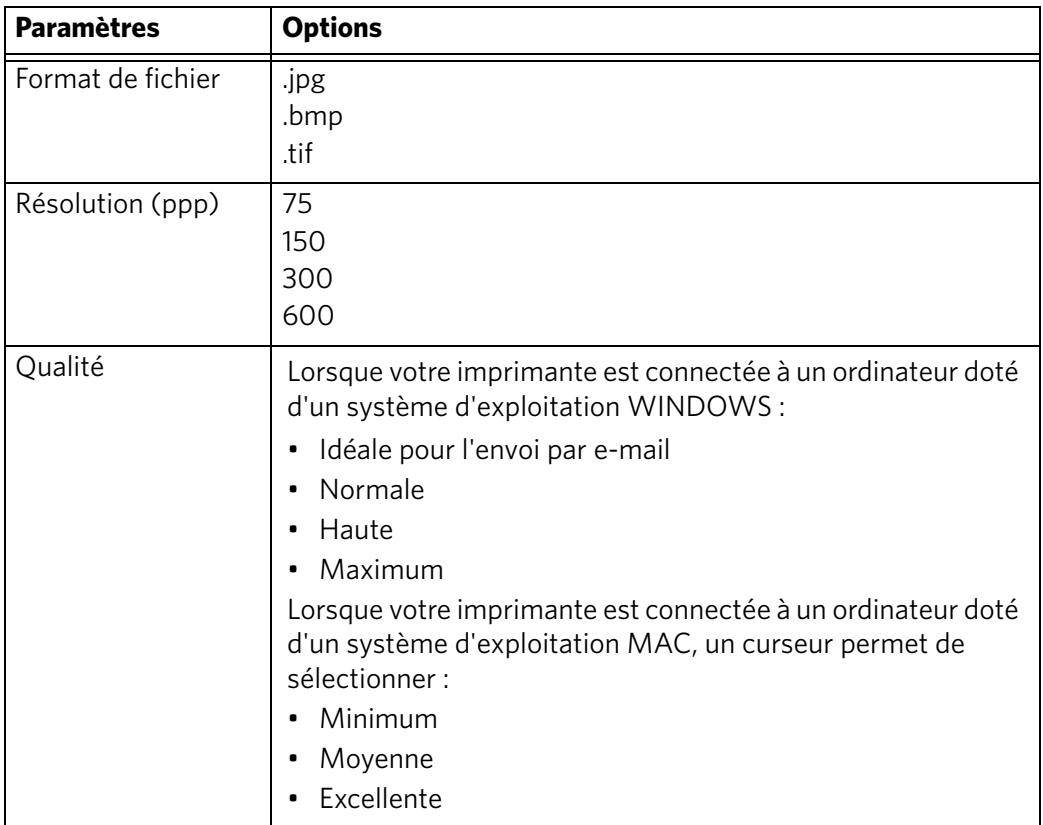

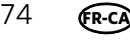

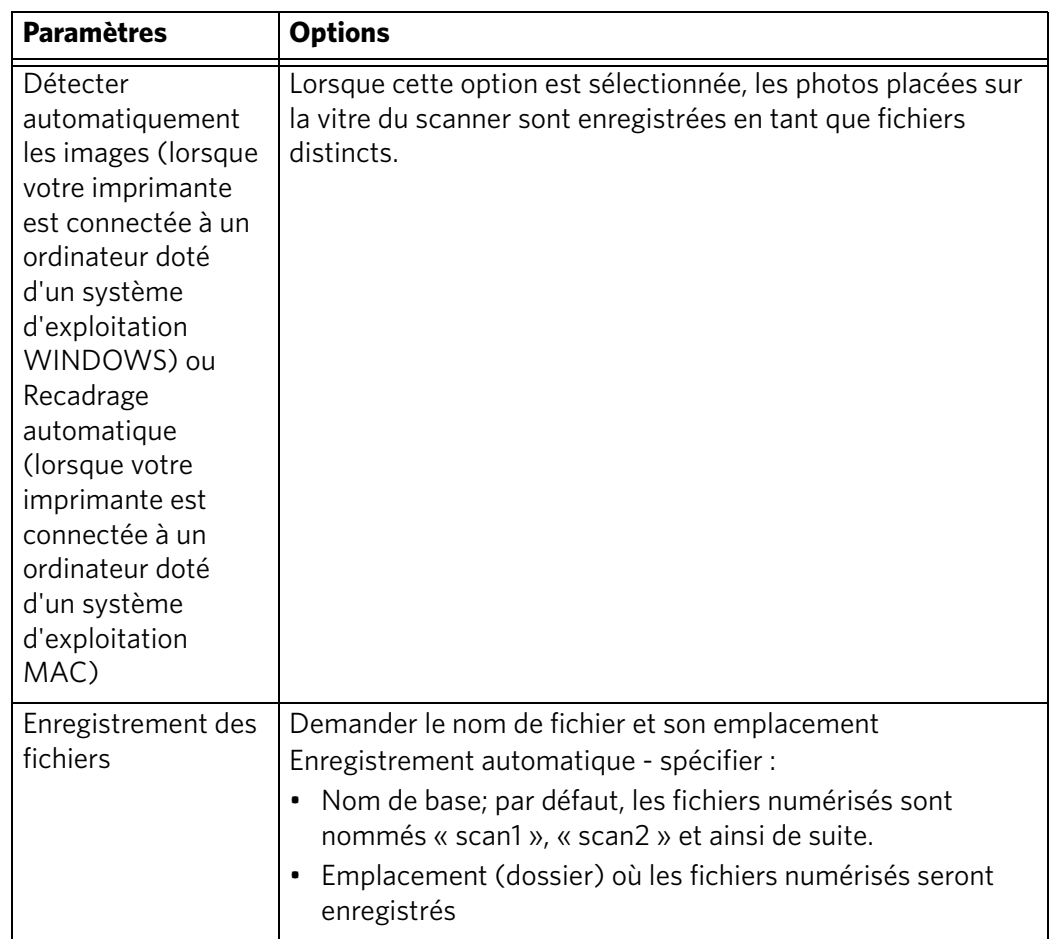

REMARQUE : avant d'enregistrer un fichier numérisé dans le logiciel Home Center, vous pouvez visualiser, recadrer et améliorer l'image, et régler les couleurs. Sur un ordinateur doté d'un système d'exploitation WINDOWS, consultez l'Aide du logiciel Home Center (icône **?**) pour obtenir des instructions.

- 4. Lorsque vous avez terminé votre sélection, cliquez sur **OK** dans le coin inférieur droit de la fenêtre Paramètres de numérisation de l'imprimante.
- 5. Fermez la fenêtre Outils de l'imprimante.

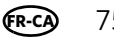

### **Numérisation à partir du panneau de commande**

Lorsque vous numérisez un document ou des photos à partir du panneau de commande, vous disposez des options suivantes :

- **Numérisation vers un ordinateur** : permet d'effectuer une numérisation vers un fichier ou vers le logiciel Home Center se trouvant sur votre ordinateur
- **Numérisation vers une carte mémoire** : permet d'effectuer une numérisation vers une carte mémoire insérée dans le logement pour carte mémoire
- **Numérisation vers un lecteur flash USB** : permet d'effectuer une numérisation vers un lecteur flash inséré dans le port USB avant
- **Numérisation vers un courrier électronique**\* : permet d'effectuer une numérisation vers une adresse électronique que vous sélectionnez à partir du profil de courrier électronique que vous avez configuré à l'aide de l'outil Online Printer Management
- **Numérisation vers un dossier réseau**\* : permet d'effectuer une numérisation vers un dossier réseau partagé que vous avez défini à l'aide de l'outil Online Printer Management

\* Avant d'utiliser ces options, vous devez configurer la fonction Numérisation vers un courrier électronique (voir [Configuration de la fonction Numérisation vers un](#page-24-0)  [courrier électronique, page](#page-24-0) 19) et l'option Numérisation vers un dossier réseau (voir [Configuration de l'option Numérisation vers un dossier réseau, page](#page-31-0) 26) à partir de l'outil Online Printer Management.

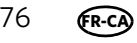

#### **Numérisation vers un ordinateur**

Pour effectuer une numérisation vers un ordinateur :

1. Soulevez le capot du scanner, placez l'original, face vers le bas, dans le coin avant droit de la vitre du scanner, puis fermez le capot.

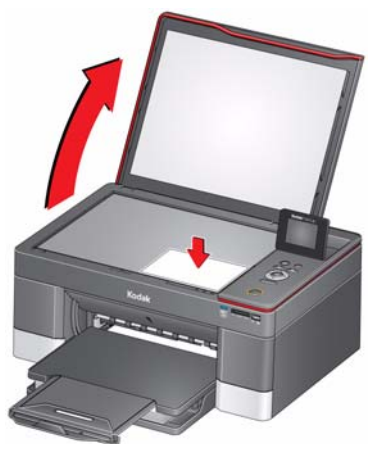

- 2. Appuyez sur  $\blacktriangledown$  pour sélectionner **Numériser**, puis appuyez sur OK.
- 3. Sélectionnez **Numérisation vers un ordinateur**, puis appuyez sur **OK**.
- 4. Appuyez sur  $\blacktriangledown$  pour sélectionner une option, puis sur  $\blacktriangleleft$  ou  $\blacktriangleright$  pour modifier le paramètre.

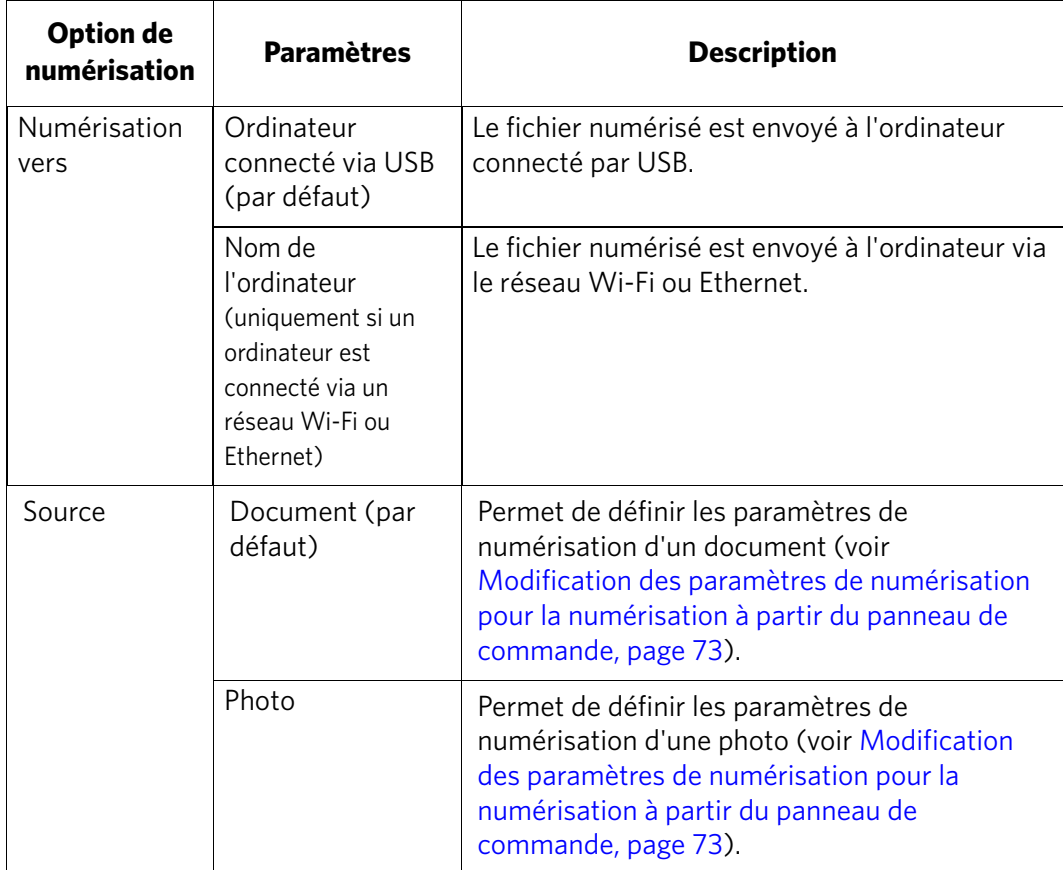

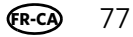

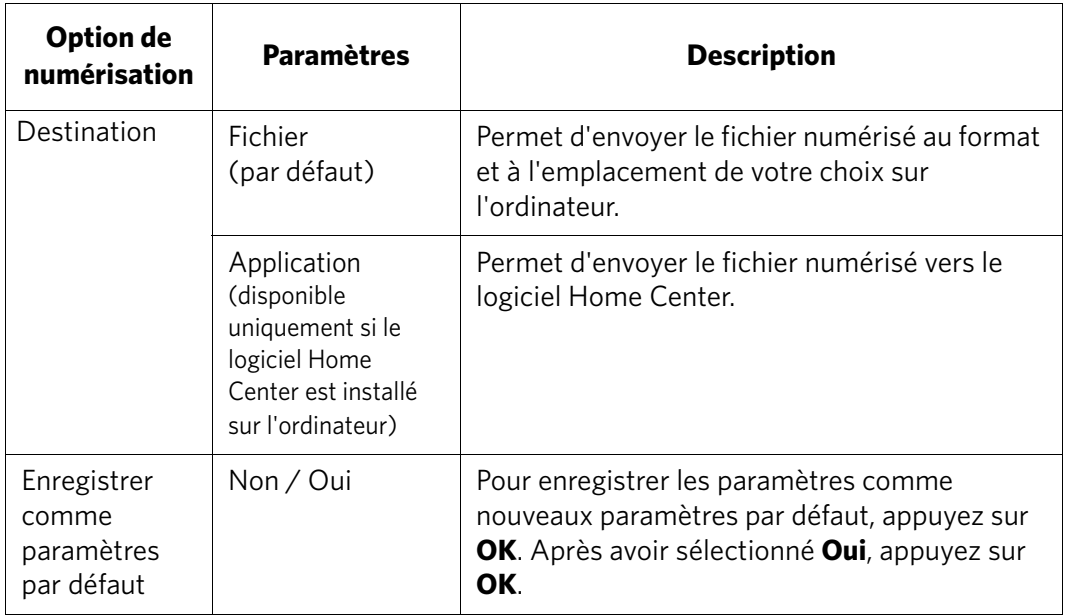

5. Appuyez sur **Start** (Démarrer). Le fichier numérisé apparaît à l'emplacement indiqué.

### **Numérisation vers une carte mémoire ou un lecteur flash USB**

Pour effectuer une numérisation vers une carte mémoire ou un lecteur flash USB :

1. Soulevez le capot du scanner, placez l'original, face vers le bas, dans le coin avant droit de la vitre du scanner, puis fermez le capot.

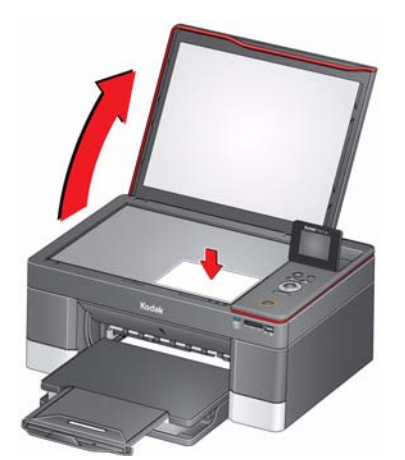

- 2. Appuyez sur  $\blacktriangledown$  pour sélectionner **Numériser**, puis appuyez sur OK.
- 3. Appuyez sur v pour sélectionner **Numérisation vers une carte mémoire** ou **Numérisation vers un lecteur flash USB**, puis appuyez sur **OK**.

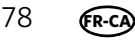

4. Appuyez sur  $\blacktriangledown$  pour sélectionner une option, puis sur  $\blacktriangleleft$  ou  $\blacktriangleright$  pour modifier le paramètre.

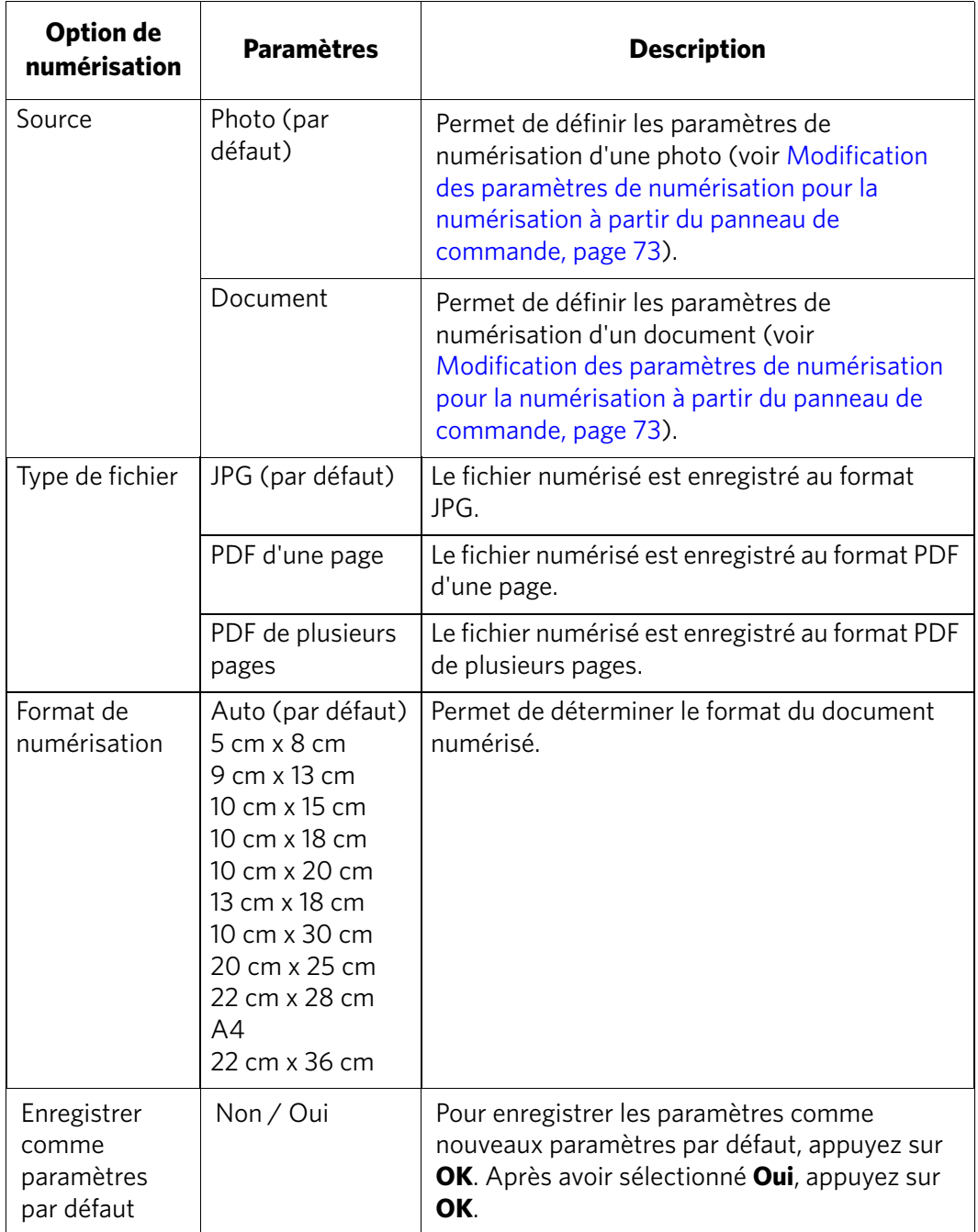

5. Appuyez sur **Start** (Démarrer). Le fichier numérisé apparaît à l'emplacement indiqué.

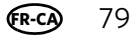

#### **Numérisation vers un courrier électronique**

Vous pouvez numériser l'original et envoyer immédiatement le fichier numérisé par courrier électronique à un ou plusieurs destinataires directement à partir de l'imprimante.

- REMARQUE : vous devez au préalable utiliser l'outil Online Printer Management pour configurer les options de numérisation vers un courrier électronique (voir [Configuration de la fonction Numérisation vers un](#page-24-0)  [courrier électronique, page](#page-24-0) 19).
	- 1. Soulevez le capot du scanner, placez l'original, face vers le bas, dans le coin avant droit de la vitre du scanner, puis fermez le capot.

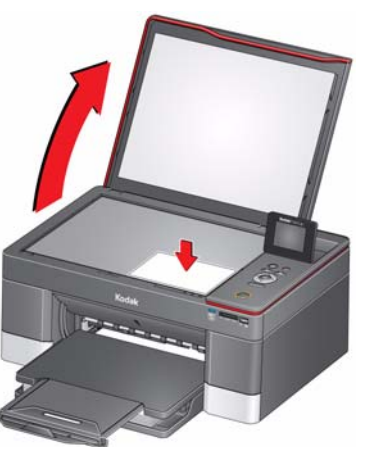

- 2. Appuyez sur  $\blacktriangledown$  pour sélectionner **Numériser**, puis appuyez sur **OK**.
- 3. Appuyez sur pour sélectionner **Numérisation vers un courrier électronique**, puis appuyez sur **OK**.
- 4. Sélectionnez un profil de courrier électronique sortant (c'est-à-dire la personne dont l'adresse électronique est utilisée pour envoyer le fichier numérisé en pièce jointe), puis appuyez sur **OK**.
- 5. Si nécessaire, saisissez le code PIN à 4 chiffres (voir [page](#page-27-0) 22), sélectionnez **Terminé**, puis appuyez sur **OK**.
- <span id="page-85-0"></span>6. Sélectionnez un destinataire du courrier électronique, puis appuyez sur **OK**.
- 7. Répétez l'étape [6](#page-85-0) pour chaque destinataire.
- 8. Appuyez sur **Start** (Démarrer).

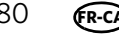

#### **Numérisation vers un dossier réseau**

Vous pouvez numériser l'original et envoyer immédiatement le fichier numérisé vers un dossier réseau directement à partir de l'imprimante.

- REMARQUE : vous devez au préalable utiliser l'outil Online Printer Management pour configurer les options de numérisation vers un dossier réseau (voir [Configuration de l'option Numérisation vers un dossier réseau,](#page-31-0)  [page](#page-31-0) 26).
	- 1. Soulevez le capot du scanner, placez l'original, face vers le bas, dans le coin avant droit de la vitre du scanner, puis fermez le capot.

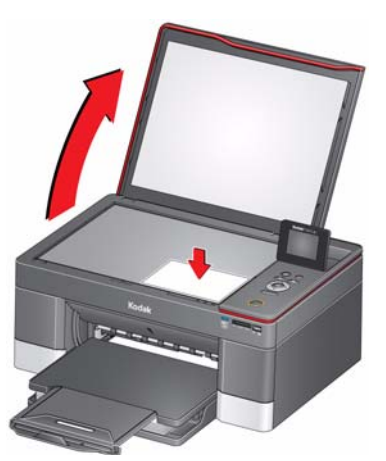

- 2. Appuyez sur  $\blacktriangledown$  pour sélectionner **Numériser**, puis appuyez sur **OK**.
- 3. Appuyez sur  $\blacktriangledown$  pour sélectionner **Numérisation vers un dossier réseau**, puis appuyez sur **OK**.
- 4. Sélectionnez **Dossier de partage**, puis appuyez sur **OK**.
- 5. Si nécessaire, saisissez le code PIN à 4 chiffres (voir [page](#page-33-0) 28), sélectionnez **Terminé**, puis appuyez sur **OK**.
- 6. Appuyez sur **Start** (Démarrer).

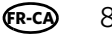

### **Numérisation à partir de l'ordinateur**

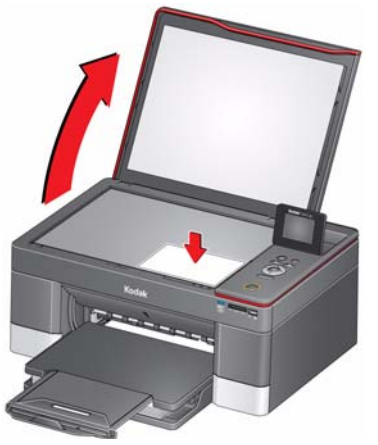

- 2. Fermez le capot.
- 3. Ouvrez le logiciel Home Center, puis :
	- Sur un ordinateur doté du système d'exploitation WINDOWS, sélectionnez **Numériser des photos et des documents**, puis suivez les instructions qui s'affichent à l'écran.
	- Sur un ordinateur doté d'un système d'exploitation MAC et du logiciel Home Center version 6.0, sélectionnez l'onglet **Outils**, cliquez sur **Application de numérisation**, puis suivez les instructions qui s'affichent à l'écran.
- REMARQUE : si vous n'utilisez pas le logiciel Home Center, ouvrez un programme qui vous permet d'effectuer des numérisations, puis suivez les instructions.

#### **Numérisation simultanée de plusieurs photos**

Le logiciel Home Center permet de numériser plusieurs photos simultanément et de les enregistrer en tant que fichiers distincts.

Lorsque vous numérisez plusieurs photos, laissez un espace entre celles-ci afin que l'imprimante puisse détecter les photos distinctes. Toutes les photos se chevauchant sont interprétées comme une seule et unique photo.

#### **Numérisation de plusieurs photos avec une connexion à un ordinateur WINDOWS**

Pour numériser plusieurs photos simultanément et les enregistrer comme fichiers distincts :

- 1. Soulevez le capot du scanner et placez le recto des photos contre la vitre, tout en laissant un espace entre elles.
- 2. Fermez le capot.
- 3. Ouvrez le logiciel Home Center, puis sélectionnez **Outils de l'imprimante**.
- 4. Cliquez sur **Paramètres de numérisation de l'imprimante**, puis sélectionnez l'onglet **Photo**.
- 5. Si ce n'est pas déjà fait, sélectionnez l'option **Détecter automatiquement les images**, puis cliquez sur **OK**.
- 6. Cliquez sur l'icône Home (Accueil) dans le coin supérieur droit, puis sélectionnez **Numériser des photos et des documents**.
- 7. Assurez-vous que l'option **Photo** est sélectionnée et que la case **Mosaïque regrouper toutes les images** n'est pas cochée, puis suivez les instructions qui s'affichent à l'écran.

REMARQUE : cliquez sur Aide (icône **?**) pour obtenir des instructions supplémentaires.

#### **Numérisation de plusieurs photos avec une connexion à un ordinateur MAC**

Pour numériser plusieurs photos simultanément et les enregistrer comme fichiers distincts :

- 1. Soulevez le capot du scanner et placez le recto des photos contre la vitre, tout en laissant un espace entre elles.
- 2. Fermez le capot.
- 3. Ouvrez le logiciel Home Center, puis sélectionnez votre imprimante.
- 4. Sélectionnez l'onglet **Outils**.
- 5. Cliquez sur **Application de numérisation**.
- 6. Sélectionnez **Photo couleur** ou **Photo en noir et blanc**.
- 7. Si ce n'est pas déjà fait, sélectionnez l'option **Détection automatique des photos multiples**.
- 8. Cliquez sur **Prévisualiser** ou **Numériser tout**, puis suivez les instructions qui s'affichent à l'écran.

REMARQUE : cliquez sur l'icône **Aide** pour obtenir des instructions supplémentaires.

**FR-CA**

### **Numérisation à partir de l'outil Online Printer Management**

Vous pouvez utiliser un navigateur Web pour lancer une numérisation à partir de l'outil Online Printer Management sur un ordinateur connecté au même réseau que l'imprimante.

- 1. Ouvrez l'outil Online Printer Management (voir Accès à [l'outil Online Printer](#page-21-0)  [Management, page](#page-21-0) 16).
- 2. Sélectionnez l'onglet **Applications**.
- 3. Sélectionnez **Applications > Webscan**.

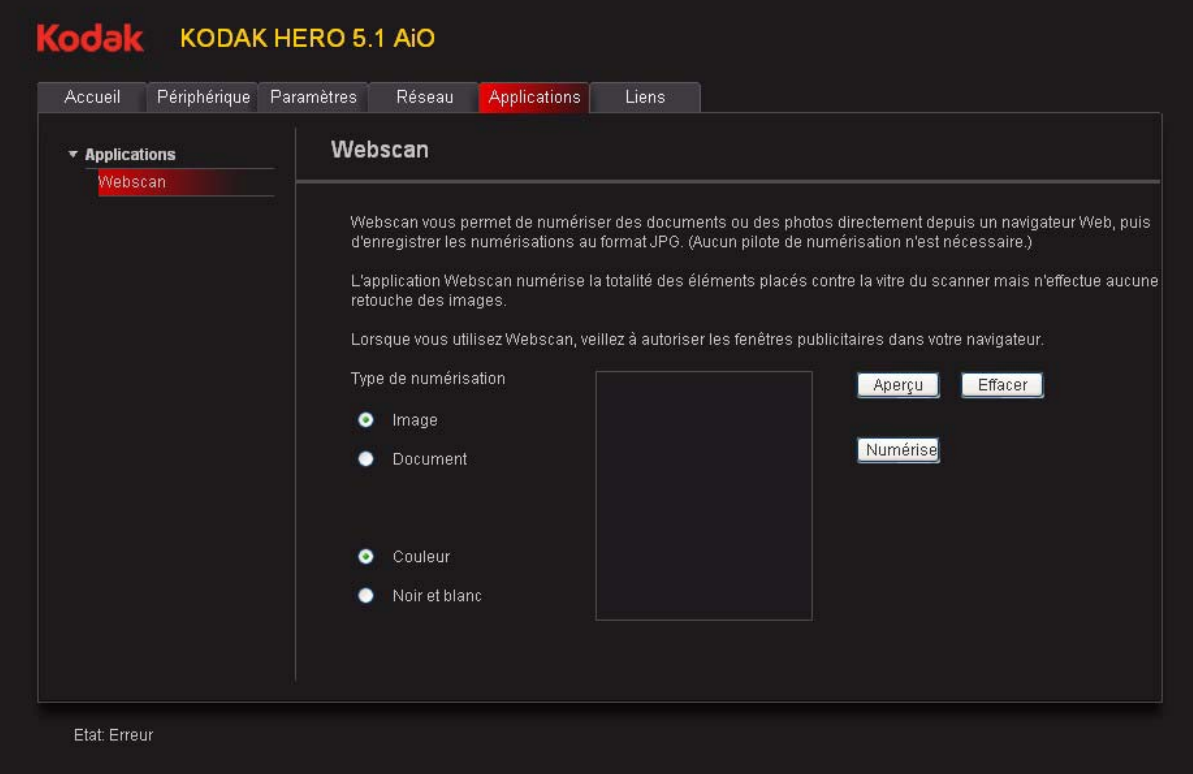

- 4. Sélectionnez le type de numérisation souhaité, puis placez l'original sur la vitre du scanner.
- 5. Cliquez sur **Aperçu** pour afficher un aperçu de la numérisation.
	- Si besoin, cliquez sur **Effacer** pour repositionner l'original.
- 6. Lorsque vous êtes satisfait de l'aperçu, cliquez sur **Numériser**. Le fichier numérisé apparaît dans une nouvelle fenêtre de navigateur.
- 7. Dans cette dernière, sélectionnez **Fichier > Enregistrer sous** pour enregistrer le fichier en tant qu'image JPEG sur votre ordinateur.

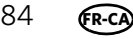

## **9 Maintenance de l'imprimante**

Votre imprimante ne nécessite qu'un minimum de maintenance. Toutefois, Kodak recommande de nettoyer régulièrement la vitre et le capot du scanner pour retirer la poussière et les traces de doigts, qui peuvent avoir une incidence sur la qualité et la précision de la numérisation et de la copie.

Laissez l'imprimante branchée à une prise électrique, sauf lorsque vous la nettoyez. Si vous utilisez une multiprise, ne coupez pas l'alimentation à ce niveau. (Il n'est pas nécessaire que l'imprimante demeure en permanence allumée, mais elle doit rester branchée.)

Laissez constamment la tête d'impression et les cartouches d'encre dans l'imprimante afin d'éviter d'endommager la tête d'impression.

Pour obtenir des informations sur le recyclage et/ou la mise au rebut, contactez les autorités locales. Aux Etats-Unis, consultez le site Web (en anglais) de l'organisme Electronics Industry Alliance à l'adr[esse www.eia.](http://www.eia.org)org ou le site [www.kodak.com/go/rec](http://www.kodak.com/go/recycle)ycle.

### **Entretien général et nettoyage**

#### **A** ATTENTION :

**Déconnectez toujours l'alimentation avant de procéder au nettoyage de l'imprimante. N'utilisez pas de produits de nettoyage corrosifs ou abrasifs sur l'imprimante.**

- Pour nettoyer l'imprimante, essuyez l'extérieur de l'appareil à l'aide d'un chiffon propre et sec.
- Assurez-vous que la zone où se trouve l'imprimante est propre et nette.
- Tenez l'imprimante à l'abri de la fumée de cigarette, de la poussière et des éclaboussures.
- Ne posez pas d'objets sur l'imprimante.
- Veillez à ce que les bacs à papier soient exempts de poussière, de taches et d'objets étrangers.
- Conservez les consommables à l'abri de la lumière directe du soleil et des températures élevées.
- Ne laissez aucun produit chimique entrer en contact avec l'imprimante.

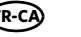

### **Nettoyage de la vitre du scanner et de la surface intérieure du capot du scanner**

La vitre du scanner peut être tachée et de petites particules peuvent se déposer sur la surface intérieure blanche du capot du scanner. Nettoyez régulièrement la vitre du scanner et la surface intérieure du capot du scanner.

**A** ATTENTION:

**N'utilisez pas de produits de nettoyage corrosifs ou abrasifs sur l'imprimante. Aucun liquide ne doit être vaporisé directement sur la vitre. N'utilisez pas de papier essuie-tout : il risquerait de rayer la surface intérieure du capot.**

- 1. Eteignez l'imprimante et débranchez-la de la prise murale.
- 2. Soulevez le capot du scanner.

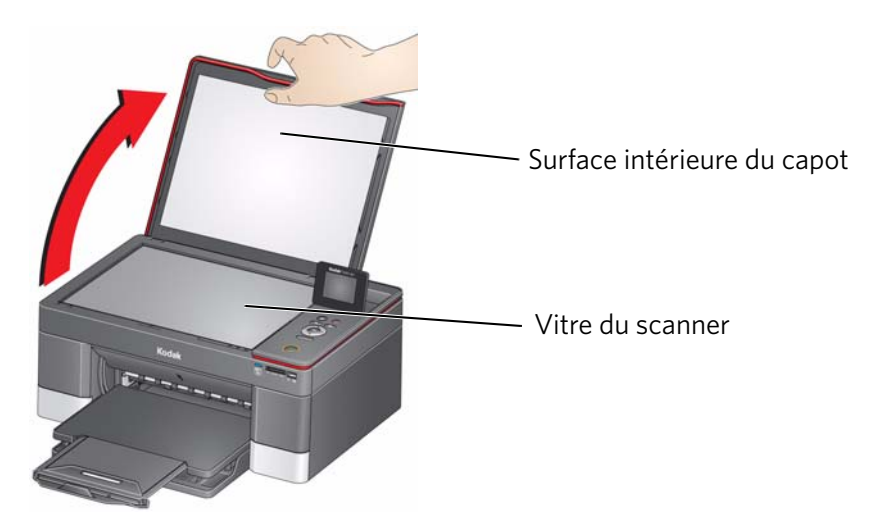

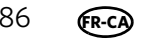

3. Nettoyez la vitre à l'aide d'une éponge ou d'un chiffon doux légèrement imbibé d'un produit pour vitres non abrasif.

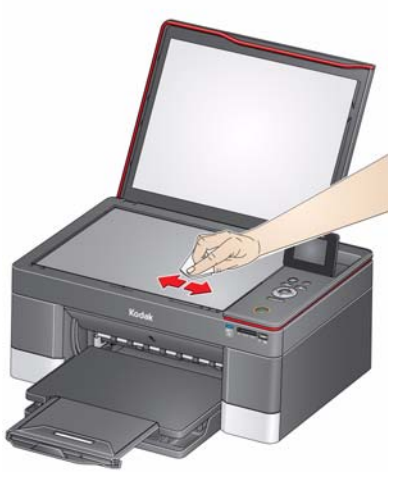

- 4. Essuyez la vitre à l'aide d'un chiffon non pelucheux.
- 5. Nettoyez la surface intérieure du capot à l'aide d'un chiffon doux ou d'une éponge légèrement imbibée d'un savon neutre et d'eau tiède.

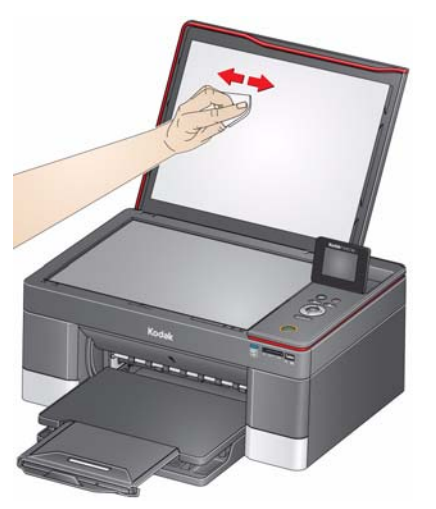

- 6. Essuyez la surface intérieure du capot à l'aide d'une peau de chamois ou d'un chiffon non pelucheux.
	- REMARQUE : si la surface intérieure nécessite un nettoyage plus approfondi, utilisez de l'alcool isopropylique (à 90 degrés) sur un chiffon doux, puis nettoyez soigneusement à l'aide d'un chiffon humide pour retirer tout résidu d'alcool.
- 7. Une fois le nettoyage terminé, rebranchez l'imprimante.

### **Remplacement des cartouches d'encre**

Votre imprimante utilise des cartouches d'encre noire et couleur. Vous pouvez vérifier les niveaux d'encre approximatifs sur l'écran LCD (voir [Vérification des](#page-101-0)  [niveaux d'encre, page](#page-101-0) 96) ou à partir du logiciel Home Center. Lorsqu'une cartouche d'encre est vide, l'écran LCD de l'imprimante affiche un message indiquant que la cartouche d'encre noire ou couleur doit être remplacée.

IMPORTANT : *n'utilisez pas de cartouche d'encre de marque autre que Kodak ni de cartouche reconditionnée.*

- 1. Assurez-vous que l'imprimante est sous tension.
- 2. Soulevez la trappe d'accès et attendez que le chariot vienne se placer en position d'accès.

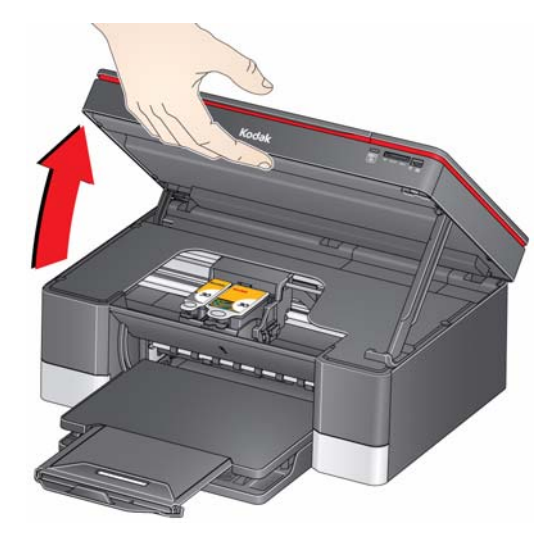

Les cartouches d'encre se trouvent dans la tête d'impression.

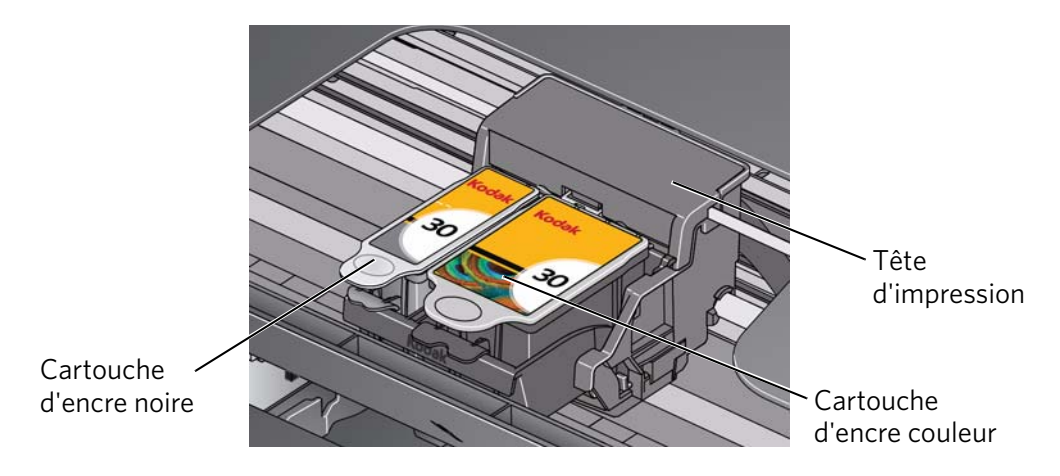

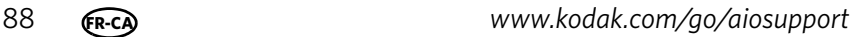

3. Saisissez la languette de la cartouche et relevez-la pour dégager la cartouche de son logement.

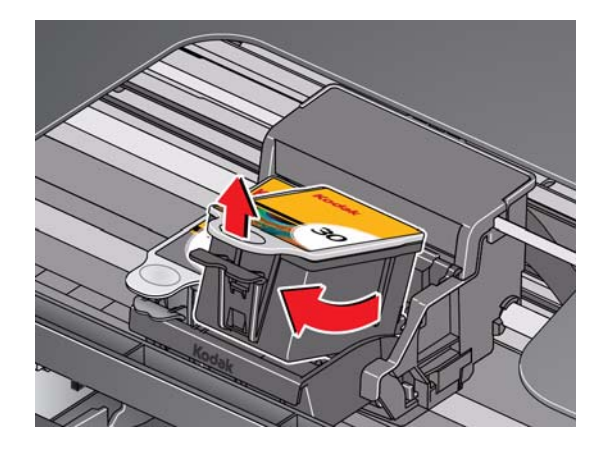

4. Retirez la cartouche d'encre neuve de son emballage.

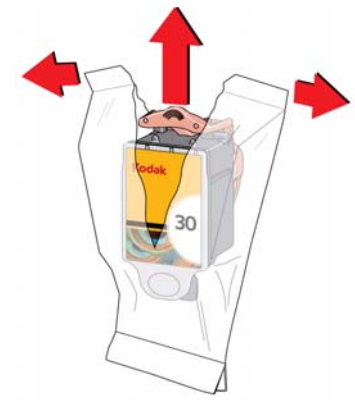

IMPORTANT : *insérez immédiatement la cartouche d'encre dans la tête d'impression afin d'éviter tout dessèchement.*

5. Retirez la protection.

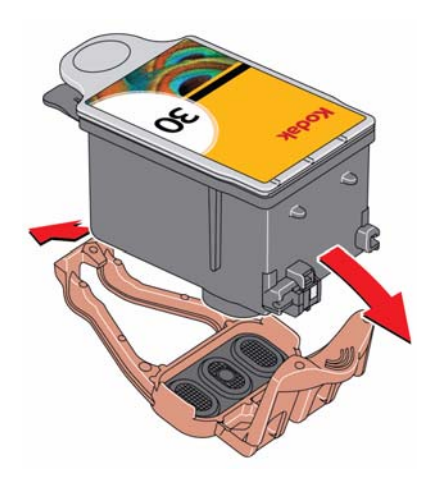

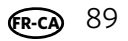

6. Insérez la cartouche d'encre dans la tête d'impression.

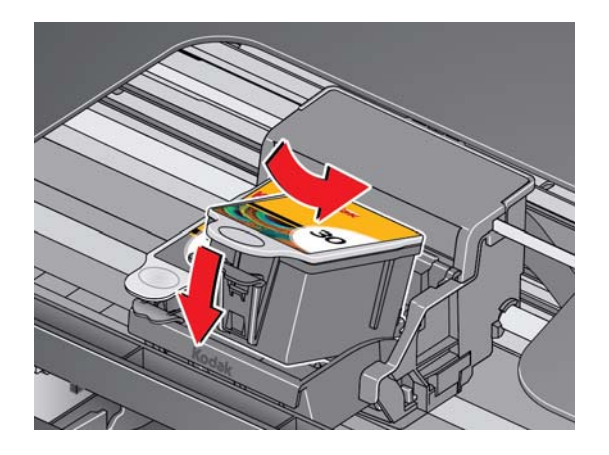

7. Appuyez sur la languette de la cartouche d'encre jusqu'à ce que vous entendiez un clic.

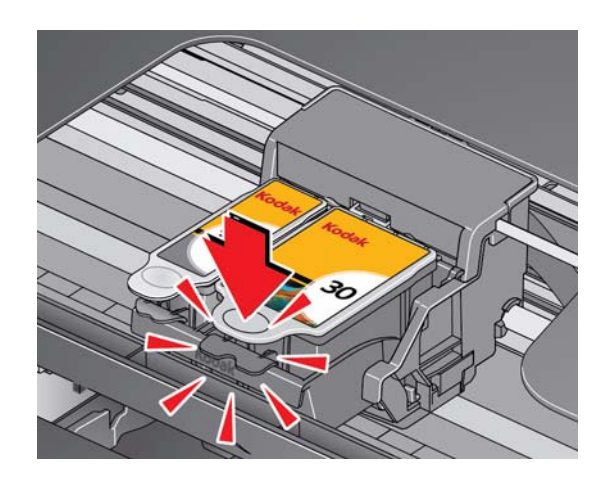

8. Fermez la trappe d'accès.

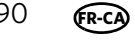

### **Remplacement de la tête d'impression**

- IMPORTANT : *le remplacement de la tête d'impression n'est pas une procédure de maintenance courante. Remplacez-la uniquement si vous en recevez une nouvelle de Kodak.*
	- 1. Assurez-vous que l'imprimante est sous tension.
- 2. Soulevez la trappe d'accès et attendez que le chariot vienne se placer en position d'accès.

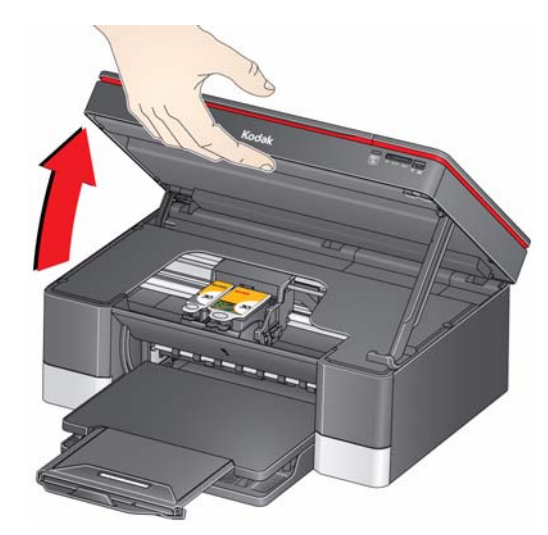

3. Retirez les deux cartouches d'encre et mettez-les de côté.

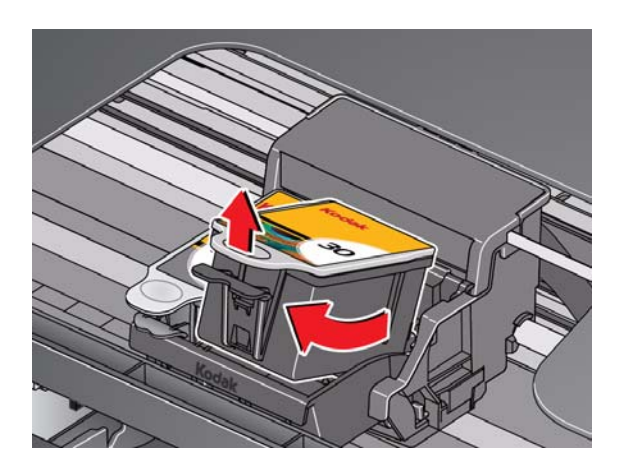

4. Libérez la tête d'impression existante en relevant le bouton.

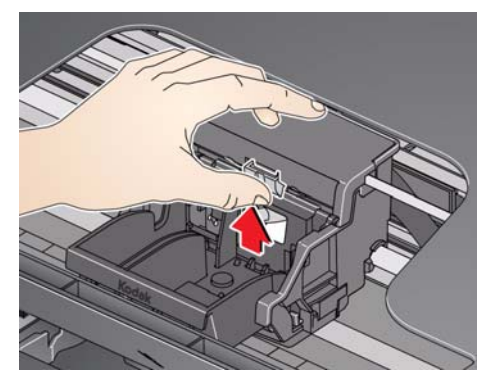

5. Soulevez la tête d'impression usagée pour la dégager du chariot.

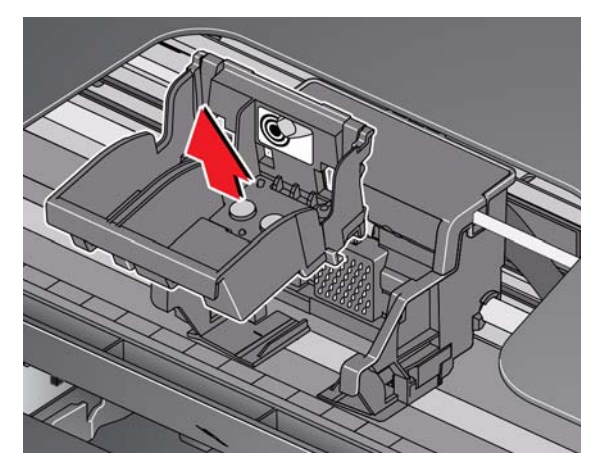

6. Sortez la nouvelle tête d'impression de son emballage.

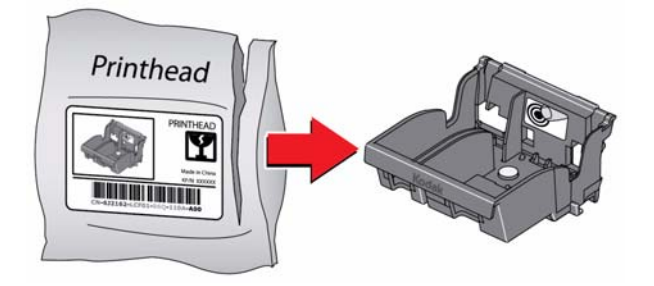

**A** ATTENTION : **Ne touchez pas les contacts dorés. Vous risqueriez de les endommager.**

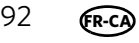

7. Retirez le capuchon protecteur de la tête d'impression.

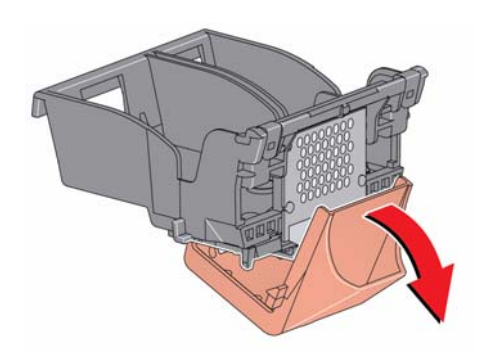

8. Insérez la nouvelle tête d'impression dans le chariot.

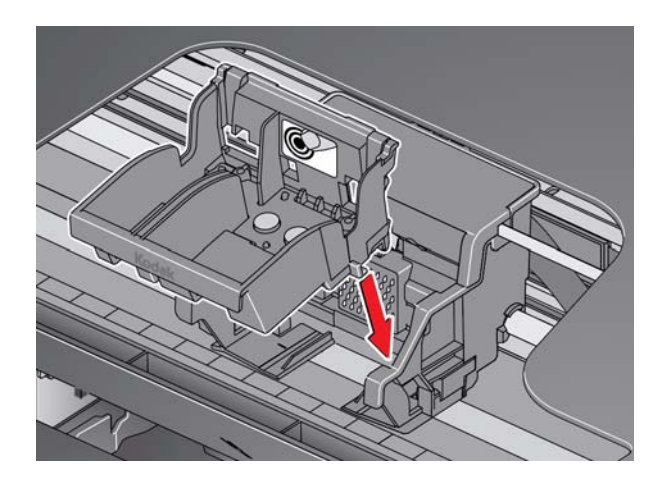

9. Appuyez fermement sur l'étiquette de la tête d'impression jusqu'à ce qu'elle s'enclenche.

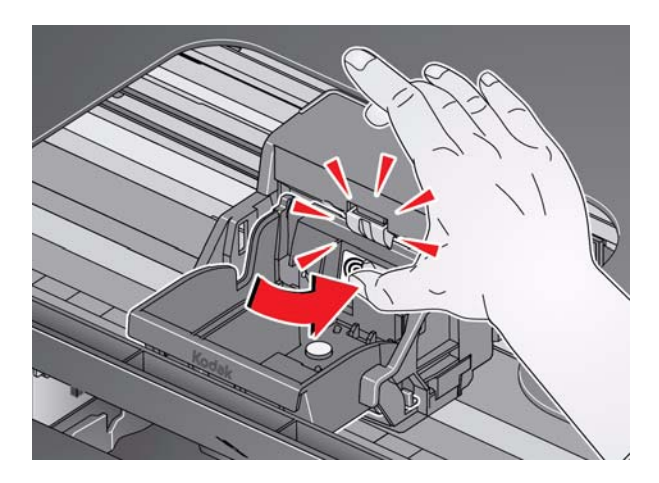

<span id="page-99-0"></span>10. Insérez la cartouche d'encre noire dans la tête d'impression.

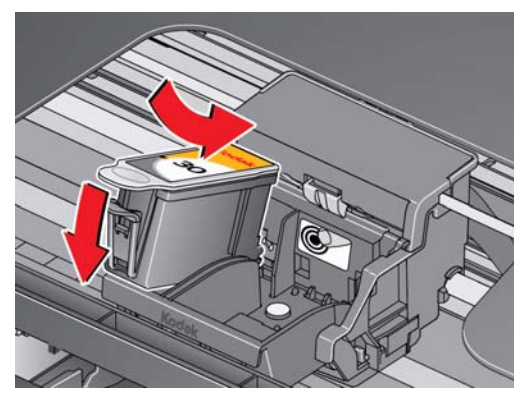

<span id="page-99-1"></span>11. Appuyez sur la languette de la cartouche d'encre jusqu'à ce que vous entendiez un clic.

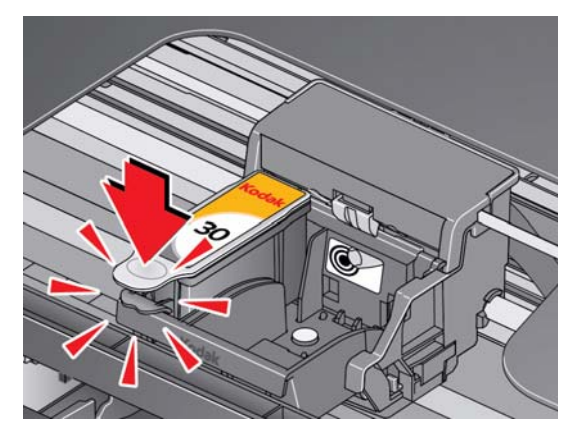

12. Répétez les étapes [10](#page-99-0) et [11](#page-99-1) pour la cartouche d'encre couleur.

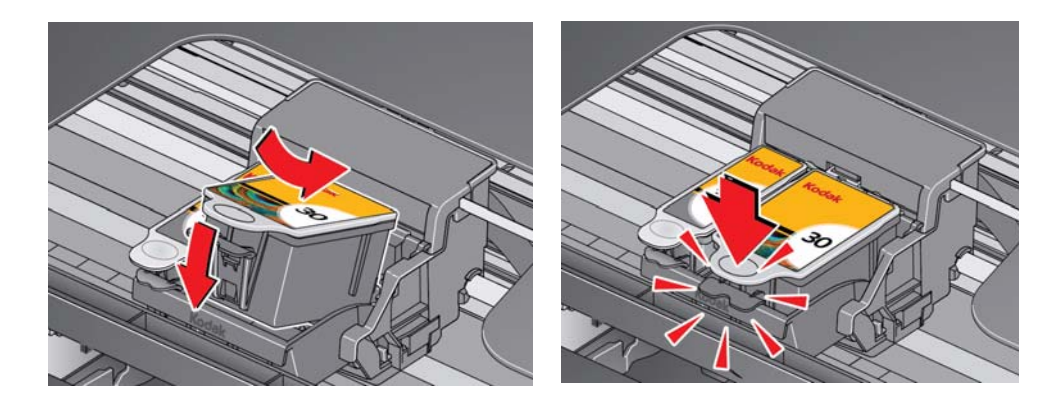

13. Fermez la trappe d'accès.

L'imprimante détecte la nouvelle tête d'impression. Suivez les instructions qui s'affichent sur le panneau de commande pour étalonner l'imprimante.

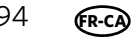

### **Mise à jour du logiciel et du micrologiciel de l'imprimante**

L'utilisation de la dernière version du logiciel et du micrologiciel permet de garantir une performance optimale de l'imprimante.

REMARQUE : le micrologiciel est le logiciel qu'exécute l'imprimante.

Même si une recherche automatique des mises à jour du logiciel et du micrologiciel est lancée lorsque vous connectez votre ordinateur à Internet, vous pouvez effectuer une mise à jour manuelle en suivant la procédure ci-après.

### **Mise à jour pour une imprimante connectée à un ordinateur WINDOWS**

#### **Pour mettre à jour le logiciel** :

- 1. Assurez-vous que votre ordinateur est connecté à Internet.
- 2. Ouvrez le logiciel Home Center, puis sélectionnez **Outils de l'imprimante**.

REMARQUE : si vous ne disposez pas du logiciel Home Center, sélectionnez

### **Démarrer > Tous les programmes > Kodak > Outils de l'imprimante tout-en-un KODAK**.

- 3. Sous Ressources de l'imprimante, cliquez sur **Rechercher les mises à jour logicielles** pour vérifier si de telles mises à jour sont disponibles.
- 4. Si des mises à jour sont disponibles, cliquez sur **Suivant** et suivez les instructions qui s'affichent à l'écran.

#### **Pour mettre à jour le micrologiciel de l'imprimante** :

- 1. Assurez-vous que votre ordinateur est connecté à Internet.
- 2. Si elle n'est pas déjà connectée, connectez l'imprimante à l'ordinateur à l'aide d'un câble USB ou via une connexion Wi-Fi.
- 3. Ouvrez le logiciel Home Center, puis sélectionnez **Outils de l'imprimante**.
- 4. Assurez-vous que **KodakHERO5.1+xxxx connectée** (ou un nom similaire suivi de **connectée**) apparaît dans l'angle inférieur gauche de la fenêtre Outils de l'imprimante.
- REMARQUE : si **KodakHERO5.1+xxxx connectée** n'apparaît pas dans l'angle inférieur gauche, cliquez sur **Sélectionner**, puis sur **Actualiser la liste** et choisissez votre imprimante dans la liste. Cliquez ensuite sur **OK** et suivez les instructions à l'écran.
- 5. Sous Ressources de l'imprimante, cliquez sur **Rechercher les mises à jour (du micrologiciel)**.
- 6. Si des mises à jour sont disponibles, cliquez sur **Suivant** et suivez les instructions qui s'affichent à l'écran.
- IMPORTANT : *n'éteignez pas et ne débranchez pas l'imprimante ou l'ordinateur pendant la mise à jour. L'imprimante risquerait de ne plus fonctionner. Si l'imprimante est connectée via la technologie Wi-Fi, assurez-vous de disposer d'une connexion stable lorsque vous effectuez la mise à jour. Votre imprimante redémarrera lors de la mise à niveau. Attendez que le message « Mise à jour terminée ! Vous pouvez désormais utiliser votre imprimante Kodak » s'affiche sur votre ordinateur.*

**FR-CA**

### **Mise à jour pour une imprimante connectée à un ordinateur MAC**

#### **Pour mettre à jour le logiciel** :

- 1. Assurez-vous que votre ordinateur est connecté à Internet.
- 2. Ouvrez le logiciel Home Center.
- 3. Sélectionnez l'onglet **Outils**.
- 4. Cliquez sur **Rechercher les mises à jour logicielles**.
- 5. Si des mises à jour sont disponibles, suivez les instructions qui s'affichent à l'écran.

#### **Pour mettre à jour le micrologiciel** :

- 1. [Assurez-vous que votre ordinateur est connecté à Internet.](http://www.kodak.com/go/esp5250downloads)
- 2. Si elle n'est pas déjà connectée, connectez l'imprimante à l'ordinateur à l'aide d'un câble USB ou via une connexion Wi-Fi.
- 3. Ouvrez le logiciel Home Center.
- 4. Sélectionnez l'onglet **Outils**.
- 5. Cliquez sur **Rechercher les mises à jour (du micrologiciel)**.
- 6. Si des mises à jour sont disponibles, suivez les instructions qui s'affichent à l'écran.

### **Contrôle et ajustement des performances de l'imprimante**

A partir du panneau de commande, vous pouvez effectuer plusieurs tâches afin de permettre à votre imprimante de rester en bon état de fonctionnement.

### <span id="page-101-0"></span>**Vérification des niveaux d'encre**

Pour vérifier les niveaux d'encre :

- 1. Appuyez sur **Home** (Accueil).
- 2. Appuyez sur pour sélectionner **Maintenance**, puis appuyez sur **OK**.
- 3. Sélectionnez **Vérifier les niveaux d'encre**, puis appuyez sur **OK**.

L'écran LCD affiche les niveaux d'encre approximatifs des cartouches; vous savez ainsi quand il est temps de commander des cartouches de remplacement. [REMARQUE : vous pouvez commander des cartouches d'encre en ligne. Visitez](http://www.kodak.com/go/printingsupplies)  [le site Web](http://www.kodak.com/go/printingsupplies) www.kodak.com/go/printingsupplies .

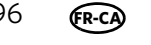

IMPORTANT : *n'éteignez pas et ne débranchez pas l'imprimante ou l'ordinateur pendant la mise à jour. L'imprimante risquerait de ne plus fonctionner. Votre imprimante redémarrera pendant la mise à niveau.*

### **Vérification des quantités de papier**

Pour vérifier les quantités de papier, procédez comme suit :

- 1. Appuyez sur **Home** (Accueil).
- 2. Appuyez sur pour sélectionner **Maintenance**, puis appuyez sur **OK**.
- 3. Sélectionnez **Vérification des quantités de papier**, puis appuyez sur **OK**. L'écran LCD affiche les quantités de papier approximatives de chaque bac à papier; vous savez ainsi quand il est temps d'ajouter du papier.

[REMARQUE : vous pouvez commander du papier en ligne. Visitez le site Web](http://www.kodak.com/go/inkjetpaper)  www.kodak.com/go/inkjetpaper.

#### **Rétablissement des paramètres par défaut**

Pour rétablir tous les paramètres par défaut :

- 1. Appuyez sur **Home** (Accueil).
- 2. Appuyez sur  $\blacktriangledown$  pour sélectionner **Paramètres de l'imprimante**.
- 3. Appuyez sur v pour sélectionner **Rétablir tous les paramètres**, puis appuyez sur **OK**.
- 4. Lorsque le message « Les paramètres d'origine de l'imprimante seront réinitialisés. » s'affiche, appuyez sur **OK**.
- REMARQUE : le rétablissement des paramètres par défaut ne modifie ni la date et l'heure, ni la langue, ni le pays/la région, ni les paramètres du réseau.

# **10 Dépannage**

### **Dépannage de base**

Redémarrer l'imprimante permet parfois de résoudre certains problèmes rencontrés. Eteignez votre imprimante, attendez cinq secondes, puis remettez-la sous tension.

Si le problème persiste, utilisez les informations suivantes pour résoudre les problèmes de votre imprimante.

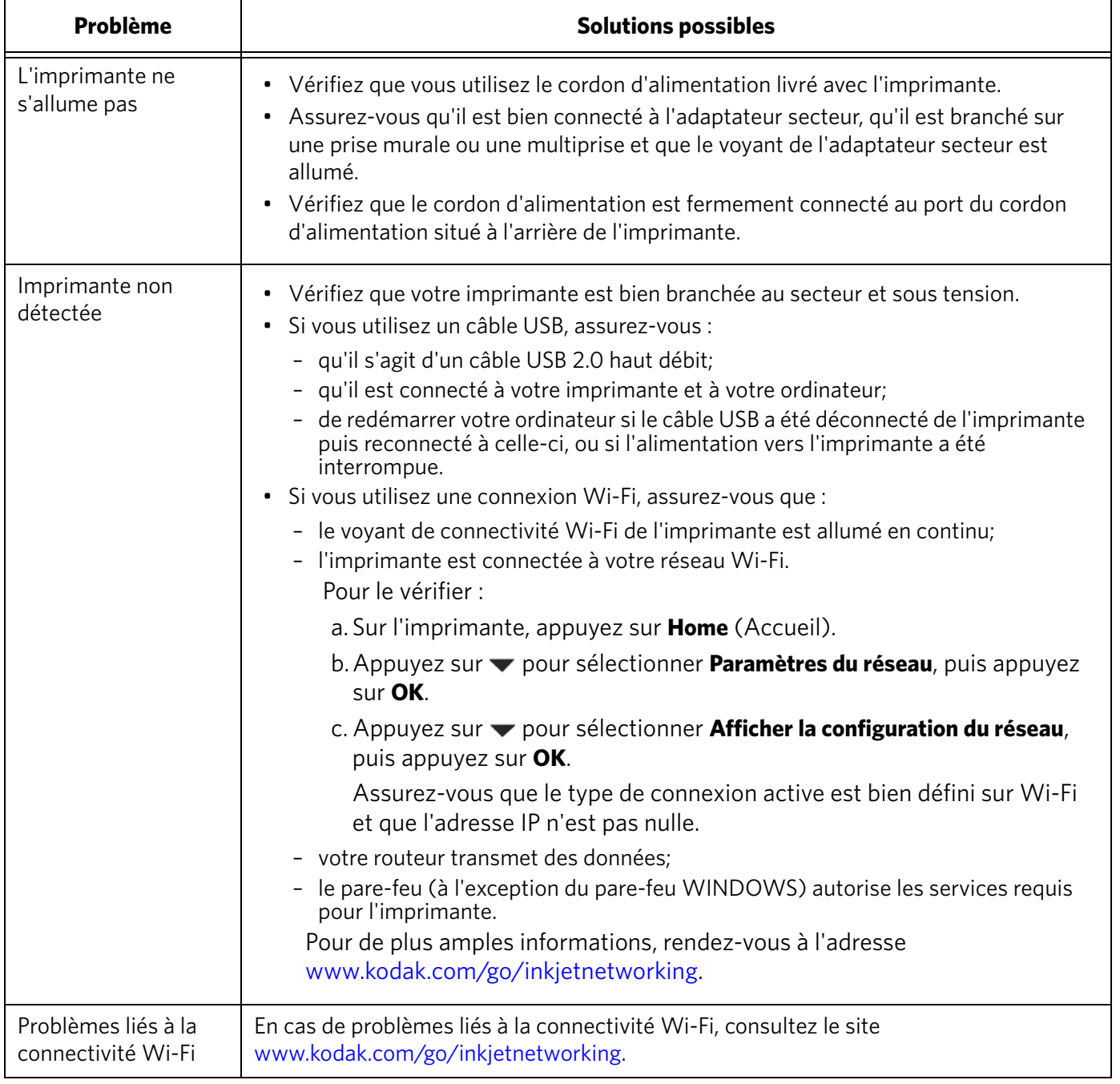

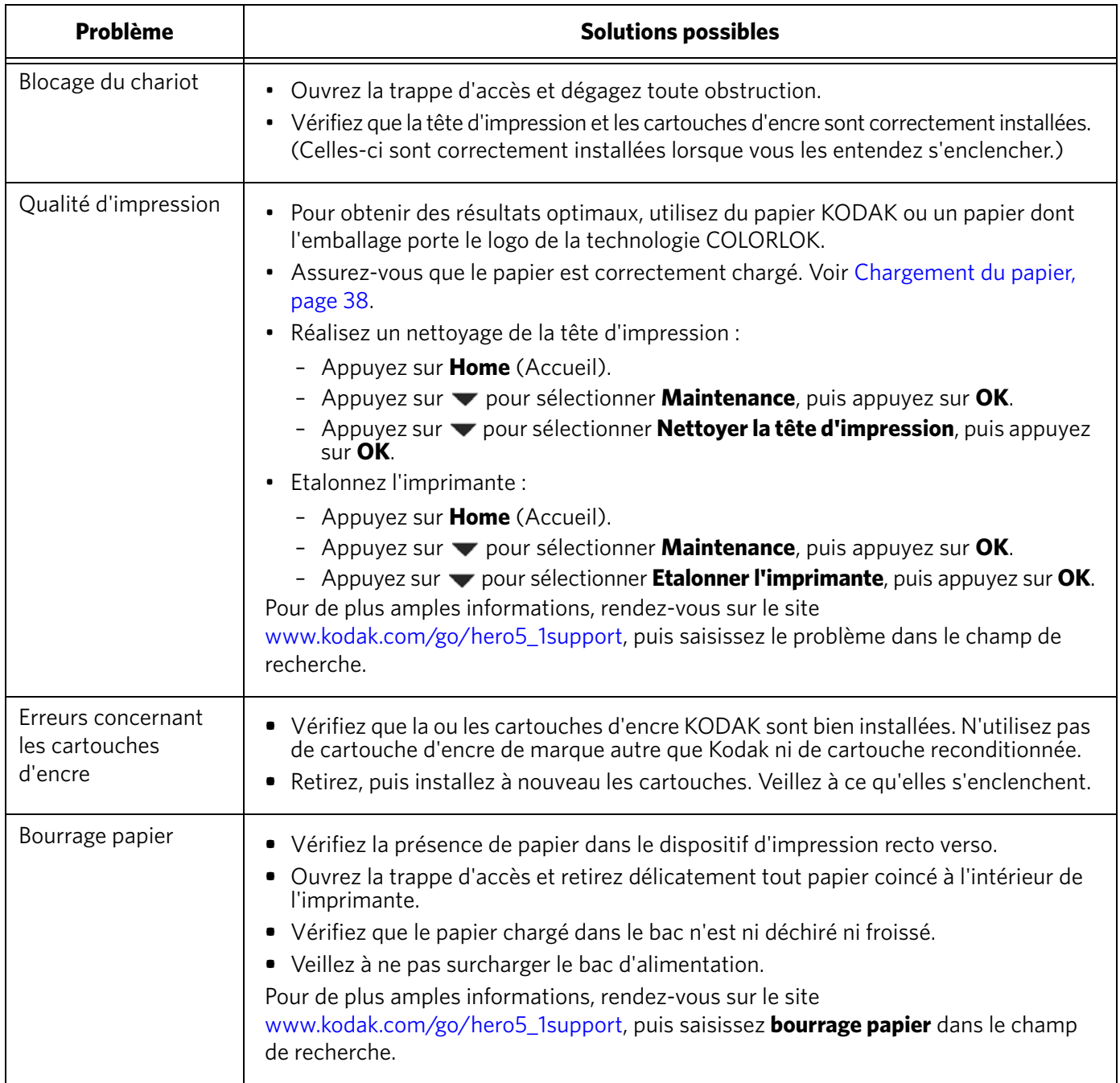

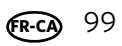

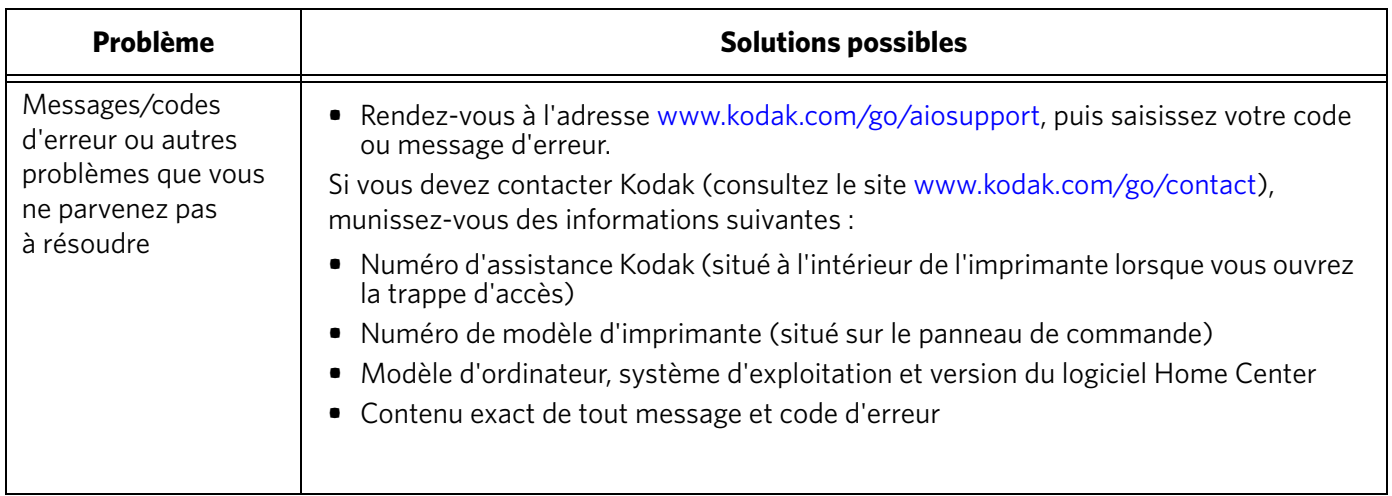

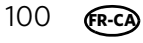

### **Obtention d'aide sur le Web**

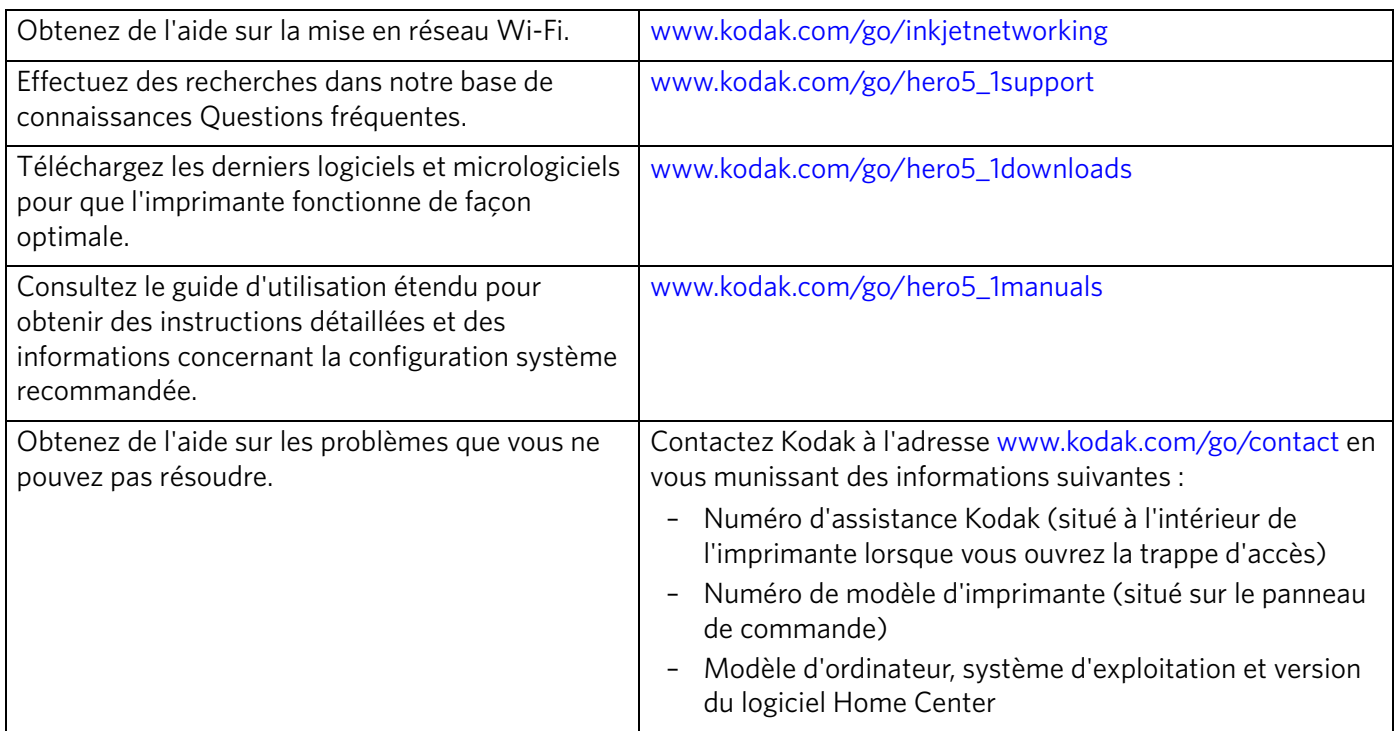

Pour obtenir de plus amples informations sur le dépannage :

### **Témoins d'état**

Les témoins d'état indiquent le statut de l'imprimante. L'imprimante présente deux témoins d'état, l'un indiquant l'alimentation et l'autre l'état Wi-Fi.

### **Témoin d'état d'alimentation**

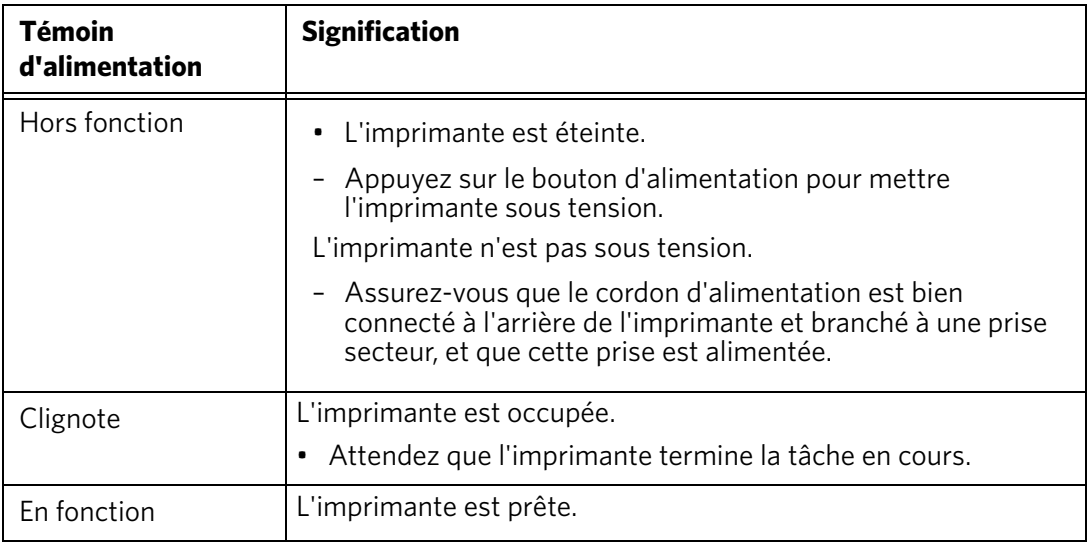

### **Témoin d'état Wi-Fi**

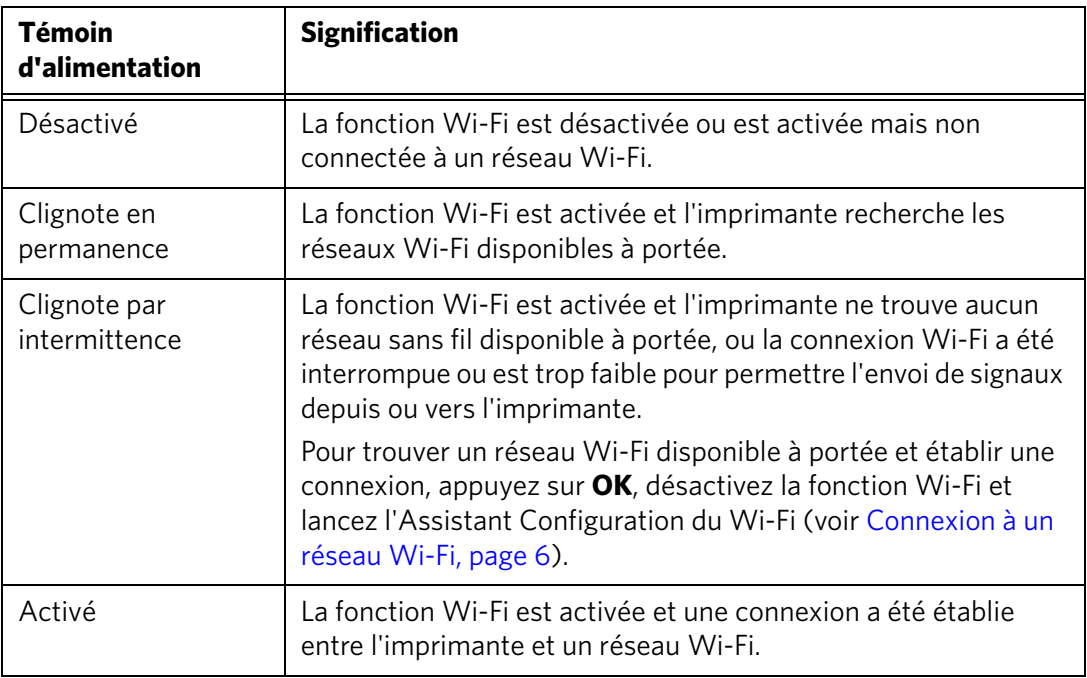

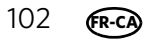
# **11 Spécifications du produit et indications de sécurité**

Les spécifications suivantes peuvent faire l'objet de modifications sans préavis.

# **Spécifications et fonctions**

#### **Performances d'impression**

**Vitesse d'impression noir et blanc** 8 images par minute

**Vitesse d'impression couleur** 6 images par minute

**Technologie d'impression** Thermique à jet d'encre en ton continu

**Qualité d'impression** Brouillon, Normale et Excellente sur du papier ordinaire Excellente sur du papier photo

#### **Fonctions d'impression de photos**

**Quantité** 1 à 99 **Formats d'impression** 5 cm x 8 cm 9 cm x 13 cm 10 cm x 15 cm 10 cm x 18 cm 10 cm x 20 cm 10 cm x 30 cm (Panoramique) 13 cm x 18 cm 20 cm x 25 cm Lettre US (22 cm x 28 cm) A4 (21 cm x 30 cm) **Qualité** Excellente, Normale et Brouillon sur du papier ordinaire Excellente sur du papier photo **Détection automatique du support** Détection automatique du papier ordinaire et des papiers photo Qualité d'image optimisée pour les papiers photo KODAK avec code-barres **Optimisation des photos** Technologie KODAK PERFECT TOUCH avec Logiciel Home Center (à partir de l'ordinateur uniquement) **Date sur les tirages** Non (par défaut), Oui **Couleur** Couleur ou noir et blanc **Balance de scène** Activée (par défaut), Désactivée

#### **Fonctions de copie de documents**

**Couleur** Couleur ou noir et blanc

**Quantité** 1 à 99 copies

**Formats de copie** Même format, Ajuster à la page, 20 % à 500 %

**Qualité papier ordinaire** Excellente, Normale et Brouillon

#### **Fonctions de copie de photos**

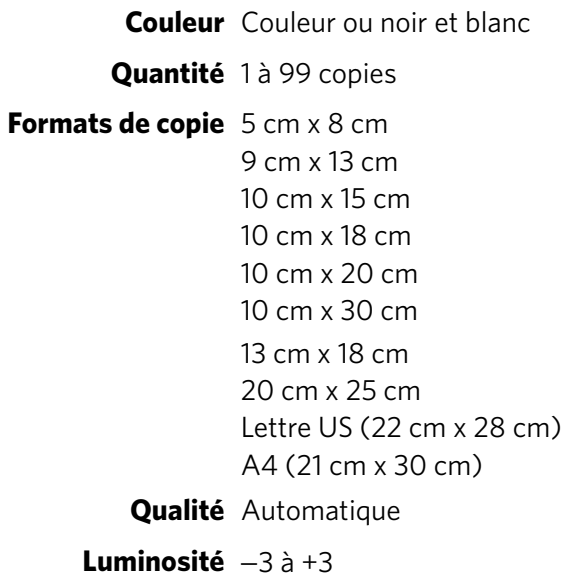

#### **Fonctions de numérisation**

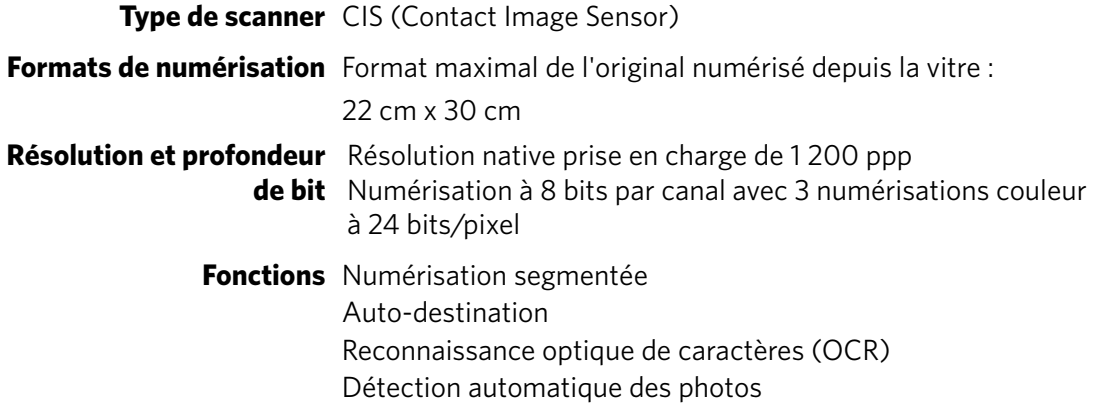

#### **Fonctions du bac d'alimentation papier**

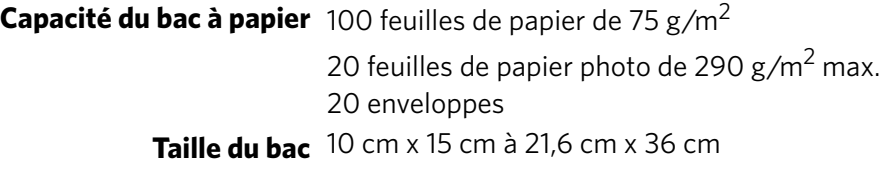

#### **Cartouches d'encre**

**Gestion de l'encre** Système de 2 cartouches et 4 encres **Durée de vie** Garantie de 1 an à compter de la date d'achat

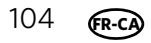

#### **Connectivité**

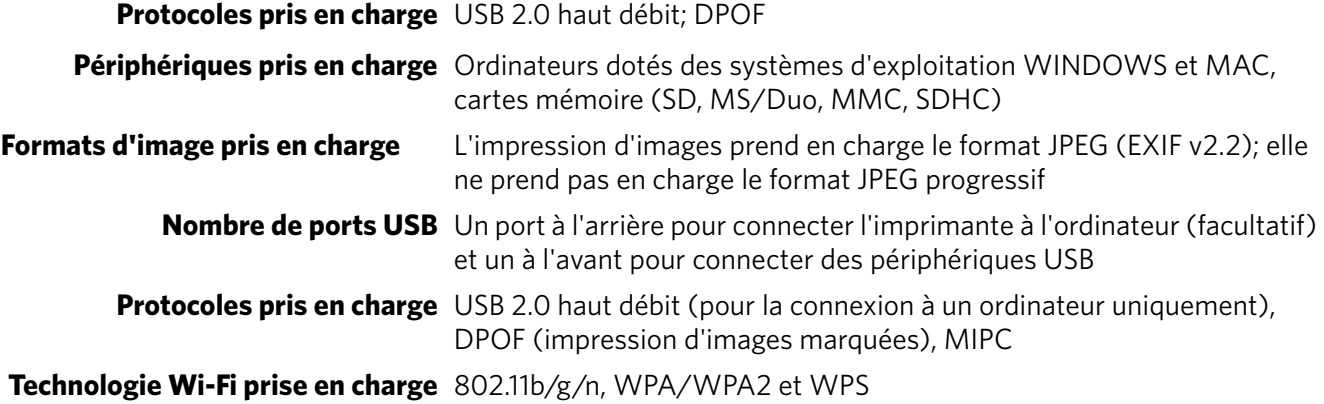

#### **Prise en charge logicielle**

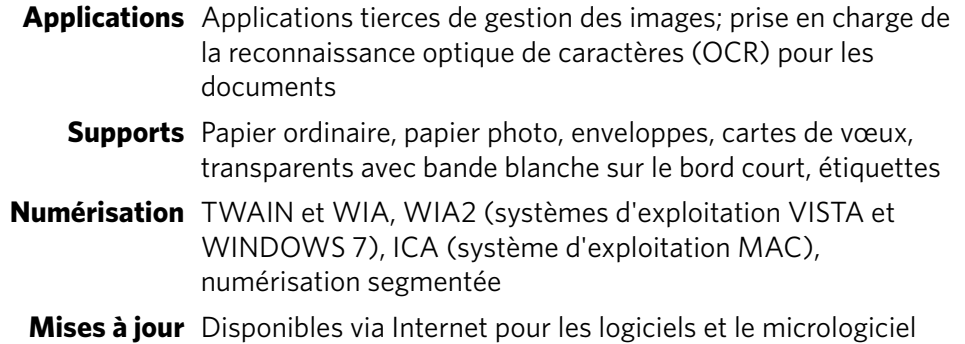

#### **Spécifications**

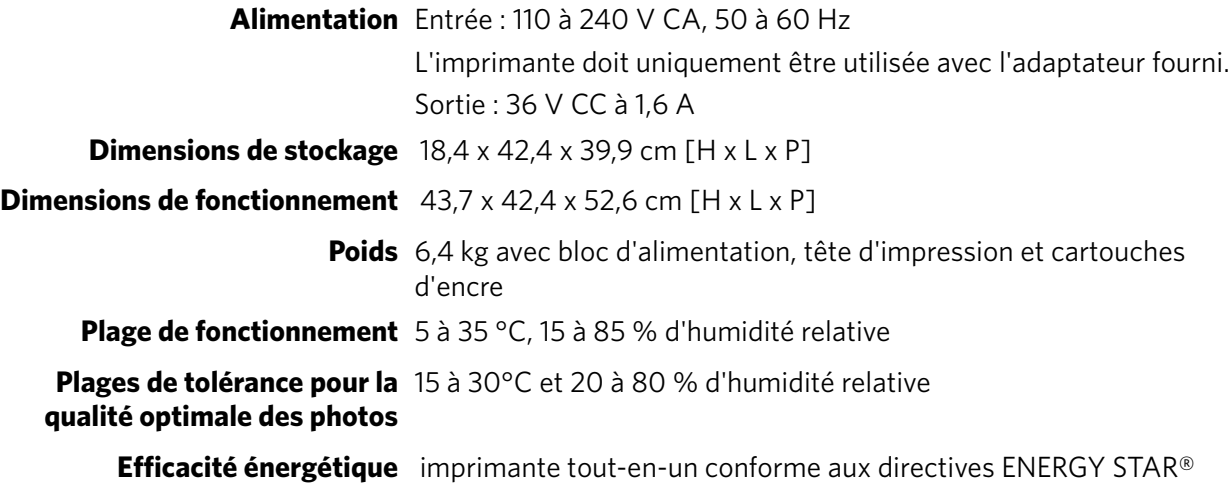

#### **Garantie**

**Imprimante** 1 an à compter de la date d'achat (preuve d'achat à fournir) **Tête d'impression** 1 an à compter de la date d'achat (preuve d'achat à fournir)

#### **Configuration requise**

#### **Ordinateur avec système d'exploitation WINDOWS**

**Configuration minimale**

**Système d'exploitation** WINDOWS 7, VISTA ou XP (SP2 ou supérieur)

**UC** Processeur INTEL CELERON

**Vitesse d'horloge** 1,2 GHz

**Mémoire** 512 Mo de mémoire vive (RAM)

**Espace disque disponible** 500 Mo disponibles

**Interface** USB 2.0, haut débit

**Lecteur amovible** CD-ROM

#### **Ordinateur avec système d'exploitation MAC**

#### **Configuration minimale**

**Système d'exploitation** MAC OS X 10.5 ou version ultérieure

**UC** PowerPC G4, G5 ou Mac INTEL

**Vitesse d'horloge** 1,2 GHz

**Mémoire** 512 Mo de mémoire vive (RAM)

**Espace disque disponible** 200 Mo disponibles

**Interface** USB 2.0, haut débit

**Lecteur amovible** CD-ROM

#### **Types de papier pris en charge**

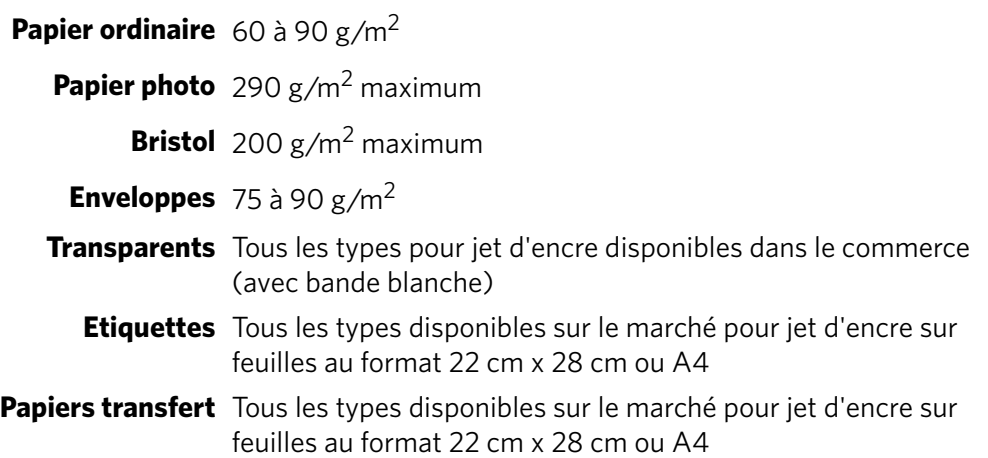

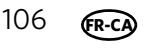

#### **Formats de papier pris en charge**

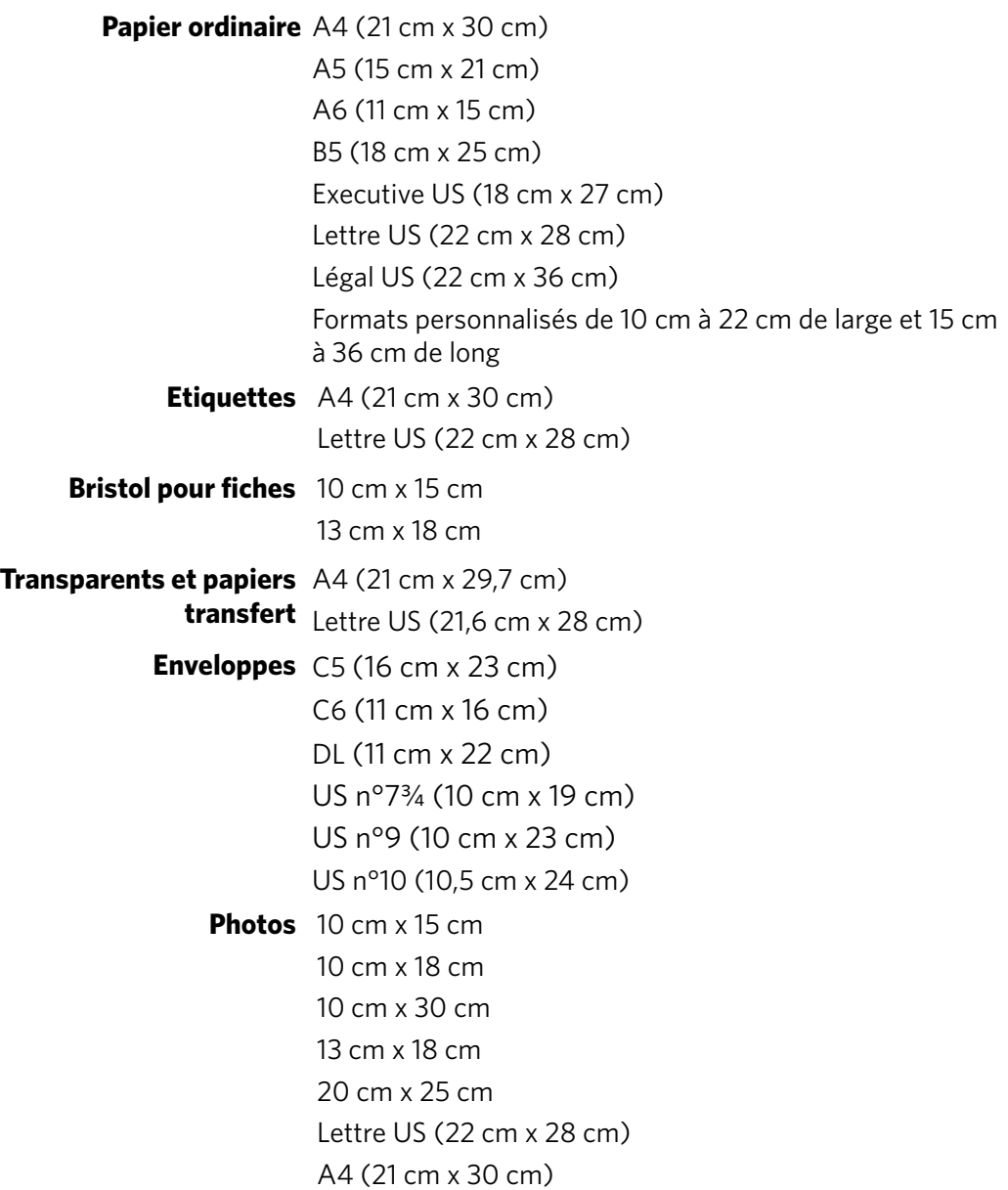

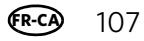

# **Informations sur la sécurité**

Les imprimantes multifonctions KODAK ESP série 5200 sont des produits à voyants de classe 1.

- Suivez toujours attentivement tous les avertissements et autres instructions figurant sur le produit.
- Utilisez uniquement la source d'alimentation indiquée sur l'étiquette réglementaire du produit.
- Utilisez uniquement le câble d'alimentation livré avec le produit (ou un câble d'alimentation agréé supérieur ou égal à H05W-F, 2G, 0,75 mm<sup>2</sup>). L'utilisation d'un autre câble d'alimentation peut provoquer des risques d'électrocution et/ou d'incendie. N'utilisez pas le câble d'alimentation fourni avec un autre équipement.
- Si vous n'utilisez pas le produit pendant une période prolongée, débranchez-le de la prise murale.
- Mettez toujours le produit hors tension à l'aide du bouton Marche/Arrêt. Attendez que le bouton Marche/Arrêt cesse de clignoter avant de débrancher l'appareil.
- Veillez à ce que le câble ne s'endommage pas.
- Si vous devez utiliser un câble de rallonge avec le produit, assurez-vous que l'intensité nominale du produit ne dépasse pas celle du câble.
- Placez le produit sur une surface plane et stable dont la superficie excède celle de la base du produit. Le produit ne fonctionnera pas correctement s'il est incliné.
- N'inclinez pas le produit et ne le posez pas sur le côté lors du stockage ou du transport. Ne posez jamais le produit à l'envers (l'encre pourrait s'écouler).
- Evitez de placer le produit dans un environnement sujet à des changements brusques de température ou d'humidité, à des chocs mécaniques, des vibrations ou de la poussière. Ne le placez pas à proximité de radiateurs, de bouches de chauffage ou à la lumière directe du soleil.
- Laissez suffisamment d'espace autour du produit afin de permettre une ventilation adéquate.
- Ne bloquez pas les capots ni les ouvertures du produit et n'insérez pas d'objets dans ses rainures.
- N'utilisez pas de produit aérosol à l'intérieur ou à proximité du produit.
- Ne renversez aucun liquide sur le produit.
- Ne tentez pas de réparer vous-même le produit.
- En cas d'endommagement du cordon ou de la prise d'alimentation, de renversement d'un liquide quelconque sur le produit, de chute du produit ou d'endommagement du boîtier, de fonctionnement anormal ou de changement majeur au niveau des performances, débranchez le produit et contactez Kodak à l'adresse [www.kodak.com/go/contact.](http://www.kodak.com/go/contact)

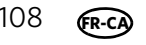

A l'intention des techniciens :

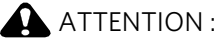

**Il existe un risque d'explosion si le type de batterie de rechange est incorrect. Respectez les instructions locales relatives à la mise au rebut des batteries usagées.**

#### **Sécurité relative à l'écran LCD**

- Nettoyez uniquement l'écran LCD à l'aide d'un chiffon doux et sec. N'utilisez aucun produit liquide ou chimique.
- Si l'écran LCD est endommagé, contactez immédiatement Kodak. Si vos mains entrent en contact avec la solution de l'écran, lavez-les méticuleusement à l'eau savonneuse. Si vos yeux entrent en contact avec la solution de cristaux liquides, rincez-les immédiatement à l'eau. Si une sensation de gêne ou un trouble de la vue persiste après le lavage, consultez immédiatement un médecin.

#### **Sécurité relative aux cartouches d'encre**

- Conservez toutes les cartouches d'encre hors de portée des enfants.
- Si votre peau entre en contact avec de l'encre, lavez-la à l'eau savonneuse. Si vos yeux entrent en contact avec de l'encre, rincez-les immédiatement à l'eau. Si une sensation de gêne ou un trouble de la vue persiste après le lavage, consultez immédiatement un médecin.
- Pour obtenir de plus amples informations de sécurité relatives aux encres, consultez le site [www.kodak.com/go/MSDS.](http://www.kodak.com/go/MSDS)

REMARQUE : vous aurez besoin du numéro de catalogue sur l'emballage de la cartouche.

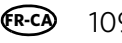

# **Conformité aux réglementations**

#### **Déclaration FCC**

Dans sa réglementation CFR 47 section 15.105, la FCC (Federal Communications Commission) des Etats-Unis stipule que la remarque ci-dessous doit être portée à l'attention des utilisateurs du présent produit :

Remarque : à l'issue des tests dont il a fait l'objet, cet équipement a été déclaré conforme à la section 15 de la réglementation FCC applicable aux appareils numériques de classe B. Ces limites sont conçues pour fournir une protection suffisante contre les interférences nuisibles dans les installations résidentielles. Cet équipement génère, utilise et peut émettre des ondes radioélectriques. Il est susceptible de créer des interférences nuisibles dans les communications radioélectriques s'il n'est pas installé et utilisé conformément aux instructions. Cependant, l'absence d'interférences dans une installation particulière n'est pas garantie. Dans le cas où cet équipement créerait des interférences avec la réception radio ou télévisée, ce qui peut être vérifié en éteignant et en rallumant l'appareil, il est conseillé d'essayer de corriger ces interférences en appliquant une ou plusieurs des mesures suivantes :

- Réorientez ou déplacez l'antenne de réception.
- Augmentez la distance entre l'équipement et le récepteur.
- Reliez l'équipement à une prise de courant située sur un circuit différent de celui sur lequel le récepteur est connecté.
- Prenez conseil auprès d'un distributeur ou d'un technicien radio/TV qualifié.

#### **A** ATTENTION :

**Conformément à la section 15.21 de la réglementation FCC, les modifications ou changements apportés à ce produit non expressément approuvés par Eastman Kodak Company sont susceptibles de créer des interférences nuisibles et d'annuler l'autorisation FCC d'utiliser le produit.**

**L'énergie émise par ce produit est bien inférieure aux limites d'exposition aux fréquences radio définies par la FCC. Néanmoins, ce produit doit être utilisé de sorte à réduire le contact humain potentiel dans le cadre d'une utilisation normale. Ce produit et toute antenne externe reliée, si prise en charge, doivent être placés de sorte à réduire au minimum le contact humain potentiel dans le cadre d'une utilisation normale. Afin d'éviter tout risque de dépasser les limites d'exposition FCC, la proximité humaine ne doit pas être inférieure à 20 cm dans le cadre d'une utilisation normale.**

#### **Déclarations relatives au Canada**

Ce produit est conforme aux spécifications techniques applicables d'Industrie Canada.

Son utilisation est soumise aux deux conditions suivantes : (1) cet appareil ne doit pas provoquer d'interférence et (2) cet appareil doit être capable de recevoir différentes interférences, y compris les interférences susceptibles de provoquer un dysfonctionnement de l'appareil.

Cet appareil numérique de Classe B est conforme à la norme canadienne ICES-003.

#### **Déclaration d'Industrie Canada (IC) relative à l'exposition aux radiations**

Cet équipement est conforme aux limites de radiations définies par IC dans le cadre d'un environnement non contrôlé. Cet équipement doit être installé et fonctionner à une distance minimum de 20 cm de votre corps.

#### **Déclaration de conformité pour l'Europe**

# CE

Eastman Kodak Company déclare par la présente que cette imprimante Wi-Fi multifonction KODAK est conforme aux principales spécifications et autres dispositions applicables de la directive 1999/5/EC.

#### **Déclaration de conformité pour l'Allemagne**

#### **A** ATTENTION :

**Cet appareil n'est pas destiné à être utilisé à proximité de postes informatiques. Pour éviter tout reflet incommodant dans les écrans, cet appareil ne doit pas être placé dans la proximité directe des postes informatiques.**

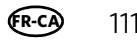

#### ATTIVORSICHT:

**Das Gerät ist nicht für die Benutzung im unmittelbaren Gesichtsfeld am Bildschirmarbeitsplatz vorgesehen. Um störende Reflexionen am Bildschirmarbeitsplatz zu vermeiden, darf dieses Produkt nicht im unmittelbaren Gesichtsfeld platziert verden.**

Les émissions sonores générées par cet équipement ne dépassent pas 70 dBa.

Cet équipement n'est pas destiné à être utilisé sur le lieu de travail, conformément aux réglementations BildscharbV.

"Das Gerät ist nicht für die Benutzung am Bildschirmarbeitsplatz gemäß BildscharbV vorgesehen."

#### **Déclarations de l'article 33 de la réglementation REACH**

Consultez le site [www.kodak.com/go/REACH](http://www.kodak.com/go/reach) pour obtenir des informations sur la présence de substances figurant sur la liste des substances candidates à l'autorisation, selon l'article 59(1) de la réglementation (CE) N° 1907/2006 (REACH).

#### **Etiquetage DEEE (directive sur les déchets d'équipements électriques et électroniques)**

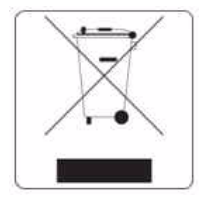

Dans l'Union européenne, ne mettez pas ce produit au rebut en tant que déchet municipal non trié. Contactez les autorités locales ou consultez le site www.kodak.com/go/recycle pour obtenir des informations sur les programmes de recyclage.

### **Imprimante tout-en-un conforme aux directives ENERGY STAR®**

A des fins d'économie d'énergie, l'imprimante passe en mode d'alimentation réduite (veille) automatiquement après 1 heure. Vous pouvez régler le délai (par incréments de 0,5 heure) jusqu'à un maximum de 4 heures. En augmentant le délai, il est possible que vous réduisiez les économies d'énergie.

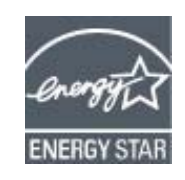

ENERGY STAR et la marque ENERGY STAR sont des marques de service enregistrées aux Etats-Unis. En tant que partenaire d'ENERGY STAR, KODAK a considéré que ce produit était conforme aux directives ENERGY STAR relatives au rendement énergétique. Pour plus d'informations sur le programme ENERGY STAR, consultez le site [www.energystar.gov.](http://www.energystar.gov)

# **Informations sur la garantie**

#### **Garantie limitée**

Kodak garantit que les appareils et accessoires électroniques grand public Kodak (les « produits »), exception faite des batteries, seront exempts de tout défaut de matériel et de main-d'œuvre pendant un an à compter de la date d'achat. Conservez l'original daté de la preuve d'achat. Une preuve de la date d'achat sera requise lors de toute demande de réparation sous garantie.

#### **Couverture de la garantie limitée**

La présente garantie ne sera honorée que dans la zone géographique où les produits ont été achetés. Il se peut que l'on vous demande d'expédier les produits, à vos frais, au centre d'assistance autorisé du pays où vous les avez achetés. Kodak réparera ou remplacera les produits s'ils ne fonctionnent pas correctement pendant la période de garantie, sous réserve des conditions ou des restrictions énoncées dans les présentes. La garantie comprend la main-d'œuvre ainsi que les réglages ou les pièces de remplacement nécessaires. Si Kodak n'est pas en mesure de réparer ni de remplacer un produit, elle pourra opter pour un remboursement du prix d'achat déboursé pour le produit, à condition que ce dernier lui soit retourné accompagné d'un justificatif du prix payé à l'achat. La réparation, le remplacement ou le remboursement du prix d'achat constituent le seul recours dans le cadre de la présente garantie. Les pièces de remplacement utilisées pour des réparations éventuelles peuvent avoir été réusinées. Si le produit complet doit être remplacé, il peut l'être par un produit réusiné. Les produits, les pièces et les matériaux réusinés sont garantis pendant le reste de la garantie du produit d'origine ou pendant quatre-vingt-dix (90) jours à compter de la date de la réparation ou de remplacement, selon la période la plus longue.

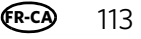

#### **Limitations**

La présente garantie ne couvre pas les circonstances indépendantes de la volonté de Kodak. La présente garantie ne s'applique pas lorsque la panne est due à des dommages subis pendant l'expédition ou à la suite d'une modification, d'une réparation non autorisée, d'une utilisation inadaptée, d'un usage abusif, d'une utilisation avec des accessoires ou des appareils et dispositifs non compatibles (encres ou cartouches d'encre d'autres marques que Kodak, par exemple), du non-respect des consignes d'utilisation, d'entretien ou d'emballage, de la non-utilisation des articles fournis par Kodak (tels que les adaptateurs et les câbles) ou aux demandes effectuées après la date d'expiration de la présente garantie. KODAK N'ÉMET AUCUNE AUTRE GARANTIE EXPRESSE NI IMPLICITE À L'ÉGARD DU PRODUIT, Y COMPRIS LES GARANTIES ET CONDITIONS IMPLICITES DE QUALITÉ MARCHANDE ET D'ADAPTATION À UN USAGE PARTICULIER. Dans l'éventualité où l'exclusion de toute garantie implicite n'est pas applicable en vertu de la loi, la durée de la garantie implicite sera d'un an à compter de la date d'achat ou toute durée supérieure prévue par la loi. La réparation, le remplacement ou le remboursement constituent la seule obligation contractée par Kodak. Kodak ne saurait être tenue responsable de tout dommage particulier, consécutif ou indirect résultant de la vente, de l'achat ou de l'utilisation du produit, quelle qu'en soit la cause. Par les présentes, Kodak décline expressément toute responsabilité relative à tout dommage particulier, consécutif ou indirect (y compris, mais non limités aux pertes de revenus ou de profits, aux coûts liés aux temps d'indisponibilité, à la perte d'utilisation de l'équipement, aux coûts d'équipements, d'installation ou de services de remplacement ou aux demandes de vos clients relativement à de tels dommages découlant de l'achat, de l'utilisation ou de la défaillance du produit), quelle qu'en soit la cause ou en raison de la violation de toute garantie écrite ou implicite.

#### **Vos droits**

Certains États ou certaines juridictions ne reconnaissent pas les exclusions ou les limitations à l'égard des dommages consécutifs ou fortuits. Il se peut donc que vous ne soyez pas assujetti aux limitations ou exclusions susmentionnées. Certains États ou certaines juridictions ne reconnaissent pas les limitations sur la durée des garanties implicites. Il se peut donc également que cette limitation ne puisse s'appliquer à votre situation. La présente garantie vous donne des droits précis et il se peut que vous possédiez d'autres droits, qui peuvent varier selon l'État ou la juridiction. Vos droits prévus par la loi ne sont nullement touchés.

#### **À l'extérieur des États-Unis et du Canada**

Les conditions générales de la présente garantie peuvent être différentes à l'extérieur des États-Unis et du Canada. À moins qu'une garantie précise de Kodak ne soit communiquée à l'acquéreur par écrit par une entreprise Kodak, aucune autre garantie ou responsabilité n'existe au-delà des exigences minimales imposées par la loi, même si la perte, le défaut ou le préjudice a été provoqué par une négligence ou tout autre acte.

# **Déclaration de conformité**

[Consultez le site Web w](http://www.kodak.com/go/declarationofconformity)ww.kodak.com/go/declarationofconformity.

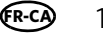